# **Manuel d'utilisation**

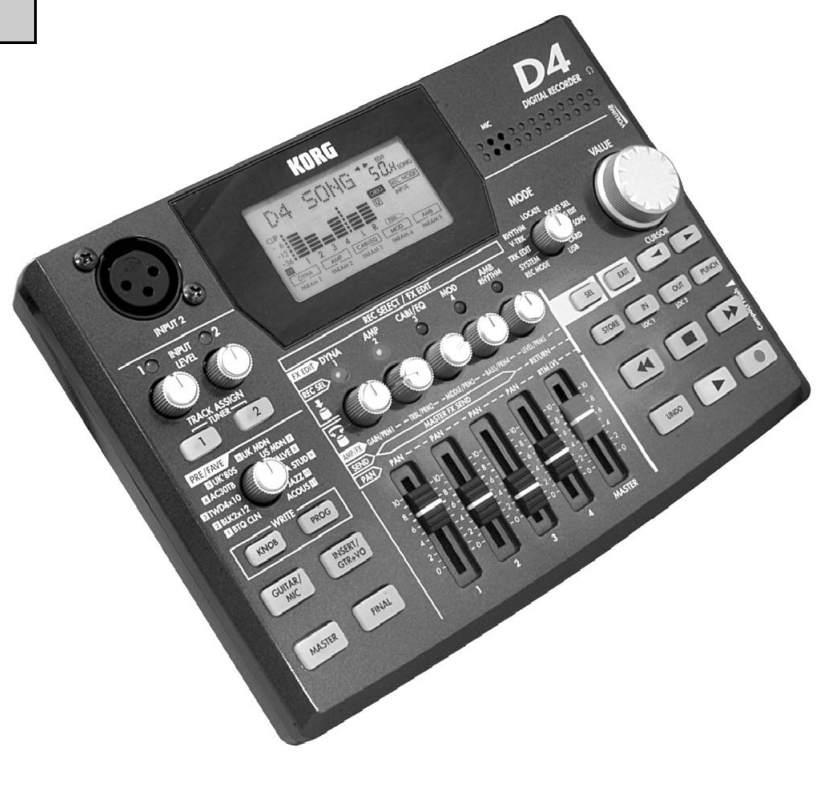

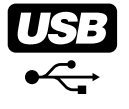

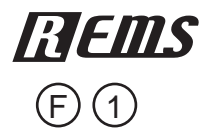

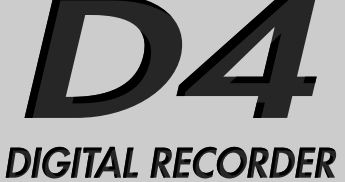

**KORG** 

#### **Précautions**

#### **Emplacement**

L'utilisation de cet instrument dans les endroits suivants peut en entraîner le mauvais fonctionnement.

- En plein soleil
- Endroits très chauds ou très humides
- Endroits sales ou fort poussiéreux
- Endroits soumis à de fortes vibrations
- A proximité de champs magnétiques

#### **Alimentation**

Branchez l'adaptateur secteur fourni à une prise secteur de tension appropriée. Evitez de brancher l'adaptateur à une prise de courant dont la tension ne correspond pas à celle pour laquelle l'appareil est conçu.

#### **Interférences avec d'autres appareils électriques**

Les postes de radio et de télévision situés à proximité peuvent par conséquent souffrir d'interférences à la réception. Veuillez dès lors faire fonctionner cet appareil à une distance raisonnable de postes de radio et de télévision.

#### **Maniement**

Pour éviter de les endommager, manipulez les commandes et les boutons de cet instrument avec soin.

#### **Entretien**

Lorsque l'instrument se salit, nettoyez-le avec un chiffon propre et sec. Ne vous servez pas d'agents de nettoyage liquides tels que du benzène ou du diluant, voire des produits inflammables.

#### **Conservez ce manuel**

Après avoir lu ce manuel, veuillez le conserver soigneusement pour toute référence ultérieure.

#### **Evitez toute intrusion d'objets ou de liquide**

- Ne placez jamais de récipient contenant du liquide près de l'instrument. Si le liquide se renverse ou coule, il risque de provoquer des dommages, un court-circuit ou une électrocution.
- Veillez à ne pas laisser tomber des objets métalliques dans le boîtier (trombones, par ex.). Si cela se produit, débranchez l'alimentation de la prise de courant et contactez votre revendeur korg le plus proche ou la surface où vous avez acheté l'instrument.

#### **Marque CE pour les normes européennes harmonisées**

La marque CE apposée sur tous les produits de notre firme fonctionnant sur secteur jusqu'au 31 décembre 1996 signifie que ces appareils répondent à la Directive EMC (89/336/CEE) et à la Directive concernant la marque CE (93/68/CEE).

La marque CE apposée après le 1 janvier 1997 signifie que ces appareils sont conformes à la Directive EMC (89/336/CEE), à la Directive concernant la marque CE (93/68/CEE) ainsi qu'à la Directive Basse Tension (73/23/CEE).

La marque CE apposée sur tous les produits de notre firme fonctionnant sur piles signifie que ces appareils répondent à la Directive EMC (89/336/CEE) et à la Directive concernant la marque CE (93/68/CEE).

\* Les noms de sociétés, noms de produits et noms de formats, etc. dans ce manuel sont des marques de fabrique ou des mar-ques déposées de leurs propriétaires respectifs.

## **Sommaire**

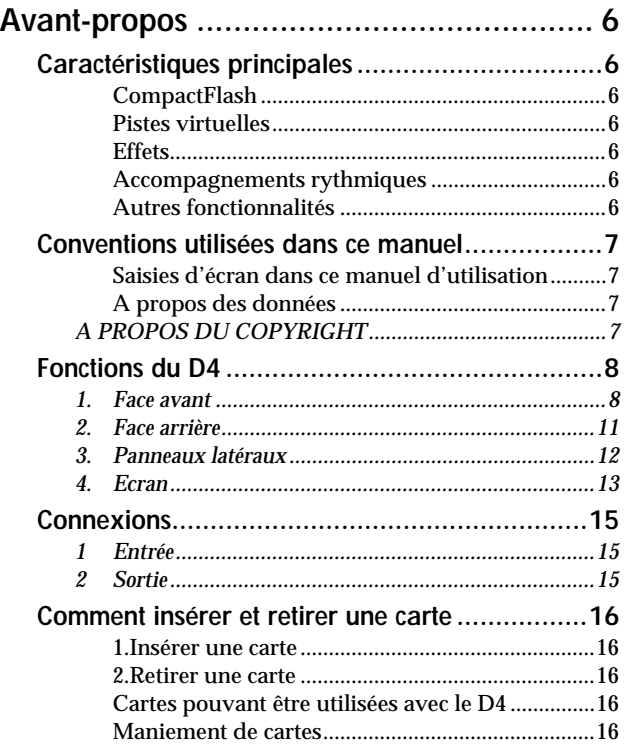

#### ----------

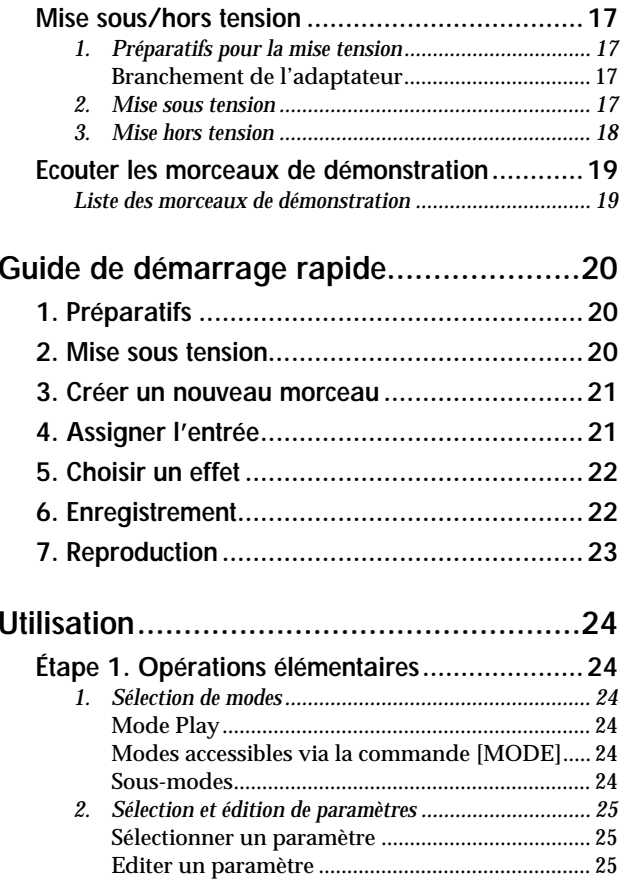

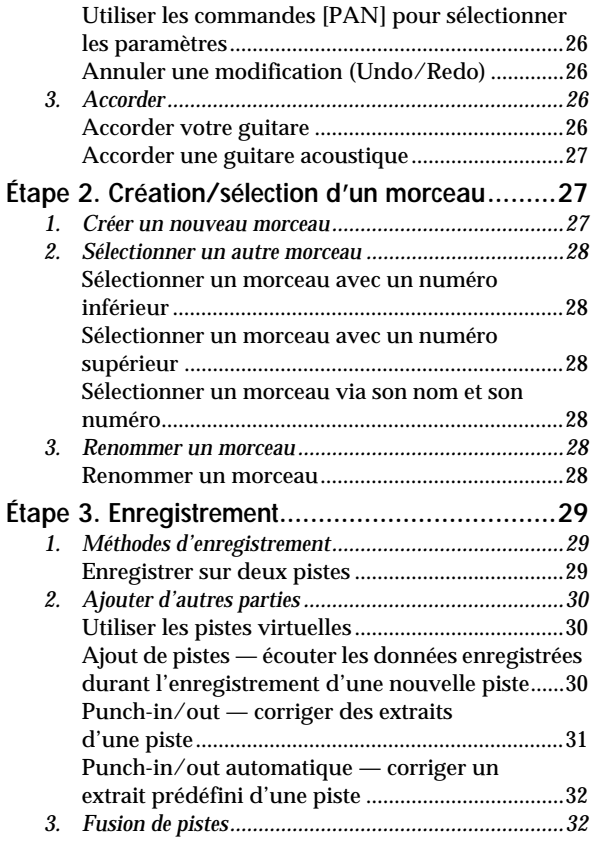

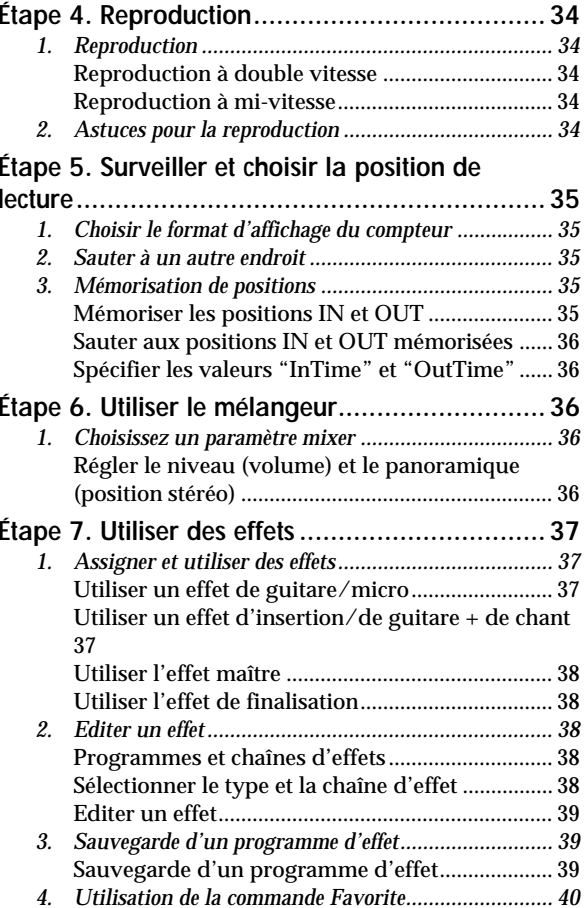

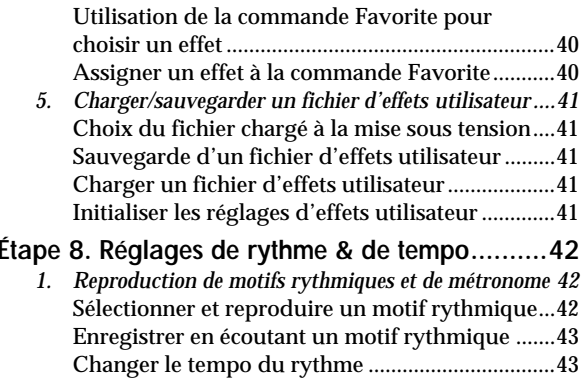

## **[Étape 9. Editer un morceau...............................43](#page-44-2)**

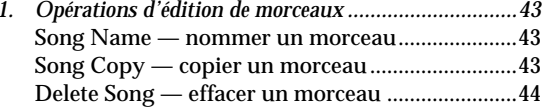

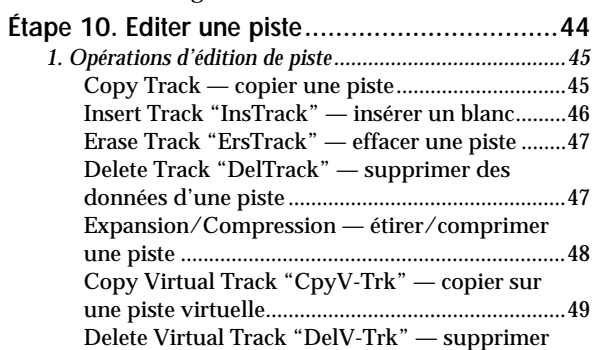

une piste virtuelle.....................................................50

#### -----------

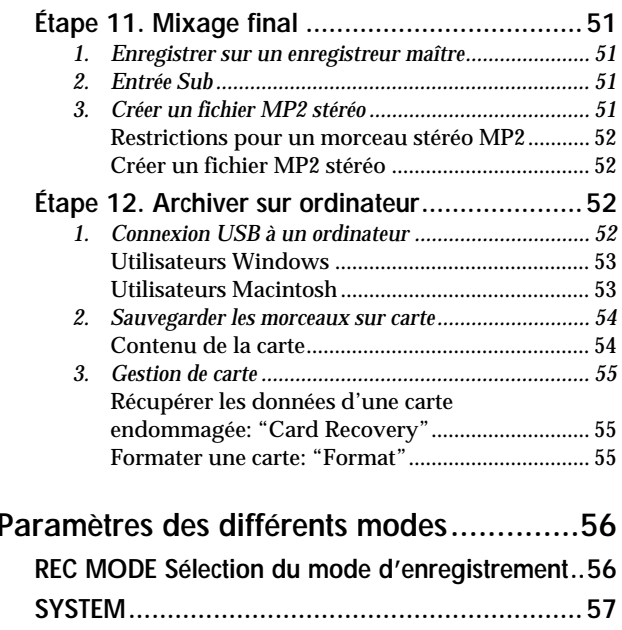

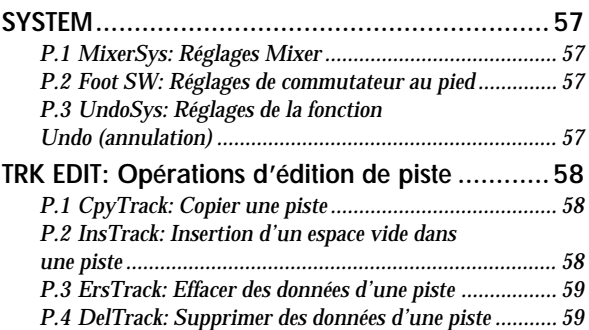

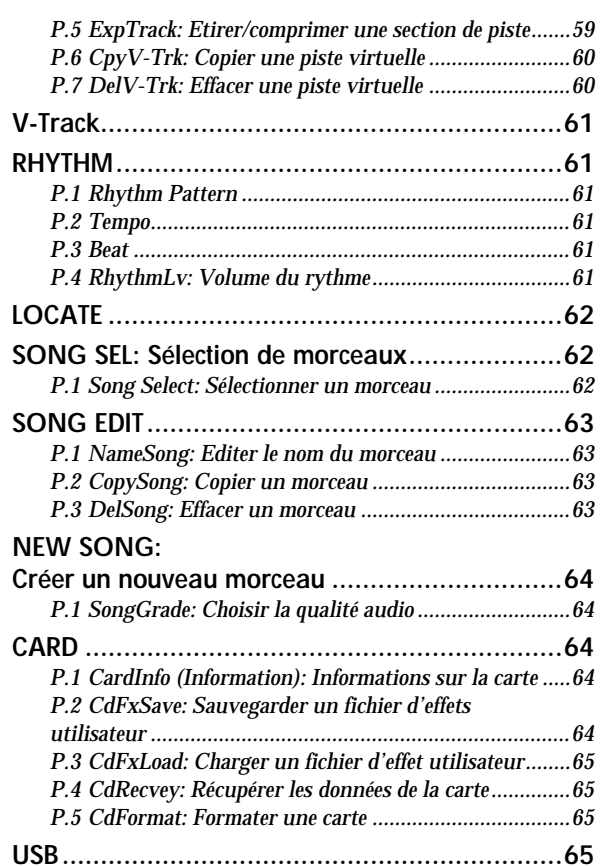

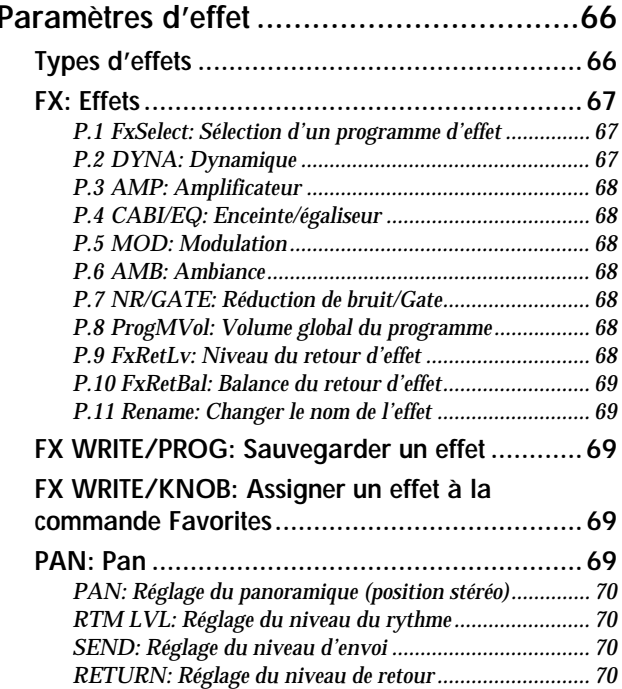

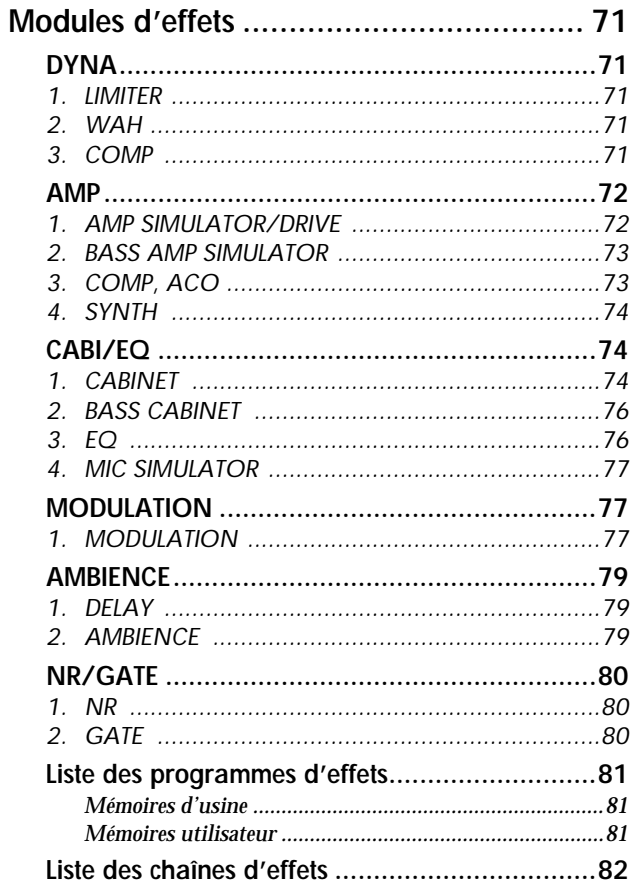

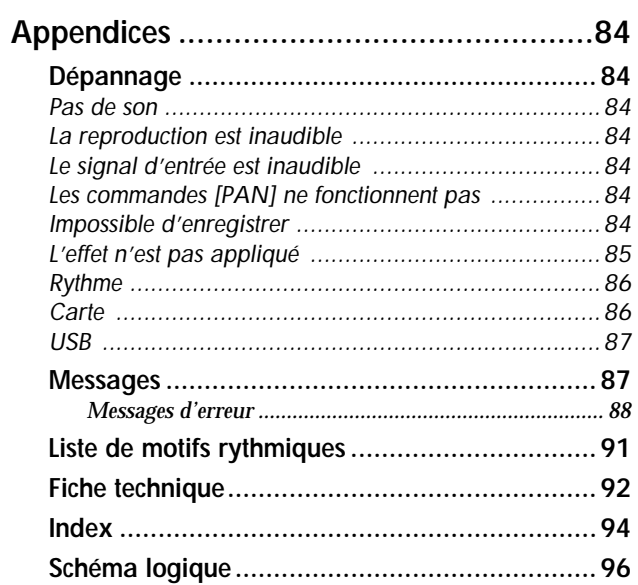

----------

# <span id="page-7-0"></span>**Avant-propos**

Merci d'avoir opté pour le *Enregistreur numérique D4 KORG* . Pour profiter longtemps et sans problème de votre D4, veuillez lire attentivement ce manuel d'utilisation. Après l'avoir lu, veuillez le conserver soigneusement pour toute référence ultérieure.

# <span id="page-7-1"></span>**Caractéristiques principales**

Le D4 est un enregistreur multipiste numérique utilisant des cartes "CompactFlash" pour la sauvegarde des données.

Le D4 permet d'enregistrer plusieurs pistes l'une à la suite de l'autre (guitare, claviers, micros) et de mixer vos enregistrements sans avoir recours à des appareils externes. Le D4 propose en outre plusieurs fonctions d'édition pour copier, supprimer, allonger, comprimer, etc. les pistes enregistrées.

## <span id="page-7-2"></span>**CompactFlash**

CompactFlash est un support aussi pratique que fiable pour la sauvegarde des données audio. Comme ce support statique ne requiert pas de lecteur mécanique, le D4 est non seulement très silencieux mais aussi ultra compact. Doté d'un port USB, il permet en outre de transférer les données à un ordinateur par le biais d'un seul câble.

## <span id="page-7-3"></span>**Pistes virtuelles**

Le D4 propose quatre pistes d'enregistrement/de reproduction avec 8 pistes virtuelles par piste. Grâce à ce concept de pistes virtuelles, vous disposez en fait de 32 pistes (4 pistes  $\times$  8) pour autant de parties.

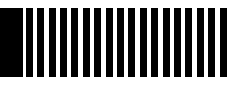

#### <span id="page-7-4"></span>**Effets**

Les effets incorporés sont basés sur la technologie

" *ELENS"* Korg et proposent 100 programmes d'effets différents, préparés par des musiciens et des ingénieurs du son professionnels. La section utilisateur, comptant également 100 mémoires, vous permet de sauvegarder vos propres réglages d'effets.

## <span id="page-7-5"></span>**Accompagnements rythmiques**

Le métronome et les motif rythmiques basés sur des sons PCM vous aideront non seulement à garder la mesure mais aussi à ajouter une section rythmique à vos morceaux.

## <span id="page-7-6"></span>**Autres fonctionnalités**

Parmi les autres atouts du D4, citons un accordeur et des repères programmables vous permettant de sauter directement aux endroits voulus.

## <span id="page-8-0"></span>**Conventions utilisées dans ce manuel**

[  $|$ : Les boutons et commandes en face avant du D4 sont indiqués au moyen de [crochets].

" ": Les paramètres affichés à l'écran apparaissent entre guillemets.

Etapes  $(1)$   $(2)$   $(3)$  ...: Les étapes divisant chacune des procédures sont repérées par des numéros  $(1)$   $(2)$   $(3)$  ...

<sup>→</sup>p.■■: Ces messages constituent des renvois à d'autres pages.

 $\triangle$ ,  $\text{rel}$ : Ces symboles annoncent des précautions ou des conseils.

## <span id="page-8-1"></span>**Saisies d'écran dans ce manuel d'utilisation**

Les valeurs indiquées dans les saisies d'écran de ce manuel ne constituent que des exemples et ne correspondent pas nécessairement à ce que vous voyez sur votre D4.

## <span id="page-8-2"></span>**A propos des données**

Des dysfonctionnements inopinés peuvent provoquer la perte des données sauvegardées. Il importe donc d'archiver régulièrement les données auxquelles vous tenez. Korg Corporation décline toute responsabilité pour des dommages résultant de la perte de données.

## <span id="page-8-3"></span>*A PROPOS DU COPYRIGHT*

Cet appareil professionnel est destiné à l'enregistrement de morceaux dont vous êtes l'ayant droit ou pour lesquels vous avez obtenu la permission de l'ayant droit. Sachez qu'une telle permission est requise pour tout morceau que vous comptez utiliser en public, à la radio, à des fins commerciales ou toute autre activité à but lucratif. L'utilisation de morceaux dont vous ne détenez pas les droits d'auteur et pour lesquels vous <sup>n</sup>'avez reçu aucune permission de l'ayant droit vous expose à des poursuites judiciaires. En cas de doute concernant une éventuelle infraction à la législation, veuillez consulter un expert juridique en la matière. **KORG DECLINE TOUTE RESPONSABILITE POUR QUELQUE INFRACTION QUE CE SOIT, MEME SI ELLE A ETE COMMISE AVEC UN PRODUIT KORG.**

## **Qu'est-ce que " " ?**

**HEINS** ("Resonant structure and Electronic circuit Modeling System") est une technologie de modélisation audio développée par KORG en vue de simuler le comportement très complexe d'instruments acoustiques et électriques. La technologie *REMS* recrée un large éventail de comportements, dont celui des caisses de résonance, de haut-parleurs & d'enceintes, de lampes d'ampli, de transistors etc.

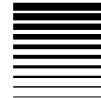

# <span id="page-9-0"></span>**Fonctions du D4**

## <span id="page-9-1"></span>*1. Face avant*

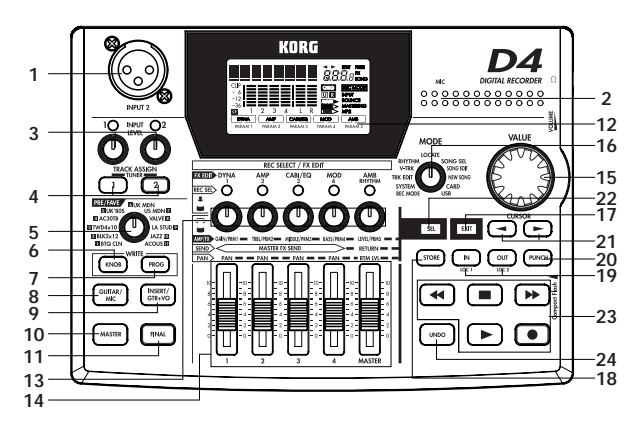

## **1. Entrée micro [INPUT 2]**

Cette prise XLR symétrique permet de brancher un microphone. Pour utiliser cette prise, il convient de régler le commutateur [INPUT 2] en face arrière sur "EXT (MIC)".

**2. MIC (micro interne)**

## **3. Commandes INPUT LEVEL [1], [2]**

Ces commandes permettent de spécifier le niveau d'entrée. Choisissez toujours le niveau le plus élevé possible, tout en évitant que les témoins ne s'allument.

Si vous ne connectez aucune source de signal aux entrées, il peut arriver que vous entendiez un bourdonnement lorsque vous augmentez le niveau des commandes INPUT LEVEL [1], [2].

## **4. Boutons TRACK ASSIGN [1], [2]**

Ces boutons permettent d'assigner les signaux reçus via les prises [INPUT 1] et [INPUT 2] aux pistes souhaitées. La prise [INPUT 1] est reliée au bouton TRACK ASSIGN [1] tandis que la prise [INPUT 2] peut être assignée avec le bouton [2]. Le bouton TRACK ASSIGN que vous actionnez s'allume. Appuyez ensuite sur la commande [PAN] correspondant à la piste de destination. Le témoin REC SELECT et les boutons TRACK ASSIGN s'allument pour confirmer que la prise d'entrée est reliée à la piste en question.

## **TUNER**

Appuyez simultanément sur TRACK ASSIGN [1], [2] pour activer l'accordeur. L'accordeur vous aidera à mettre tous les instruments au (même) diapason. Comme les effets sont contournés en mode Tuner, vous pourriez aussi vous en servir pour comparer un signal traité par un effet avec la version "nature".

L'accordeur n'est pas disponible pendant la reproduction ou note l'attente d'enregistrement ("standby").

## **5. Commande [PRE/FAVE] (Favori)**

Cette commande permet de choisir l'effet dont vous avez besoin.

Vous pouvez y assigner vos onze effets favoris afin de pouvoir les charger plus rapidement. A la livraison du D4, cette commande permet de rappeler les onze effets dont les noms figurent en façade. Voyez ["Étape 7. Uti](#page-38-4)[liser des effets" à la page 37](#page-38-4) pour assigner vos propres effets favoris à cette commande.

## **6. Bouton FX WRITE [KNOB]**

Appuyez sur ce bouton pour assigner l'effet choisi à la commande [PRE/FAVE].

## **7. Bouton FX WRITE [PROG]**

Après avoir édité un effet, vous pouvez appuyer sur ce bouton pour sauvegarder vos réglages.

## **8. Bouton FX [GUITAR/MIC]**

Appuyez sur ce bouton pour ajouter un effet d'insertion au signal pendant l'enregistrement. L'effet est ajouté lorsque le bouton est allumé. En appuyant sur le bouton quand il est allumé, vous contournez l'effet. Maintenez le bouton pendant un bref instant pour couper l'effet.

2 Lors de l'utilisation de cet effet, vous ne pouvez enregistrer que sur une piste à la fois.

## **9. Bouton FX [INSERT/GTR+VO]**

Appuyez sur ce bouton pour ajouter un effet d'insertion double au signal que vous enregistrez. Cela vous permet, par exemple, de traiter des signaux d'entrée stéréo, une guitare ou deux voix. L'effet est ajouté lorsque le bouton est allumé. En appuyant sur le bouton quand il est allumé, vous contournez l'effet. Maintenez le bouton pendant un bref instant pour couper l'effet.

## **10.Bouton FX [MASTER]**

Appuyez sur ce bouton pour utiliser un effet maître de type envoi/retour lors de la reproduction ou pendant le mixage. L'effet est ajouté lorsque le bouton est allumé. En appuyant sur le bouton quand il est allumé, vous contournez l'effet. Maintenez le bouton pendant un bref instant pour couper l'effet.

## **11.Bouton FX [FINAL]**

Appuyez sur ce bouton pour utiliser un effet de finalisation lors de la reproduction ou pendant le mixage. L'effet est ajouté lorsque le bouton est allumé. En appuyant sur le bouton quand il est allumé, vous contournez l'effet. Maintenez le bouton pendant un bref instant pour couper l'effet.

## **12.Affichage**

Cette zone affiche les vumètres pendant la reproduction/'enregistrement, la position actuelle et plusieurs autres paramètres.

## **13.Commandes [PAN] (REC SELECT/FX EDIT)**

Ces commandes permettent de régler la position stéréo des pistes ainsi que le volume du rythme. Selon le mode choisi et le bouton [SEL], vous pouvez aussi appuyer sur ces commandes pour alterner entre les modes de lecture et d'enregistrement des pistes. Pendant l'édition d'un effet, vous pouvez choisir des blocs d'effets au sein de la chaîne en appuyant sur les commandes.

## **14.Curseurs**

Permettent de régler le volume. La position "7" correspond au niveau unitaire (ce qui signifie que le signal est enregistré ou reproduit sans amplification ni atténuation). La plage de valeur affiche alors brièvement le message"-U-".

## **1, 2, 3, 4**

Ces curseurs permettent de régler le volume des différentes pistes. Les curseurs de pistes non parées (avec "REC SELECT") agissent sur le volume de reproduction. Les curseur des pistes parées ("REC SELECT"), par contre, servent à régler le niveau d'enregistrement.

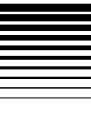

#### **MASTER**

Ce curseur sert à régler le volume du bus stéréo L/R. Pendant la reproduction, il agit sur le volume des signaux transmis aux prises [MASTER OUT]. Si vous avez choisi "BOUNCE", "MASTERING" ou "MP2" pour "REC MODE" (mode d'enregistrement), ce curseur spécifie le niveau d'enregistrement global des pistes choisies avec "REC SELECT".

## **15.Molette [VALUE]**

Permet de sélectionner des paramètres et d'en modifier les réglages.

Vous pouvez aussi appuyer sur cette molette pour obtenir le même résultat qu'avec le bouton CURSOR  $[$   $\blacktriangleright$   $]$ .

## **16.Commande [MODE]**

Cette commande sert à sélectionner un mode  $(\rightarrow$ p. [24](#page-25-6)).

## **17.Bouton [EXIT]**

Ce bouton permet de retourner à une page spécifique au sein du mode actuellement choisi. Durant l'édition (lorsque "EDIT" est allumé), vous pouvez l'actionner pour annuler la modification. Il permet en outre de quitter le mode Effect ou Tuner et de retourner au mode choisi avec la commande [MODE].

## **18.Bouton [STORE]**

Appuyez sur ce bouton pour mémoriser une position (valeur temporelle) pour le bouton [IN (LOC1)] ou [OUT (LOC2)]. Lorsqu'il s'agit de nommer un morceau, ce bouton permet de confirmer le nom et de sauvegarder le morceau. Voyez ["3. Mémorisation de positions" à la page 35](#page-36-5)  pour en savoir plus sur la mémorisation de positions.

## **19. Boutons [IN (LOC1)], [OUT (LOC2)] (positions "locate")**

En appuyant sur l'un de ces boutons, vous sautez à l'endroit mémorisé. Après avoir activé le bouton [STORE], vous pouvez vous en servir pour mémoriser la position actuelle pour le bouton que vous pressez alors. En mode d'enregistrement "auto-punch" (lorsque le bouton [PUNCH] est allumé), l'enregistrement porte uniquement sur le passage délimité par les positions de ces deux boutons.

Les positions mémorisées pour ces boutons sont en outre utilisées pour l'édition de pistes (mode "TRK EDIT") et pour l'enregistrement "auto-punch" (voyez ["Punch-in/out automatique — corriger un extrait pré](#page-33-2)[défini d'une piste" à la page 32](#page-33-2).) Voyez ["3. Mémorisa](#page-36-5)[tion de positions" à la page 35](#page-36-5) pour en savoir plus sur la mémorisation de positions.

## **20.Bouton [PUNCH]**

Ce bouton permet d'activer et de couper l'enregistrement "Punch In/Out" automatique. Actif (bouton allumé): enregistrement "auto-punch". Coupé (bouton éteint): Enregistrement conventionnel.

Pour en savoir plus sur l'enregistrement "autopunch", voyez ["Punch-in/out automatique — corri](#page-33-2)[ger un extrait prédéfini d'une piste" à la page 32](#page-33-2).

## **21.Boutons CURSOR [ ], [ ]**

Ces boutons permettent de naviguer dans les pages d'écran. La direction qu'ils représentent n'est disponible que s'ils sont allumés.

## **22.Bouton [SEL]**

Ce bouton permet de choisir la fonction des commandes [PAN]. La fonction choisie est affichée à l'écran.

## **23.Boutons TRANSPORT**

Ces boutons servent à commander l'enregistreur (lancer/arrêter la lecture, l'enregistrement etc.).

### **PLAY**

Permet de reproduire le morceau choisi.

Après avoir paré une piste avec son bouton [REC SEL], appuyez sur [REC] puis sur [PLAY] pour lancer l'enregistrement.

Le bouton [PLAY] reste allumé pendant la reproduction et l'enregistrement.

En l'actionnant pendant la reproduction, vous réduisez la vitesse de lecture de moitié – sans modifier la hauteur. Cela vous permet d'étudier de nouvelles phrases à votre aise.

Pendant le réglage des positions "In", "Out", "To" et "End", ce bouton permet de reproduire les deux secondes suivant l'endroit choisi.

## **REC**

Appuyez sur ce bouton pour activer l'attente d'enregistrement du D4. Le bouton clignote. Avant de pouvoir enregistrer, il faut choisir les pistes d'enregistrement en appuyant sur leur commande [PAN] (les témoins des pistes choisies s'allument). Dès que vous appuyez sur la touche [PLAY], le témoin s'allume et l'enregistrement débute.

#### **STOP**

Ce bouton permet d'arrêter l'enregistrement ou la reproduction.

Si vous l'actionnez alors que l'enregistreur est déjà à l'arrêt, le morceau en cours est sauvegardé. Ensuite, vous retournez au début de ce morceau.

### **REW (rembobiner)**

Ce bouton permet de rembobiner jusqu'au début du morceau. En le maintenant enfoncé pendant la reproduction, vous reculez rapidement vers le début du morceau.

### **FF (avance rapide)**

En maintenant ce bouton enfoncé pendant la reproduction, vous avancez rapidement vers la fin du morceau.

## **24.Bouton [UNDO]**

Utilisez ce bouton pour annuler le dernier enregistrement ou la dernière édition en date, voire pour annuler la fonction Undo (ce qui s'appelle "Redo"). Après avoir enregistré un extrait ou modifié des données, le bouton [UNDO] permet de rétablir l'état précédant cette intervention.

- Cette fonction n'est disponible que si vous avez activé note ("On") le paramètre "AutoUndo" de la page "UNDO" (mode SYSTEM).
- L'information Undo est disponible jusqu'à la prochaine modification (enregistrement ou édition).

## <span id="page-12-0"></span>*2. Face arrière*

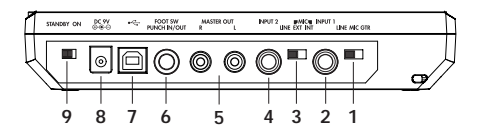

<span id="page-12-1"></span>**1. Commutateur [INPUT 1]**

Permet de spécifier le type de source de signal branchée à la prise [INPUT 1].

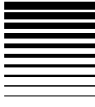

**GTR:** Choisissez cette position si vous comptez enregistrer une guitare ou basse électrique.

**MIC:** Choisissez cette position pour pouvoir enregistrer le signal d'un micro.

**LINE:** Choisissez cette position pour pouvoir enregistrer un signal de niveau ligne (provenant d'un clavier ou d'un processeur d'effets).

## **2. Prise [INPUT 1]**

Cette prise jack mono permet de brancher une guitare, une basse ou un clavier.

## **3. Commutateur [INPUT 2]**

Permet de spécifier le type de source de signal branchée à la prise [INPUT 2].

**(MIC) INT:** Choisissez cette position pour pouvoir utiliser le micro incorporé du D4.

**(MIC) EXT:** Choisissez cette position pour pouvoir enregistrer le microphone relié à la prise [INPUT 2]. Cette position convient dès lors pour des micros. **LINE:** Choisissez cette position lorsque vous branchez une source de signal de niveau ligne à la prise [INPUT 2]. Cette position convient pour des niveaux ligne. Elle signifie en outre que la prise micro [INPUT 2] en façade n'est pas disponible.

## **4. Prise [INPUT 2]**

Permet de brancher une source de signal de niveau ligne (comme la sortie d'un clavier ou d'un processeur d'effets). En l'utilisant simultanément avec [INPUT 1], vous pouvez enregistrer des signaux stéréo. Il s'agit d'une prise jack mono.

Tant qu'une fiche est connectée à cette prise, la prise micro [INPUT 2] en façade n'est pas disponible.

## **5. Prises [MASTER OUT]**

Ces prises transmettent le signal de sortie stéréo. Servez-vous de ces prises RCA/cinch pour relier le D4 à votre système d'écoute ou enregistreur externe.

## **6. Prise [PUNCH IN/OUT]**

Branchez un commutateur au pied (PS-1, disponible en option) pour piloter l'enregistrement punch-in/out avec le pied.

## **7. Prise [USB]**

Permet de relier le D4 au port USB de votre ordinateur  $(\rightarrow p. 52)$  $(\rightarrow p. 52)$ .

**8. Prise [DC 9V]**

Branchez l'adaptateur fourni à cette prise.

## **9. Commutateur [POWER]**

Permet de mettre le D4 sous tension et en mode de veille.

## <span id="page-13-0"></span>*3. Panneaux latéraux*

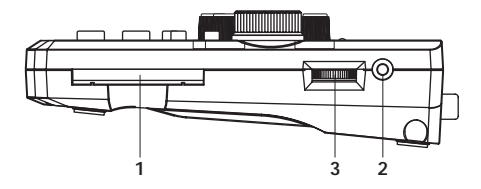

**1. Fente CARD**

Insérez la carte CompactFlash dans cette fente.

## **2. Prise [PHONE]**

Cette prise 1/8" mini-jack permet de connecter un casque.

## **3. Commande [PHONE LEVEL]**

Cette commande permet de régler le niveau d'écoute du casque.

## <span id="page-14-0"></span>*4. Ecran*

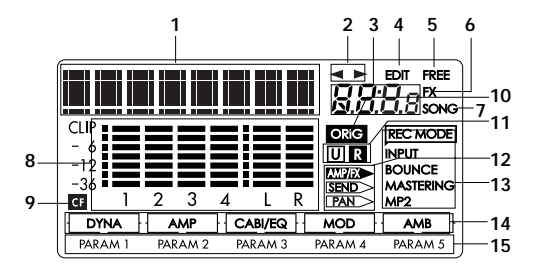

## **1. Affichage du paramètre/de la position**

Cette zone affiche la position actuelle au sein du morceau et des informations sur le paramètre choisi.

## **2. Affichage des pages disponibles**

Cette zone indique les directions dans lesquelles vous pouvez cous déplacer (avec les boutons [CURSOR]) pour passer à d'autres pages.

## **3. Affichage de valeurs**

Cette zone indique la valeur du paramètre pouvant être édité, voire des infos concernant la page ou la mémoire d'effet.

## **4. Icône EDIT**

Cette icône apparaît lorsque vous pouvez utiliser la commande [VALUE] pour éditer la valeur du paramètre sélectionné.

## **5. Icône FREE**

Cette icône apparaît lorsque la zone de valeurs indique la capacité résiduelle de la carte insérée.

## **6. Icône FX**

Cette icône apparaît lorsque la zone de valeurs indique le numéro de l'effet sélectionné et de sa chaîne.

## **7. Icône SONG**

Cette icône apparaît lorsque la zone de valeurs indique le numéro du morceau en cours et le niveau de qualité audio choisi pour ce dernier.

## **8. Vumètres**

Cette zone affiche les niveaux d'entrée/d'enregistrement et de sortie/de reproduction des différentes pistes.

## **9. Icône d'accès CF**

Cette icône apparaît lorsque l'appareil lit des données de la carte CompactFlash ou y sauvegarde des données.

 $\triangle$  Ne coupez jamais le courant tant que cette icône est affichée. Cela peut en effet endommager le morceau en cours ainsi que d'autres données de la carte, voire la carte toute entière.

## **10.Icône de valeur originale**

Lorsque la valeur du paramètre en cours d'édition retourne à sa position sauvegardée, l'écran affiche "ORIG".

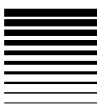

### **11.Icônes U (Undo) et R (Redo)**

Ces icônes apparaissent lorsque la fonction Undo ou Redo est disponible.

#### **12.Icônes des commandes [PAN]**

Ces icônes indiquent la fonction actuelle des commandes [PAN].

#### **13.Icônes REC MODE**

Ces icônes indiquent le mode d'enregistrement choisi. Réglez la commande [MODE] en position "REC

MODE" et choisissez le mode d'enregistrement voulu avec la molette [VALUE].

**INPUT:** Le signal d'entrée est enregistré. C'est le mode d'enregistrement normal.

**BOUNCE:** Le mode d'enregistrement BOUNCE permet d'enregistrer les signaux d'un maximum de trois pistes sur la piste restante (fusion de pistes). Alternativement, vous pouvez enregistrer les signaux de deux pistes et d'autant d'entrées sur les deux pistes restantes.

**MASTERING:** En mode d'enregistrement MASTE-RING, les signaux des quatre pistes peuvent être mélangés et enregistrés sur une ou deux autres pistes. **MP2:** Ce mode permet de convertir les signaux des quatre pistes en un fichier MP2 stéréo à deux pistes (sans écraser les quatre pistes).

### **14.Chaîne d'effets**

Les icônes dans cette zone indiquent le statut (actif/ éteint) des différents blocs au sein de la chaîne d'effets actuellement choisie.

### **15.Paramètres d'effet**

Ces icônes vous signalent que les effets choisis proposent des paramètres que vous pouvez éditer. Utilisez les commandes [PAN] pour éditer ces paramètres. Le témoin du paramètre que vous êtes en train d'éditer clignote.

## *Avant-propos*

## <span id="page-16-3"></span><span id="page-16-0"></span>**Connexions**

Le schéma ci-dessous montre les branchements de base du D4. Il convient bien sûr de les adapter au matériel que vous utilisez.

Mettez l'appareil hors tension avant d'effectuer des connexions.

## <span id="page-16-1"></span>*1 Entrée*

Réglez les commutateurs [INPUT 1] et [INPUT 2] en fonction des sources d'entrée que vous utilisez  $(\rightarrow p. 11)$  $(\rightarrow p. 11)$  $(\rightarrow p. 11)$ .

**Connexion d'une guitare**

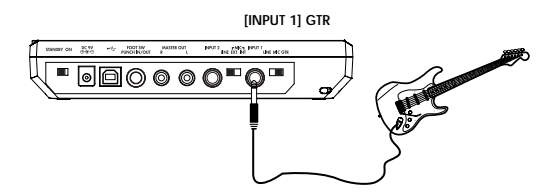

## **Connexion d'un appareil de niveau ligne**

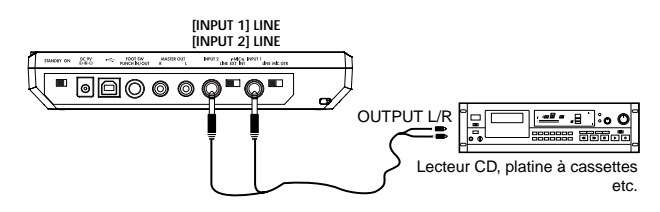

## **Connexion d'un micro (à la prise XLR)**

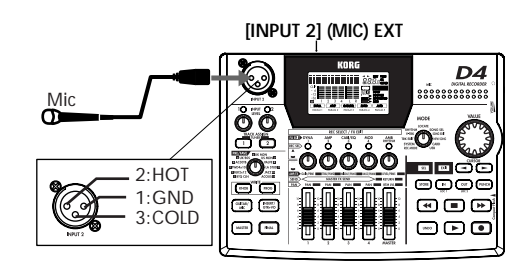

## <span id="page-16-2"></span>*2 Sortie*

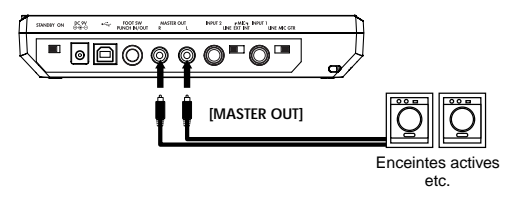

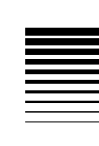

# <span id="page-17-5"></span><span id="page-17-0"></span>**Comment insérer et retirer une carte**

L'enregistrement avec le D4 présuppose l'utilisation d'une carte CompactFlash (que nous appellerons une "carte" dans ce manuel).

<span id="page-17-1"></span>**1. Insérer une carte**

Tenez la carte de manière en orientant son étiquette vers le haut et insérez-là. Enfoncez la carte à fond dans la fente.

Veillez à toujours orienter la carte correctement.

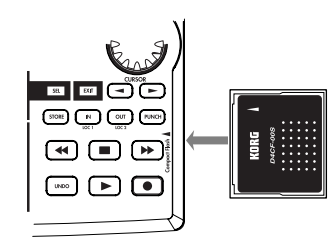

<span id="page-17-2"></span>**2. Retirer une carte**

Serrez la partie structurée sur l'envers de la carte et tirez la carte vers vous.

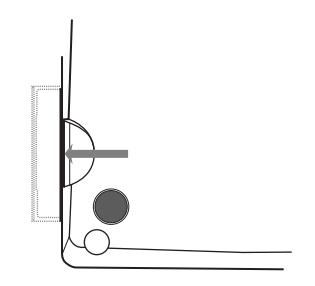

N'insérez et ne retirez jamais la carte tant que l'appareil est sous tension. Cela risquerait d'endommager la carte.

Maniez la carte avec soin pour ne pas l'endommager lors de son insertion/extraction.

## <span id="page-17-3"></span>**Cartes pouvant être utilisées avec le D4**

Le D4 permet de travailler avec des cartes CompactFlash d'une capacité de 16Mo–2Go. Utilisez uniquement des cartes CompactFlash. Le recours à d'autres cartes peut endommager le D4.

## <span id="page-17-4"></span>**Maniement de cartes**

Evitez de plier ou de déformer des cartes et ne les exposez jamais à de fortes vibrations ou des températures extrêmes.

# <span id="page-18-0"></span>**Mise sous/hors tension**

## <span id="page-18-1"></span>*1. Préparatifs pour la mise tension*

Mettez que le bouton [POWER] en position "STANDBY" avant de connecter l'adaptateur.

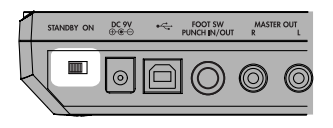

<span id="page-18-2"></span>**Branchement de l'adaptateur**

Reliez la fiche de l'adaptateur fourni à la prise [DC 9V]. Ensuite, branchez l'adaptateur à une prise murale.

Utilisez uniquement l'adaptateur fourni.

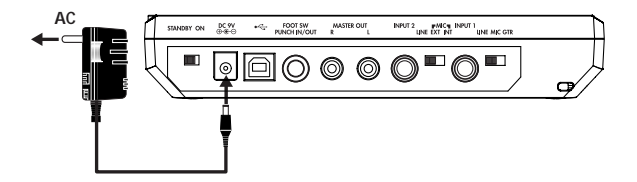

## <span id="page-18-3"></span>*2. Mise sous tension*

Voici l'ordre dans lequel il faut mettre le D4 et les autres appareils connectés sous tension.

- 1 **Mettez le curseur [MASTER] en position "0".** Réglez le volume de tous les autres appareils branchés au minimum.
- 2 **Mettez les dispositifs externes sous tension.** Mettez les sources de signaux externes (synthétiseur, etc.) qui transmettent un signal audio au D4 sous tension.
- 3 **Mettez le D4 sous tension.** Appuyez sur le bouton [POWER].
- Le morceau utilisé lors de la dernière mise hors tension est note sélectionné.

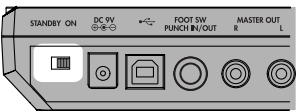

L'écran affiche alors la page de garde.

- Si la page de garde n'apparaît pas à la mise sous tension, vérifiez les points suivants.
	- Vérifiez si l'adaptateur et la carte CompactFlash sont connectés de façon correcte.
- 4 **Mettez les appareils de sortie périphériques comme le système d'écoute sous tension.**

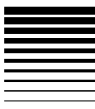

## <span id="page-19-0"></span>*3. Mise hors tension*

Arrêtez la reproduction ou l'enregistrement puis mettez votre système hors tension en inversant les étapes décrites sous ["2. Mise sous tension"](#page-18-3) (→[p.](#page-18-3) 17).

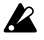

Songez à appuyer sur le bouton [STOP] pour sauvegarder le morceau avant la mise hors tension.

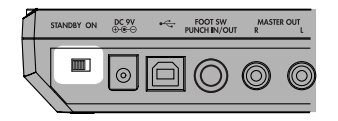

Réglez le volume de tous les appareils branchés au minimum et mettez-les hors tension, en commençant par les appareils qui reçoivent des signaux audio.

Ne coupez jamais le courant tant que l'icône de la carte est affichée. Cela peut en effet endommager le morceau en cours ainsi que les autres données de la carte CompactFlash, voire la carte toute entière.

# <span id="page-20-0"></span>**Ecouter les morceaux de démonstration**

La carte fournie contient deux morceaux de démonstration. Voici comment les écouter.

- 1 **Branchez un casque d'écoute au D4 ou reliez-le à un système d'écoute (**<sup>→</sup>**[p.](#page-16-0) 15).**
- 2 **Mettez le D4 sous tension (**<sup>→</sup>**[p.](#page-18-3) 17).**
- 3 **Réglez les curseurs [TRACK] du D4 sur "7" et le curseur [MASTER] sur "0".**

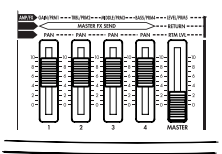

- 4 **Sélectionnez le morceau que vous souhaitez écouter.** (<sup>→</sup>p. [28 "2. Sélectionner un autre morceau"\)](#page-29-6)
- 5 **Appuyez sur le bouton [PLAY] pour lancer la reproduction.**

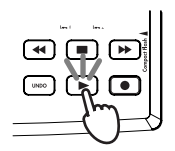

6 **Relevez lentement le curseur [MASTER] pour régler le volume.**

Si vous utilisez un casque, mettez le curseur [MAS-TER] sur "**6**" et réglez le volume avec la commande [PHONE LEVEL].

7 **A la fin du morceau de démonstration, appuyez sur le bouton [STOP] pour arrêter la reproduction.**

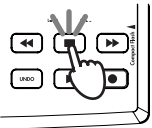

## <span id="page-20-1"></span>*Liste des morceaux de démonstration*

## **"BOA BLUES"**

Ecrit et interprété par Rob Math.

©2004 KORG Inc. – Tous droits réservés. "Duck Teeth" **Réglage**

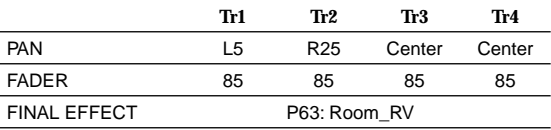

# <span id="page-21-3"></span><span id="page-21-0"></span>**Guide de démarrage rapide**

Sans doute êtes-vous impatient de travailler avec votre nouvelle acquisition. Voyons donc de suite comment brancher une guitare, enregistrer votre jeu sur une piste et l'écouter.

# <span id="page-21-1"></span>**1. Préparatifs**

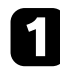

## *Insérer la carte*

Insérez la carte CompactFlash dans la fente ( <sup>→</sup>[p.](#page-17-5) 16). La carte CompactFlash fournie avec votre D4 est déjà formatée et contient des morceaux de démonstration. Si vous préférez utiliser une autre carte Compact-Flash, il faut d'abord la formater ( <sup>→</sup>p. [55\)](#page-56-3).

Songez qu'en reformatant la carte CompactFlash fournote nie avec le D4, vous perdez les données de démonstration (morceaux et effets) qu'elle contient.

# *Brancher la guitare*

Reliez un câble blindé (jack mono) à votre guitare. Branchez l'autre extrémité du câble à la prise [INPUT1] du D4. Réglez le commutateur [INPUT1] du D4 sur **GTR**.

## *Brancher un casque*

Branchez le casque à la prise [PHONE] du D4. Réglez la commande [PHONE LEVEL] sur " **0**".

note

Si vous préférez travailler avec un amplificateur et un système d'écoute, voyez [p. 15](#page-16-3).

# <span id="page-21-2"></span>**2. Mise sous tension**

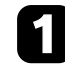

## *Brancher l'adaptateur*

Branchez l'adaptateur fourni la prise [DC 9V].

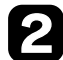

## *Réglez le curseur [MASTER] sur "0"*

Mettez le curseur [MASTER] du D4 au minimum.

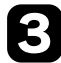

## *Mise sous tension*

Appuyez sur le bouton [POWER] en face arrière du D4. L'écran affiche alors la page de garde.

## *Guide de démarrage rapide*

## <span id="page-22-0"></span>**3. Créer un nouveau morceau**

## *Réglez la commande [MODE] sur "NEW SONG"*

Si la carte ne contient pas encore de morceaux, le message "MakeNew!" apparaît automatiquement.

## *Choisir la qualité audio souhaitée*

L'écran affiche "SngGrade".

Choisissez le niveau de qualité du nouveau morceau avec la commande [VALUE].

# *Créer le morceau*

Appuyez sur le bouton CURSOR  $[$   $\blacktriangleright$   $]$ . Vous venez de créer un morceau du nom de "NEW SONG".

## *Appuyez sur le bouton [EXIT]*

Le D4 retourne au mode Play.

# <span id="page-22-1"></span>**4. Assigner l'entrée**

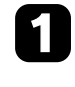

## *Appuyez sur le bouton TRACK ASSIGN [1]*

Le bouton s'allume.

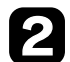

## *Choisir la piste d'enregistrement*

La piste 1 est choisie par défaut. De ce fait, le bouton TRACK ASSIGN [1] et le témoin REC SELECT [1] <sup>s</sup>'allument. Si vous préférez enregistrer sur une autre piste que "1", appuyez sur la commande [PAN] de la piste souhaitée.

## *Régler le niveau d'entrée*

Tournez la commande INPUT LEVEL [1] et surveillez son témoin. Réglez le niveau le plus haut possible, en évitant toutefois que le témoin s'allume en rouge.

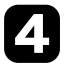

## *Régler le niveau d'écoute*

Augmentez lentement le curseur [TRACK 1] en surveillant le vumètre [1]. Vous entendez quelque chose? Utilisez le curseur [MASTER] et la commande [PHONE] pour régler le niveau d'écoute.

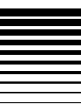

# <span id="page-23-0"></span>**5. Choisir un effet**

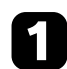

## *Appuyez sur le bouton [GUITAR/MIC]*

L'écran affiche les effets de guitare/de micro.

## *Choisissez l'effet voulu avec la molette [VALUE]*

Jouez quelques notes sur la guitare pour entendre quelque chose.

## *Editer un bloc d'effets*

Appuyez sur la commande [PAN] sous l'un des effets de la chaîne et utilisez la molette [VALUE] pour sélectionner le module en question. Vous pouvez alors éditer les paramètres de cet effet avec les commandes [PAN].

# *Appuyez sur le bouton [EXIT]*

Vous retournez alors au mode Play.

# <span id="page-23-1"></span>**6. Enregistrement**

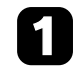

## *Réglez le niveau d'enregistrement*

Réglez le volume d'enregistrement avec le curseur [TRACK 1]. Surveillez le vumètre [1] pendant que vous augmentez lentement le curseur pour atteindre un niveau qui se trouve juste en deçà du niveau CLIP. Utilisez le curseur [MASTER] et la commande [PHONE] pour régler le niveau d'écoute.

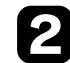

## *Préparez le D4 pour l'enregistrement*

Appuyez sur le bouton [REC] pour activer le mode prêt à enregistrer du D4. Le bouton [REC] clignote.

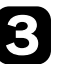

## *Enregistrez!*

Lorsque vous êtes prêt à jouer, appuyez sur le bouton [PLAY]. L'enregistrement commence et vous pouvez vous mettre à l'œuvre. Les témoins [REC] et [PLAY] restent allumés pendant l'enregistrement.

## *Arrêtez l'enregistrement*

Au terme de votre partie, appuyez sur le bouton [STOP]. L'enregistrement s'arrête et les boutons [REC] et [PLAY] s'éteignent.

## *Guide de démarrage rapide*

# <span id="page-24-0"></span>**7. Reproduction**

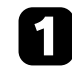

## *Appuyez sur le bouton [REW]*

Vous retournez alors au début du morceau.

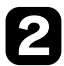

## *Désactivez l'enregistrement de la piste*

Si le témoin [REC SELECT] de la piste que vous avez choisie sous ["4. Assigner l'entrée" à la page 21](#page-22-1) est toujours allumé, appuyez sur la commande [PAN] de cette piste pour éteindre le témoin.

## *Ecouter l'enregistrement*

Appuyez sur le bouton [PLAY]. La reproduction commence. Pendant la reproduction, le bouton [PLAY] reste allumé. Réglez le volume avec le curseur [MASTER].

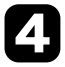

## *Arrêter la reproduction*

Pour arrêter la reproduction, appuyez sur le bouton [STOP]. La reproduction s'arrête et le témoin [PLAY] s'éteint. Répétez les étapes 1~4 pour écouter le morceau à nouveau.

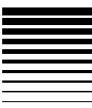

# <span id="page-25-0"></span>**Utilisation**

# <span id="page-25-1"></span>**Étape 1. Opérations élémentaires**

Cette section décrit les manipulations de base de votre D4.

## <span id="page-25-6"></span><span id="page-25-2"></span>*1. Sélection de modes*

Les fonctions du D4 sont réparties en onze modes pouvant être sélectionnés avec la commande [MODE]. Il existe en outre quatre sous-modes (Effect, Effect Write, Tuner et Punch-Rec) assignés à différents boutons. En appuyant sur le bouton ad hoc, vous pouvez à tout moment passer d'un mode principal à un sous-mode. En appuyant sur le bouton [EXIT] pour quitter le sous-mode actif, vous retournez au mode choisi avec la commande [MODE].

## <span id="page-25-3"></span>**Mode Play**

C'est le mode que le D4 sélectionne lorsque vous le mettez sous tension. Il permet de reproduire et d'enregistrer des morceaux. L'écran affiche un compteur.

## <span id="page-25-4"></span>**Modes accessibles via la commande [MODE]**

Choisissez le mode voulu avec la commande [MODE]. Si vous actionnez la commande [MODE] tant qu'un sousmode est actif, le D4 ne passe au mode choisi qu'une fois que vous quittez le sous-mode.

### **REC MODE (mode d'enregistrement)**

Ce mode permet de spécifier comment vous comptez enregistrer (fusion de piste, conversion MP2 stéréo etc.). **SYSTEM**

Ce mode contient les paramètres de base de l'enregistreur.

### **TRK EDIT (édition de pistes)**

Ce mode permet de modifier les pistes en copiant ou effaçant des données, par exemple.

## **V-TRK (piste virtuelle)**

Ce mode permet de sélectionner des pistes virtuelles. **RHYTHM**

Ce mode permet de régler le tempo et de choisir des motifs rythmiques ou le métronome.

### **LOCATE**

Ce mode permet de sauter à d'autres positions au sein du morceau.

#### **SONG SEL (sélection de morceaux)**

Ce mode permet de sélectionner un autre morceau.

## **SONG EDIT**

Ce mode permet de modifier le morceau choisi en le renommant, en le copiant, en effaçant des données etc. **NEW SONG**

Ce mode permet de créer un nouveau morceau.

## **CARD**

Ce mode réunit toutes les fonctions en rapport avec la carte. **USB**

Ce mode sert à échanger des données avec un ordinateur via le port USB.

## <span id="page-25-5"></span>**Sous-modes**

## **Effect**

Appuyez sur le bouton FX [GUITAR/MIC], [INSERT/

GTR+VO], [MASTER] ou [FINAL] pour passer au sous-mode d'effets où vous pouvez sélectionner et éditer des effets. Le bouton actionné s'allume. Ce choix détermine en outre la position où l'effet est inséré et les types pouvant être sélectionnés.

## **Write**

Appuyez sur le bouton FX WRITE [KNOB] ou [PROG] pour passer au sous-mode "Write". Le bouton [KNOB] permet d'affecter l'effet choisi à la commande de favoris. Le bouton [PROG] permet de renommer l'effet et de le sauvegarder dans une mémoire interne du D4.

## **Accordeur (Tuner)**

Appuyez simultanément sur les boutons TRACK ASSIGN [1] et [2] pour activer le sous-mode "Tuner". Vous pouvez alors utiliser le bouton TRACK ASSIGN [1] ou [2] pour spécifier l'entrée ([INPUT 1] ou [INPUT 2]) de la source de signal que vous souhaitez accorder.

## **Punch REC**

Appuyez sur le bouton [PUNCH] pour sélectionner le sousmode du même nom. Il permet d'enregistrer selon le principe du punch-in/out automatique. L'enregistrement "autopunch" se limite au passage compris entre les positions des boutons [IN (LOC1)] et [OUT (LOC2)] définies au préalable.

## <span id="page-26-1"></span><span id="page-26-0"></span>*2. Sélection et édition de paramètres*

## **Sélectionner un paramètre**

Après avoir choisi un mode avec la commande [MODE], vous pouvez utiliser les boutons [CURSOR] pour sauter à la page contenant le paramètre que vous voulez éditer. L'indication de page vous informe s'il existe d'autres pages à gauche et/ou à droite de la page actuelle. Pour passer à une autre page, appuyez sur le bouton [CUR-SOR] correspondant à la direction voulue.

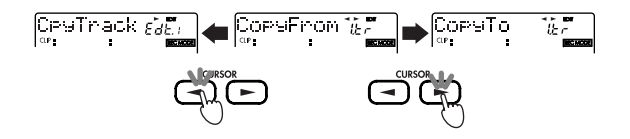

## <span id="page-26-2"></span>**Editer un paramètre**

Si la page affichée contient un paramètre dont vous voulez modifier la valeur, cette valeur clignote, tandis que l'écran affiche en outre une icône d'édition. Editez le paramètre avec la molette [VALUE].

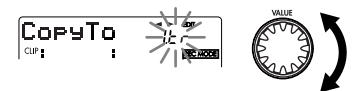

<span id="page-27-0"></span>**Utiliser les commandes [PAN] pour sélectionner les paramètres**

La valeur de certains paramètres peut être réglée avec les commandes [PAN].

Utilisez le bouton [SEL] pour assigner une fonction aux commandes [PAN]. Une icône à l'écran identifie les paramètres pouvant être édités.

**AMP/FX:** Si vous appuyez sur le bouton FX [GUI-TAR+MIC], [INSERT/GTR+VO], [MASTER] ou [FINAL], les commandes [PAN] sont assignées aux paramètres 1~5. **SEND:** Si vous sélectionnez "SEND" avec le bouton [SEL] (et si le bouton [MASTER] est allumé), les commandes [PAN] permettent de régler les niveaux d'envoi et de retour.

Si vous faites appel aux commandes [PAN] pour éditer les paramètres de cette façon, les positions des commandes [PAN] finiront par ne plus correspondre aux positions stéréo des pistes en question.

### <span id="page-27-1"></span>**Annuler une modification (Undo/Redo)**

Après avoir édité une piste, vous pouvez faire appel à la fonction Undo pour revenir à l'état en vigueur avant cette intervention. Tant que l'icône " $\mathbb{U}$ " est affichée, vous pouvez rétablir la situation précédente en appuyant sur le bouton [UNDO]. Après l'annulation d'un changement, l'écran affiche une icône " N " pour vous signaler que vous pouvez retourner à l'ultime modification (en annulant l'annulation). Vous pourriez aussi vous servir de la fonction Undo/ Redo pour comparer les versions originale et modifiée et choisir celle qui vous plait le plus.

Cette fonction n'est disponible que si vous avez activé ("On") le paramètre "AutoUndo" de la page "UndoSys" (mode System, <sup>→</sup>p. [57\)](#page-58-4).

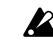

L'information Undo est disponible jusqu'à la prochaine modification (enregistrement ou édition).

## <span id="page-27-2"></span>*3. Accorder*

Le D4 est muni d'un accordeur. Servez vous-en pour accorder l'instrument branché à la prise [INPUT 1] ou [INPUT 2]. Il est aussi possible d'accorder un instrument acoustique en captant son signal avec le micro incorporé.

### <span id="page-27-3"></span>**Accorder votre guitare**

- 1 **Branchez votre guitare à la prise [INPUT 1].** Réglez le commutateur [INPUT 1] sur "GTR".
- 2 **Passez en mode Tuner.** Appuyez simultanément sur les boutons TRACK ASSIGN [1] et [2].
- 3 **Vérifiez si le signal est reçu.** Le témoin [INPUT 1] clignote.
- Si le niveau d'entrée est trop faible, augmentez le réglage de la commande INPUT LEVEL [1].

## 4 **Accordez votre instrument.**

Vérifiez si la guitare est bien branchée à la prise [INPUT 1] puis pincez une corde. La plage alphanumérique de l'écran fait alors office d'indicateur pour l'accordeur et affiche le nom de la note reconnue.

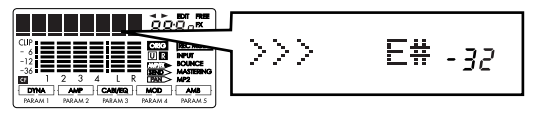

Accordez la corde en augmentant ou diminuant sa hauteur conformément aux valeurs indiquées en cents et à l'indicateur.

La fréquence du diapason correspond à A= 440Hz.

## **Si l'accord est correct**

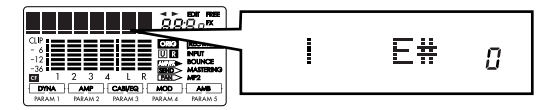

- Si vous ne voulez pas entendre le signal pendant que vous accordez l'instrument, réglez le curseur [MASTER] sur "**0**".
- 5 **Quittez le mode Tuner.**

Appuyez sur le bouton [EXIT] pour quitter le mode Tuner.

## <span id="page-28-0"></span>**Accorder une guitare acoustique**

Voici comment utiliser le micro incorporé du D4 pour accorder une guitare acoustique.

- 1 **Activez le microphone interne.** Réglez le commutateur [INPUT 2] sur (MIC) INT.
- 2 **Passez en mode Tuner.** Appuyez simultanément sur les boutons TRACK

ASSIGN [1] et [2].

3 **Choisissez une entrée.**

Appuyez sur le bouton TRACK ASSIGN [2]. La prise [INPUT 2] est activée et son témoin clignote.

- Si le niveau d'entrée est trop faible, augmentez le réglage de note la commande INPUT LEVEL [2].
- 4 **Accordez votre instrument.**
- 5 **Quittez le mode Tuner.**

Appuyez sur le bouton [EXIT] pour quitter le mode Tuner.

# <span id="page-28-1"></span>**Étape 2. Création/sélection d'un morceau**

## <span id="page-28-2"></span>*1. Créer un nouveau morceau*

Pour pouvoir enregistrer vos propres morceaux, commencez par créer un morceau vide.

- 1 **Réglez la commande [MODE] sur "NEW SONG".**
- 2 **Choisissez la qualité audio souhaitée.** L'écran affiche le message "SngGrade". Choisissez la qualité audio qui convient le mieux en fonction de l'utilisation ultérieure de l'enregistrement et de la durée envisagée avec la molette [VALUE].

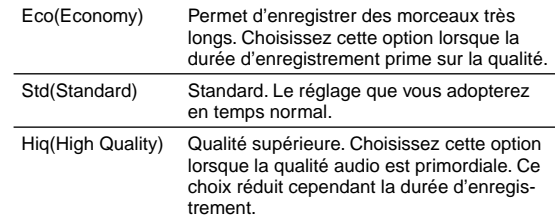

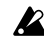

Le niveau de qualité que vous sélectionnez ici ne peut plus être modifié pour le morceau en question.

## 3 **Créez le morceau.**

Après avoir choisi le niveau de qualité avec la molette [VALUE], appuyez sur le bouton CURSOR  $[ \blacktriangleright ]$ . Vous créez ainsi un morceau intitulé "NEW SONG" qui se trouve derrière le dernier morceau existant.

Si vous décidez de ne pas créer de nouveau morceau, appuyez sur le bouton [EXIT].

## <span id="page-29-6"></span><span id="page-29-1"></span><span id="page-29-0"></span>*2. Sélectionner un autre morceau*

- **Sélectionner un morceau avec un numéro inférieur** Maintenez enfoncé le bouton [STOP] pendant que vous appuyez sur [REW] pour sauter au début du morceau précédent.
- <span id="page-29-2"></span>**Sélectionner un morceau avec un numéro supérieur** Maintenez enfoncé le bouton [STOP] pendant que vous appuyez sur [FF] pour sauter au début du morceau suivant.

<span id="page-29-3"></span>**Sélectionner un morceau via son nom et son numéro**

- 1 **Réglez la commande [MODE] sur "SONG SEL".** L'écran affiche le nom et le numéro du morceau actuellement choisi.
- 2 **Utilisez la molette [VALUE] pour afficher le nom et le numéro du morceau voulu.**
- 3 **Appuyez sur le bouton CURSOR [ ] pour sélectionner ce morceau.**

Lorsque vous changez de morceau, les différentes pistes adoptent les réglages de volume correspondant aux positions des curseurs. Comme vous risquez d'être surpris par un niveau sensiblement plus élevé, nous vous invitons à la prudence.

### <span id="page-29-4"></span>*3. Renommer un morceau*

Tout morceau que vous créez, s'appelle d'abord "NEW SONG". Il convient donc de le renommer pour pouvoir le distinguer des autres morceaux. Les noms de morceaux peuvent comprendre jusqu'à **16 caractères**.

**Caractères disponibles pour les noms de morceaux**

(Space), A…Z, a…z, 0…9, @, +, -, (Espace)! $, \ddots, \ddots, \ddots, \ddots, \ddots, \ddots, \ddots, \ddots, \ddots$ 

<span id="page-29-5"></span>**Renommer un morceau**

- 1 **Sélectionnez le morceau que vous voulez renommer.** (<sup>→</sup>p. [28 "2. Sélectionner un autre morceau"\)](#page-29-0)
- 2 **Réglez la commande [MODE] sur "SONG EDIT".**
- 3 **Utilisez la molette [VALUE] pour choisir "NameSong".**
- 4 **Appuyez sur le bouton CURSOR [ ] pour accéder à la page vous permettant de changer le nom du morceau.**

Le caractère pouvant être modifié clignote.

5 **Utilisez la molette [VALUE] pour changer le nom du morceau.**

La molette [VALUE] permet de faire défiler tous les caractères possibles. Utilisez les boutons CURSOR  $\left[ \right]$   $\left| \right|$   $\right|$  pour passer à une autre position.

6 **Une fois le nom entré, appuyez sur le bouton [STORE].** L'écran vous demande alors "NameOK?". Utilisez la molette [VALUE] pour sélectionner "Yes" puis appuyez sur le bouton CURSOR  $[$   $\blacktriangleright$   $]$ . Choisissez "No" pour revenir au nom original.

# <span id="page-30-0"></span>**Étape 3. Enregistrement**

## <span id="page-30-1"></span>*1. Méthodes d'enregistrement*

Cette section explique comment tirer parti des différentes méthodes d'enregistrement du D4.

Voyez ["Guide de démarrage rapide" à la page 20](#page-21-3) pour l'enregistrement de base.

## <span id="page-30-2"></span>**Enregistrer sur deux pistes**

Voici comment enregistrer sur deux pistes à la fois.

## 1 **Connectez la source de signal.**

Abaissez le curseur [MASTER] du D4, mettez les commutateurs [INPUT 1] et [INPUT 2] sur "LINE" et connectez un clavier etc. aux prises [INPUT 1] et [INPUT 2].

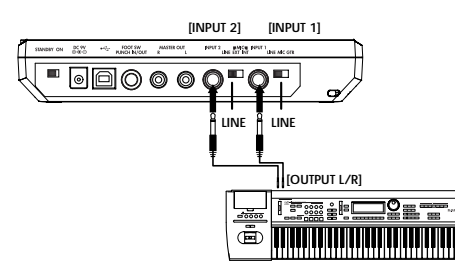

2 **Choisissez les pistes sur lesquelles vous comptez enregistrer.**

Appuyez sur le bouton TRACK ASSIGN [1] (il <sup>s</sup>'allume). Appuyez sur une commande [PAN] pour choisir une piste pour l'enregistrement. Répétez cette

procédure en appuyant d'abord sur TRACK ASSIGN [2] pour ensuite choisir une autre piste.

- Si vous maintenez un bouton TRACK ASSIGN enfoncé, le note témoin REC SELECT de la piste actuellement choisie s'allume.
- Vous pouvez aussi faire appel à un accompagnement rythmique pendant l'enregistrement (<sup>→</sup>p. [43\)](#page-44-0).
- Si vous vous trouvez en mode Effect, appuyez sur le bouton note [EXIT] pour retourner au mode Play avant de spécifier la piste d'enregistrement. Tant que le bouton [GUITAR/MIC] est allumé, vous ne pouvez enregistrer que sur une piste à la fois.

## 3 **Vérifiez le niveau d'entrée.**

Surveillez le témoin INPUT LEVEL et jouez sur le clavier (ou la source de signal connectée) pendant que vous réglez la commande INPUT LEVEL [1]. Réglez le niveau aussi haut que possible, en veillant cependant à éviter que le témoin ne s'allume. Réglez la commande INPUT LEVEL [2] de la même manière.

- Il est aussi possible de traiter le signal d'entrée avec un effet  $(\rightarrow p. 37)$  $(\rightarrow p. 37)$  $(\rightarrow p. 37)$ .
- Pour entendre le signal entrant, mettez les curseurs [TRACK] note et [MASTER] environ sur "6".

## 4 **Réglez le niveau d'enregistrement.**

Réglez le volume d'enregistrement avec les curseurs [TRACK]. Réglez le curseur aussi haut que possible, en veillant à ce que le vumètre n'atteigne jamais le niveau "CLIP". Utilisez le curseur [MASTER] et la commande [PHONE LEVEL] pour régler le niveau d'écoute.

5 **Sautez à la position à partir de laquelle vous voulez enregistrer.**

Pour choisir la position, réglez la commande [MODE] sur "LOCATE".

6 **Vérifiez si les pistes voulues sont bien armées.** Les témoins REC SELECT des pistes choisies doivent être allumés. Si ce n'est pas le cas, retournez à l'étape (2).

#### 7 **Appuyez sur le bouton [REC] pour activer le mode prêt à enregistrer.**

Le bouton [REC] clignote. La plage de valeur affiche le temps résiduel pour l'enregistrement.

### 8 **Lancez l'enregistrement.**

Quand vous êtes prêt, appuyez sur le bouton [PLAY]. Le D4 lance l'enregistrement et vous pouvez vous mettre à jouer. Les témoins [REC] et [PLAY] restent allumés pendant l'enregistrement.

## 9 **Arrêtez l'enregistrement.**

Au terme de votre partie, appuyez sur le bouton [STOP]. L'enregistrement s'arrête et les boutons [REC] et [PLAY] s'éteignent.

## <span id="page-31-1"></span><span id="page-31-0"></span>*2. Ajouter d'autres parties*

## **Utiliser les pistes virtuelles**

Bien que le D4 soit un enregistreur quatre pistes, chaque piste propose 8 pistes virtuelles (A~H). Vous pouvez enregistrer sur n'importe quelle piste virtuelle.

## 1 **Choisissez la piste virtuelle voulue pour l'enregistrement.**

Utilisez la commande [MODE] pour choisir le mode "V-TRK". Appuyez sur CURSOR  $\left[ \right]$   $\left| \right|$   $\right|$  pour sélectionner un numéro de piste et choisissez une piste virtuelle avec la molette [VALUE].

2 **Réglez le niveau d'enregistrement de la source d'entrée et lancez l'enregistrement.** Voyez les étapes  $(1)$  ~ $(4)$  sous ["1. Méthodes d'enregis](#page-30-1)trement[" à la page 29](#page-30-1).

## <span id="page-31-2"></span>**Ajout de pistes — écouter les données enregistrées durant l'enregistrement d'une nouvelle piste**

L'approche consistant à écouter les pistes déjà enregistrées durant l'enregistrement d'une nouvelle s'appelle "overdub" (ajout de piste). Cela vous permet, par exemple, d'enregistrer le solo de guitare en vous faisant accompagner par les autres parties du morceau.

1 **Choisissez la piste sur laquelle vous voulez enregistrer.**

Le bouton TRACK ASSIGN [1] ou [2] sur lequel vous appuyez s'allume. Appuyez sur une commande [PAN] pour choisir une piste pour l'enregistrement. Réglez les curseurs [TRACK] des pistes que vous souhaitez entendre pendant l'enregistrement.

- 2 **Réglez le niveau d'enregistrement de la source de signal et appuyez sur le bouton [PLAY].** Vous pouvez vous entraîner avant d'enregistrer votre partie. Réglez le niveau de la source d'entrée (de l'instrument) et faites plusieurs essais pour trouver les notes justes aux bons endroits.
- Si la source de signal est inaudible, passez à la page "Mixernote Sys" du mode "SYSTEM", appuyez sur le bouton CURSOR [ $\blacktriangleright$ ] et réglez "AutoIn" sur "Off".

## 3 **Lancez l'enregistrement.**

Appuyez sur le bouton [REC]. Appuyez sur le bouton [PLAY] pour lancer l'enregistrement. A la fin de votre partie, appuyez sur le bouton [STOP].

Pour sauter à un autre endroit, passez en mode "LOCATE" et choisissez la position.

<span id="page-32-0"></span>**Punch-in/out — corriger des extraits d'une piste** Si une partie que vous venez d'enregistrer contient une petite erreur ou si vous préférez essayer d'autres phrases ici et là, vous pouvez vous limiter à réenregistrer ces passages tout en conservant les autres sections de la piste en question.

- note "Punch In" renvoie au début ("entrée") de l'enregistrement de la correction tandis que "Punch Out" désigne l'arrêt de l'enregistrement (ce qui ne signifie pas nécessairement que la reproduction s'arrête aussi).
- 1 **Réglez le niveau d'enregistrement de la source d'entrée.**

Voyez les étapes 1~4 sous ["1. Méthodes d'enregis](#page-30-1)trement[" à la page 29](#page-30-1).

2 **Réglez "AutoIn" sur "On".** 

Réglez la commande [MODE] sur "SYSTEM" et utilisez la molette [VALUE] pour choisir "MixerSys". Appuyez sur le bouton CURSOR  $[$   $\rightarrow$   $]$  et utilisez la molette [VALUE] pour régler le paramètre "AutoIn" sur "On". Ce faisant, vous activez une commutation de signal automatique pour le signal d'écoute.

Quand "AutoIn" est réglé sur "Off", vous entendez toujours le signal d'entrée de la piste sur laquelle vous enregistrez. Si vous choisissez "On", les signaux enregistrés sur la piste sont reproduits durant la lecture mais vous entendez le signal d'entrée durant l'enregistrement ( <sup>→</sup>p. [57](#page-58-5)).

Utilisez la commande [MODE] pour passer en mode "LOCATE".

3 **Choisissez une position un peu avant l'endroit où l'enregistrement doit commencer (** <sup>→</sup>**p. [35](#page-36-0)).** 

- 4 **Branchez un commutateur au pied (PS-1, disponible en option) à la prise [PUNCH IN/OUT].**
- Si vous ne disposez pas de commutateur au pied, vous pouvez aussi activer et désactiver l'enregistrement manuellement. Dans ce cas, poursuivez avec l'étape 5.
- 5 **Appuyez sur le bouton [PLAY] pour lancer la reproduction.**

Vous entendez d'abord les signaux enregistrés sur les différentes pistes, y compris celle que vous vous apprêtez à corriger.

- 6 **A l'endroit où vous souhaitez corriger quelque chose, actionnez le commutateur au pied.** L'enregistrement commence (activation manuelle). Vous entendez maintenant ce que vous jouez.
- note Si vous n'avez pas de commutateur au pied, appuyez sur le bouton [REC] à l'endroit où vous souhaitez commencer à enregistrer.

### 7 **Actionnez à nouveau le commutateur pour désactiver l'enregistrement.**

L'enregistrement est désactivé et la piste retourne en mode de lecture (désactivation manuelle). Vous entendez à nouveau le signal préalablement enregistré sur la piste.

- note Si vous n'avez pas de commutateur au pied, appuyez sur le bouton [REC] à l'endroit où vous souhaitez désactiver l'enregistrement.
- 8 **Appuyez sur le bouton [STOP] pour arrêter la reproduction.**

Ecoutez maintenant la piste entière. Si n'êtes pas satisfait du résultat, appuyez sur le bouton [UNDO] et réessayez.

### <span id="page-33-2"></span><span id="page-33-0"></span>**Punch-in/out automatique — corriger un extrait prédéfini d'une piste**

L'appareil peut aussi activer et couper automatiquement l'enregistrement, ce qui vous évite de songer au commutateur ou de devoir libérer une main. Cette approche est particulièrement pratique pour les parties nécessitant les deux mains (guitare, claviers etc.).

- 1 **Spécifiez l'endroit où l'enregistrement doit commencer.** Réglez la commande [MODE] sur "LOCATE". Utilisez ensuite les commandes de transport pour aller à l'endroit voulu. Avec ce mode, vous pouvez aussi appuyer sur le bouton CURSOR  $[$   $\blacktriangleright$   $]$  pour faire clignoter le compteur et utiliser la molette [VALUE] pour spécifier l'endroit voulu. Appuyez sur le bouton [STORE] (il s'allume). Appuyez sur le bouton [IN (LOC1)] pour assigner la position choisie à ce bouton et la définir comme début de l'extrait à corriger.
- 2 **Spécifiez l'endroit où l'enregistrement doit s'arrêter.**  Utilisez la même procédure que ci-dessus pour faire en sorte que le compteur affiche la position où l'enregistrement doit être coupé. Appuyez sur le bouton [STORE] (il s'allume). Appuyez sur le bouton [OUT (LOC2)] pour assigner la position choisie à ce bouton et la définir comme fin de l'extrait à corriger.
- 3 **Appuyez sur le bouton [PUNCH].** Vous venez d'activer la fonction de correction automatique (Auto Punch In/Out). L'écran affiche le message "RollTime". Utilisez la molette [VALUE] pour spécifier la durée de l'extrait de lancement (à savoir un endroit situé avant celui où l'enregistrement est activé). Choisissez "0" pour lancer l'enregistrement

immédiatement; choisissez "2" si vous avez besoin d'un bref instant pour vous préparer.

- 4 **Appuyez sur le bouton [REC] pour activer l'attente d'enregistrement du D4.**
- 5 **Lancez la correction automatique.**

Appuyez sur le bouton [PLAY] pour lancer l'enregistrement. La reproduction commence quelques instants avant la position d'entrée (ce qui dépend de la durée de lancement). Une fois la première position définie atteinte, l'enregistrement est activé. A l'endroit défini comme deuxième position, l'enregistrement est désactivé et la piste est à nouveau reproduite.

- 6 **Appuyez sur le bouton [STOP] pour arrêter la reproduction.**
- En cas de besoin, vous pouvez appuyer sur le bouton [UNDO] pour retourner à l'état avant l'enregistrement  $(\rightarrow p. 26)$  $(\rightarrow p. 26)$  $(\rightarrow p. 26)$ .

## <span id="page-33-1"></span>*3. Fusion de pistes*

Il existe deux façons de combiner les signaux de plusieurs pistes pour en faire une piste mono ou stéréo: la mastérisation et la fusion de pistes. Dans les deux cas, vous pouvez recycler les pistes que vous venez de combiner pour enregistrer de nouvelles parties. La mastérisation est surtout conseillée pour la création du mixage stéréo final. La fusion de pistes, par contre, permet d'ajouter des signaux externes aux pistes que vous combinez – le tout est alors enregistré par le D4.

<span id="page-34-0"></span>**Combiner les pistes 1~4 en deux pistes — mastérisation**

- 1 **Choisissez "Mastering" comme mode "REC MODE".** Réglez la commande [MODE] sur "REC MODE". Utilisez la molette [VALUE] pour choisir "Mastering". Appuyez sur le bouton [EXIT] pour retourner au mode Play.
- 2 **Choisissez les pistes d'enregistrement.** Appuyez sur les commandes [PAN] correspondant aux pistes devant recevoir le signal mixé (pistes 1 et 2). Les témoins REC SELECT de ces pistes s'allument.
- 3 **Réglez le panoramique des pistes de reproduction.** Appuyez sur le bouton [PLAY] pour lancer la reproduction et réglez la position stéréo (panoramique) des pistes 1~4 à votre guise.
- poie Si vous ne souhaitez utiliser qu'une seule piste pour la fusion, réglez la panoramique tout à fait à droite (piste 1 ou 3) ou à gauche (piste 2 ou 4). Notez que le signal d'écoute se trouve alors également du même côté, ce qui peut être gênant pendant l'enregistrement. C'est pourquoi il existe un paramètre "AutoPan" qu'il convient de régler sur "On". Cela signifie que le panoramique des pistes à fusionner est réglé automatiquement de façon à correspondre à la piste d'arrivée, tandis que le signal d'écoute se trouve au centre. Si vous travaillez avec deux pistes d'arrivée, ce réglage est ignoré. Choisissez la position stéréo "L" pour une piste d'arrivée impaire et "R" pour une piste d'arrivée paire (<sup>→</sup>p. [57\)](#page-58-6).
- 4 **Retournez au début du morceau.**
- 5 **Réglez les niveaux de reproduction/d'enregistrement.** Utilisez les curseurs des pistes pour régler le volume de reproduction et le curseur [MASTER] pour le niveau d'enregistrement.

#### -------

#### 6 **Lancez l'enregistrement.**

Appuyez sur le bouton [REC] pour activer l'attente d'enregistrement du D4. Appuyez sur le bouton [PLAY] pour lancer l'enregistrement.

7 **A la fin du morceau, appuyez sur le bouton [STOP].**

**Enregistrer trois pistes et une source externe sur une piste — fusion**

- 1 **Choisissez "Bounce" comme mode "REC MODE".** Réglez la commande [MODE] sur "REC MODE". Utilisez la molette [VALUE] pour choisir "Bounce". Appuyez sur le bouton [EXIT] pour retourner au mode Play.
- 2 **Choisissez la piste sur laquelle vous voulez enregistrer.**

Appuyez sur la commande [PAN] de la piste devant recevoir les signaux fusionnés (piste 1). Le témoin REC SELECT de cette piste s'allume.

### 3 **Lancez l'enregistrement.**

Suivez la procédure des étapes (3)~(7) sous "Combiner [les pistes 1~4 en deux pistes — mastérisation" à la](#page-34-0)  [page](#page-34-0) 33 et songez à jouer de l'instrument (source externe) pendant l'enregistrement.

# <span id="page-35-0"></span>**Étape 4. Reproduction**

Cette section présente les différentes fonctions du D4 pour la reproduction.

## <span id="page-35-1"></span>*1. Reproduction*

1 **Sélectionnez le morceau que vous souhaitez écouter et sautez à l'endroit voulu.**

Pour choisir le morceau, réglez la commande [MODE] sur "SONG SEL" et utilisez la commande [VALUE] pour sélectionner le nom et le numéro du morceau voulu. Appuyez sur le bouton CURSOR  $[$   $\blacktriangleright$   $]$  pour sélectionner ce morceau.

En cas de besoin, vous pouvez lancer la reproduction n'importe où au sein du morceau. Pour ce faire, spécifiez la position en réglant la commande [MODE] sur "LOCATE" et en appuyant sur le bouton CURSOR [ ] pour que le compteur se mette à clignoter. Spéci-

fiez la position voulue avec la molette [VALUE].

#### 2 **Lancez la reproduction.**

Appuyez sur le bouton [PLAY]. Le bouton s'allume et le compteur commence à avancer. Utilisez les curseurs [TRACK] pour régler le volume des différentes pistes. Le curseur [MASTER] permet de régler le volume général du morceau. (<sup>→</sup>p. [36](#page-37-2))

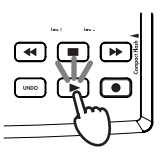

3 **Arrêtez la reproduction.**

Appuyez sur le bouton [STOP]. Le bouton s'éteint.

### <span id="page-35-2"></span>**Reproduction à double vitesse**

Après avoir lancé la reproduction, vous pouvez maintenir le bouton [FF] enfoncé pour doubler la vitesse de lecture. Si, en cours de reproduction, vous maintenez le bouton [REW] enfoncé, la lecture recule à double vitesse.

### <span id="page-35-3"></span>**Reproduction à mi-vitesse**

Si, pendant la reproduction, vous maintenez le bouton [PLAY] enfoncé, la vitesse diminue de moitié.

## <span id="page-35-4"></span>*2. Astuces pour la reproduction*

Outre les fonctions décrites plus haut, vous pouvez faire appel aux effets incorporés et à un accompagnement pendant la reproduction. Voyez les pages indiquées pour en savoir plus.

- Traitement du signal reproduit avec des effets (<sup>→</sup>p. [37\)](#page-38-0).
- Utilisation des rythmes lors de la reproduction  $(\rightarrow p. 42)$  $(\rightarrow p. 42)$  $(\rightarrow p. 42)$ .
# **Étape 5. Surveiller et choisir la position de lecture**

Dans cette section, vous apprendrez comment vous servir du compteur, des positions mémorisables ("locator") et comment sauter à un autre endroit.

# *1. Choisir le format d'affichage du compteur*

Le compteur du mode Play peut afficher ses informations de différentes manières. Vous avez le choix parmi les formats d'affichage suivants.

- በበ: በበ. በበ ക. "minutes": "secondes". "1/1000e de seconde"
- 001.1.00  $\frac{1}{2}$  $\frac{1}{2}$ , "mesures". "temps". "1/96e de temps"

Réglez la commande [MODE] sur "Locate" et utilisez la molette [VALUE] pour choisir le format d'affichage ( <sup>→</sup>[p.](#page-63-0) 62).

# *2. Sauter à un autre endroit*

1 **Faites le nécessaire pour que le compteur clignote.** En mode Locate ou Play, appuyez sur le bouton CUR- $SOR$   $\rightarrow$  quand le compteur est affiché pour que ce dernier se mette à clignoter.

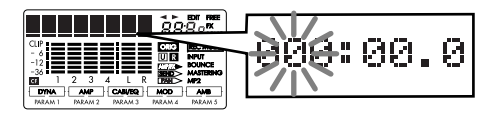

- 2 **Choisissez la position voulue avec la molette [VALUE].** Utilisez la molette [VALUE] pour choisir la position voulue. Utilisez les boutons CURSOR  $\left[ \rightleftharpoons \left] / \left[ \rightleftharpoons \right]$  pour passer d'une unité à l'autre. En avançant vers la droite, vous passez à une autre page où vous pouvez vous déplacer par pas encore plus petits.
- note Si "LocMoni" ( <sup>→</sup>p. [57](#page-58-0)) est réglé sur "On", vous entendrez les signaux enregistrés chaque fois que vous vous déplacez. Cela vous aidera sûrement à spécifier la position de façon encore plus précise.

#### 3 **Retournez au mode Play.**

Appuyez sur le bouton [EXIT] pour revenir au mode compteur de départ. Appuyez sur le bouton [REW]

# *3. Mémorisation de positions*

Il est possible de mémoriser deux positions (appelées "locator") et de vous y rendre à tout moment. Les positions mémorisées sont utilisées pour l'enregistrement punch-in/out automatique et l'édition de pistes.

pour retourner au début du morceau.

Il est même possible de sauter à un endroit mémorisé pendant la reproduction.

<span id="page-36-1"></span><span id="page-36-0"></span>**Mémoriser les positions IN et OUT**

- 1 **Rendez-vous à la position que vous souhaitez mémoriser.**
- 2 **Appuyez sur le bouton [STORE].** Le bouton s'allume.
- 3 **Appuyez sur le bouton ([IN (LOC1)] ou [OUT (LOC2)]) devant mémoriser la position actuelle.** La position est mémorisée par le bouton en question.

La valeur temporelle est brièvement affichée puis le bouton [STORE] s'éteint.

- Les étapes 2~3 peuvent être effectuées pendant la reproduction.
- Pour sauvegarder les positions mémorisées en même temps que les données audio du morceau, appuyez sur le bouton [STOP]. Si vous mettez l'appareil hors tension sans sauvegarder le morceau, les dernières positions mémorisées sont perdues.

#### **Sauter aux positions IN et OUT mémorisées**

Appuyez sur le bouton [IN (LOC1)] ou [OUT (LOC2)]. L'appareil se rend aussitôt à l'endroit mémorisé.

#### <span id="page-37-0"></span>**Spécifier les valeurs "InTime" et "OutTime"**

Pour spécifier les position "InTime" et "OutTime" pendant l'édition de pistes, suivez la procédure décrite sous ["Mémoriser les positions IN et OUT" à la page 35](#page-36-0). Il est également possible de travailler avec des positions "InTime" et "OutTime" indépendantes des réglages IN et OUT: appuyez sur le bouton [IN] ou [OUT] (s'il est allumé) après avoir choisi le mode d'édition de pistes. L'écran saute alors à la position mémorisée par ce bouton. Ensuite, utilisez les boutons CURSOR  $\left[ \right]$   $\left| \right|$   $\left| \right|$  pour faire clignoter l'unité voulue et changez-en la valeur avec la molette [VALUE].

- Pour vérifier si vous avez choisi le bon endroit, appuyez sur note le bouton [PLAY]. Vous entendrez un extrait audio de deux secondes qui commence à partir de l'endroit choisi.
- La position choisie de cette façon n'est pas mémorisée par le bouton locator d'origine.
- Pour changer la position "To Time" ou "End Time" pour note l'édition de pistes, appuyez sur le bouton [PUNCH] après avoir choisi le paramètre voulu.

# **Étape 6. Utiliser le mélangeur**

Le mélangeur permet de régler le volume, la tonalité et le panoramique des signaux d'entrée ou de l'enregistrement et de la reproduction afin de produire un bon "mix".

## *1. Choisissez un paramètre mixer*

**Régler le niveau (volume) et le panoramique (position stéréo)** Utilisez les curseurs [TRACK 1]~[TRACK 4] et [MASTER] pour régler le volume. Les commandes [PAN] permettent de régler les positions stéréo. Tant que l'enregistreur est à l'arrêt et que le compteur est affiché, chaque mouvement d'une commande s'accompagne de l'affichage de la valeur choisie.

# **Étape 7. Utiliser des effets**

La section d'effets du D4 propose 93 types d'effets. De plus, vous disposez de 100 mémoires d'usine et de 100 mémoires utilisateur combinant ces effets de différentes façons. Les mémoires d'usine contiennent des programmes d'effets conçus par des musiciens professionnels et des ingénieurs du son. Les mémoires utilisateur sont destinées à recevoir vos propres réglages d'effets. Il existe quatre types de programmes d'effets:

**Effets de guitare/micro: (effet d'insertion mono) effets d'insertion/de guitare + chant: (effet d'insertion à deux canaux)**

**effets maîtres: (effet maître stéréo) effets de finalisation: (effet de finalisation stéréo)**

# <span id="page-38-0"></span>*1. Assigner et utiliser des effets*

#### **Utiliser un effet de guitare/micro**

Les effets de guitare/micro conviennent comme effets d'insertion pour une source de signal mono, comme une guitare, une basse ou un microphone.

1 **Branchez votre guitare (INPUT 1) ou microphone (INPUT 2) et choisissez la piste sur laquelle vous souhaitez enregistrer.**

Appuyez sur le bouton [TRACK ASSIGN] de l'entrée utilisée ([1] ou [2]). Ce bouton s'allume. Appuyez sur une commande [PAN] pour choisir une piste pour l'enregistrement. Vérifiez si le témoin REC SELECT de la piste que vous comptez utiliser est allumé. Pour en savoir plus sur la manière de régler le commutateur [INPUT 1] ou [INPUT 2], voyez ["2. Face arrière" à la page 11](#page-12-0).

- 2 **Choisissez un effet de guitare/micro.** Appuyez sur le bouton FX [GUITAR/MIC] (il s'allume).
- Pour le couper, maintenez le bouton enfoncé. note
- 3 **Choisissez un programme d'effet.** Choisissez le programme d'effet voulu avec la molette [VALUE].
- 4 **Réglez le niveau d'enregistrement et lancez l'enregistrement.**

Voyez ["1. Méthodes d'enregistrement" à la page 29](#page-30-0).

**2** Tant que le bouton [GUITAR/MIC] est allumé, vous ne pouvez enregistrer que sur une piste à la fois.

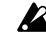

Si vous utilisez le micro interne, veillez à régler le niveau de manière à éviter tout effet larsen.

### **Utiliser un effet d'insertion/de guitare + de chant**

Les effets d'insertion/de guitare et de chant conviennent comme effets d'insertion pour une source de signal stéréo, de niveau ligne ou pour des enregistrements simultanés de la guitare et du chant.

1 **Connectez les sources de signal et choisissez les pistes sur lesquelles vous comptez enregistrer.**

Appuyez sur le bouton [TRACK ASSIGN] de la première entrée ([1]) utilisée. Ce bouton s'allume. Choisissez la piste d'enregistrement pour cette entrée en appuyant sur une commande [PAN]. Répétez cette procédure pour l'autre entrée ([2]). Vérifiez si les témoins REC SELECT des pistes que vous comptez utiliser sont allumés. Pour en savoir plus sur la manière de régler le commutateur [INPUT 1] ou [INPUT 2], voyez ["2. Face arrière" à la page 11](#page-12-0).

2 **Choisissez un effet d'insertion/de guitare + de chant.** Appuyez sur le bouton FX [INSERT/GTR+VO] (il s'allume).

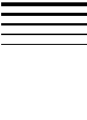

note

Pour le couper, maintenez le bouton enfoncé.

3 **Choisissez un programme d'effet et enregistrez votre musique.**

Voyez les étapes 3 et 4 sous ["Utiliser un effet de gui](#page-38-0)[tare/micro" à la page 37](#page-38-0).

#### **Utiliser l'effet maître**

Le D4 propose un processeur d'effet maître disponible pendant la reproduction ainsi qu'en mode d'enregistrement "Mastering" ou "Bounce". Utilisez le paramètre "Send" (niveau d'envoi) des différentes pistes pour spécifier le niveau d'effet de ces pistes. Ce processeur convient surtout pour des effets spatiaux (de la réverb, par exemple) ou de modulation stéréo permettant d'amplifier l'image stéréo et la balance.

1 **Choisissez un effet maître.**

Appuyez sur le bouton FX [MASTER] (il s'allume).

- 
- pois Pour le couper, maintenez le bouton enfoncé.
- 2 **Choisissez un programme d'effet.** Choisissez le programme d'effet voulu avec la molette [VALUE].

3 **Lancez la reproduction et réglez les niveaux d'envoi ainsi que le niveau de retour à votre guise.** Appuyez sur le bouton [SEL] pour afficher l'icône "SEND". Réglez le niveau d'envoi des pistes 1~4 avec leur commande [PAN]. La commande MASTER [PAN] permet de régler le niveau de retour.

### **Utiliser l'effet de finalisation**

Le D4 propose en outre un processeur de finalisation stéréo. Cet effet traite le bus MASTER L/R juste avant le curseur de ce bus. Il sert avant tout au traitement de la dynamique (avec un limiteur, par ex.) pour garder un niveau plus ou moins constant.

- 1 **Choisissez l'effet de finalisation.** Appuyez sur le bouton FX [FINAL] (il s'allume).
- pois Pour le couper, maintenez le bouton enfoncé.

2 **Choisissez un programme d'effet.** Choisissez le programme d'effet voulu avec la molette [VALUE]. Lancez la reproduction pour juger l'apport de l'effet de finalisation.

# *2. Editer un effet*

Les programmes d'effets assignés aux différents processeurs peuvent aussi être édités.

Si vous changez de mode ou si vous coupez le courant avant de sauvegarder vos modifications, ces dernières sont perdues. Si vous pensez avoir besoin de la version éditée d'un effet ultérieurement, sauvegardez-le avec "Save effect".

### **Programmes et chaînes d'effets**

La combinaison des blocs d'effets utilisés simultanément et leur ordre constituent des "**chaînes**". Le D4 propose onze chaînes différentes pour différentes applications: [CHAIN A]~[CHAIN E] et [CHAIN 1]~[CHAIN 6]. A la livraison, vous disposez de 100 programmes d'usine faisant chacune appel à l'une de ces chaînes.

La création de vos propres effets est toujours basée sur un des programmes d'usine.

### **Sélectionner le type et la chaîne d'effet**

Avant l'édition d'un effet, il faut choisir un type d'effet et une chaîne.

Pour choisir un **type d'effet**, appuyez sur l'un des quatre boutons FX: [GUITAR/MIC], [INSERT/GTR+VO], [MAS-TER] ou [FINAL]. Cette sélection détermine l'endroit où

l'effet est inséré ainsi que le type d'entrée/de sortie.

Le type d'effet influe en outre sur les types de chaînes disponibles.

Pour utiliser une chaîne, commencez par sélectionner un programme d'effets qui y fait appel (→p. [81](#page-82-0)).

Exemple: si votre nouveau programme doit reposer sur la [CHAIN A], choisissez le type d'effet "GUITAR/MIC" et le programme d'usine "ALICE". Pour vous constituer un programme basé sur la [CHAIN 1], choisissez le type d'effet "MASTER" et le programme d'usine "Pan-Echo".

Il n'est pas possible d'assigner des chaînes des programmes note d'effet d'usine.

#### <span id="page-40-0"></span>**Editer un effet**

- 1 **Choisissez le type d'effet souhaité.** Appuyez sur l'un des boutons permettant de choisir un type d'effet (exemple: FX [GUITAR/MIC] ou [INSERT/GTR+VO]).
- 2 **Choisissez un programme d'effet.** Utilisez la molette [VALUE] pour sélectionner le programme d'effets que vous souhaitez éditer. ( <sup>→</sup>p. [81\)](#page-82-0)

#### 3 **Choisissez un bloc d'effet.**

Appuyez sur la commande [PAN] assignée au bloc d'effet que vous voulez éditer. L'écran affiche alors la page d'édition de ce bloc.

- 4 **Choisissez le bloc d'effet voulu avec la molette [VALUE].**
- note Le nombre de blocs d'effets disponibles dépend du type d'effet. Les blocs figurent dans la chaîne affichée à l'écran.

L'ordre dans lequel les effets peuvent être édités ne correspond pas toujours à leur ordre de connexion au sein de la chaîne.

- 5 **Utilisez les commandes [PAN] pour éditer les paramètres.**
- Le nombre de paramètres varie d'un bloc d'effet à l'autre. Les paramètres éditables apparaissent à l'écran.
- Pour contourner un effet, appuyez sur le bouton FX actuellenote ment sélectionné.

#### 6 **Réglez le volume de l'effet.**

Après avoir effectué les réglages (voyez l'étape 5), appuyez sur CURSOR  $\blacktriangleright$  pour passer à la page "Prog-MVol" (volume global du programme d'effet). Ecoutez le résultat en réglant le volume avec la molette [VALUE].

# <span id="page-40-1"></span>*3. Sauvegarde d'un programme d'effet*

Si le résultat de vos modifications vous plaît, suivez la procédure ci-dessous pour sauvegarder votre nouveau programme d'effet. Vos modifications ne sont pas sauvegardées automatiquement.

### **Sauvegarde d'un programme d'effet**

A titre d'exemple, voici comment sauvegarder l'effet édité dans la mémoire "U03" avec le nom que vous entrez.

1 **Editez l'effet.**

Appuyez sur un des boutons permettant de choisir un type d'effet (exemple: FX [GUITAR/MIC] ou [INSERT/GTR+VO]) et éditez l'effet. Voyez ["Editer](#page-40-0)  [un effet" à la page 39](#page-40-0).

2 **Appuyez sur le bouton FX WRITE [PROG].** L'écran affiche alors le nom de l'effet d'origine.

- 3 **Donnez un nom au programme d'effet édité.** Le caractère pouvant être modifié clignote. Utilisez les boutons CURSOR  $\left[ \bigtriangleup \right] / \left[ \bigtriangleright \right]$  pour déplacer le curseur et choisissez les caractères avec la molette [VALUE]. Appuyez à nouveau sur le bouton FX WRITE [PROG] après avoir entré le nom.
- 

Si vous ne souhaitez pas éditer le nom, appuyez sur le bouton FX WRITE [PROG].

4 **Choisissez la mémoire devant contenir votre effet et sauvegardez-le.**

Dès que l'écran affiche "Write Num", vous pouvez choisir la mémoire d'arrivée avec la molette [VALUE]. Pour notre exemple, choisissez "U03" et appuyez sur le bouton CURSOR  $[ \blacktriangleright ]$ .

Quand l'écran affiche la question "Sure?", utilisez la molette [VALUE] pour choisir "Yes" et appuyez sur le bouton CURSOR  $[~]$ . Votre programme est sauvegardé dans la mémoire choisie. Choisissez "No" pour retourner à la page de sélection de programmes d'effet sans sauvegarder vos modifications.

Si la mémoire choisie contient déjà un programme d'effet, ce dernier est écrasé par le programme édité.

# <span id="page-41-0"></span>*4. Utilisation de la commande Favorite*

La commande Favorite permet de mémoriser vos onze programmes d'effet favoris et de les rappeler en un tour de main. **Utilisation de la commande Favorite pour choisir un effet** A la livraison du D4, la commande Favorite permet de rappeler les onze effets dont les noms figurent en façade.

- 1 **Utilisez la commande pour choisir un effet.** L'un des quatre boutons permettant de choisir un type d'effet (exemple: FX [GUITAR/MIC]) s'allume. L'écran affiche le nom de l'effet.
- pour couper l'effet, appuyez sur le bouton allumé (exemple: FX [GUITAR/MIC]).

#### **Assigner un effet à la commande Favorite**

1 **Choisissez le programme d'effet que vous voulez assigner.**

Le programme d'effet voulu peut être choisi au moyen de la commande Favorite ou en appuyant sur l'un des quatre boutons d'effet (exemple: FX [GUITAR/MIC]).

2 **Choisissez la position de la commande Favorite à la quelle vous souhaitez assigner l'effet.**

Appuyez sur le bouton FX WRITE [KNOB]. L'écran affiche le message "KnobPosi". Utilisez la commande [VALUE] pour choisir la position à laquelle vous voulez assigner l'effet, puis appuyez sur le bouton CURSOR  $\left[ \blacktriangleright \right]$ .

#### 3 **Confirmez l'assignation.**

L'écran vous demande alors "WriteOK?". Utilisez la molette [VALUE] pour sélectionner "Yes" puis appuyez sur le bouton CURSOR  $[ \ \blacktriangleright ]$ . L'effet est assigné à cette position.

Pour rétablir les assignations d'origine du D4, utilisez la fonction "Effect User File Load" pour charger les réglages d'usine ("int.eff").

# *5. Charger/sauvegarder un fichier d'effets utilisateur*

Une carte de mémoire utilisée avec le D4 peut contenir deux fichiers d'effets utilisateur, ce qui vous permet de travailler avec deux jeux de programmes utilisateur. Chaque fichier d'effets utilisateur contient des réglages pour toutes les mémoires utilisateur (U.00~U.99).

Si vous souhaitez conserver les données "utilisateur" d'origine, vous devez archiver le fichier sur le disque dur de votre ordinateur.

#### **Choix du fichier chargé à la mise sous tension**

A la mise sous tension, le D4 charge le fichier "1" (1.EFF). Tout programme que vous sauvegardez est accueilli par ce fichier.

Si la carte utilisée ne contient pas de fichier d'effets utilisateur (1.EFF), le D4 charge un jeu de réglages sauvegardés en interne (les réglages d'usine).

Le simple fait d'insérer une autre carte n'a aucune incidence sur les réglages d'effet.

#### <span id="page-42-0"></span>**Sauvegarde d'un fichier d'effets utilisateur**

- 1 **Sélectionnez le mode "CARD".** Utilisez la commande [MODE] pour choisir le mode "CARD".
- 2 **Sélectionnez "CdFxSave".** Utilisez la molette [VALUE] pour choisir "CdFxSave" et appuyez sur le bouton CURSOR  $[ \blacktriangleright ]$ .
- 3 **Choisissez le numéro sous lequel le fichier utilisateur doit être sauvegardé.**

L'écran affiche "Save Num". Utilisez la molette

#### - - - - - - - -

[VALUE] pour choisir le numéro ("1" ou "2").

### 4 **Sauvegardez le fichier.**

Appuyez sur le bouton CURSOR  $[$   $\blacktriangleright$   $]$ . L'écran vous demande alors "Sure?". Utilisez la molette [VALUE] pour sélectionner "Yes" puis appuyez sur le bouton CURSOR [ ]. Si vous choisissez "No", le fichier n'est pas sauvegardé.

### **Charger un fichier d'effets utilisateur**

1 **Passez en mode "CARD".** Utilisez la commande [MODE] pour choisir le mode "CARD".

### 2 **Sélectionnez "CdFxSave".**

Utilisez la molette [VALUE] pour choisir "CdFxLoad" et appuyez sur le bouton CURSOR  $[ \ \blacksquare \ ]$ .

3 **Choisissez le numéro du fichier utilisateur que vous voulez charger.**

L'écran affiche "Load Num". Utilisez la molette [VALUE] pour choisir le numéro ("1" ou "2").

### 4 **Chargez le fichier.**

Appuyez sur le bouton CURSOR [ $\blacktriangleright$ ]. L'écran vous demande alors "Sure?". Utilisez la molette [VALUE] pour sélectionner "Yes" puis appuyez sur le bouton CURSOR [ $\blacktriangleright$ ]. Si vous choisissez "No", le fichier n'est pas chargé.

### **Initialiser les réglages d'effets utilisateur**

Si vous choisissez "Int" à l'étape 3 sous "Charger un fichier d'effets utilisateur", la zone de mémoire utilisateur est initialisée, ce qui signifie qu'elle contient les mêmes réglages que la zone de mémoire d'usine.

note Les assignations de la commande Favorite sont initialisées.

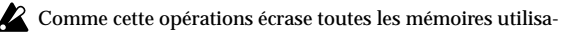

teur internes du D4, nous vous conseillons d'archiver vos propres réglages avant de continuer (voyez ["Sauvegarde](#page-42-0)  [d'un fichier d'effets utilisateur" à la page 41](#page-42-0)).

# **Étape 8. Réglages de rythme & de tempo**

Dans cette section, vous apprendrez comment utiliser les motifs rythmiques et du métronome, comment spécifier la métrique (mesure) et comment régler le tempo d'un morceau.

Si vous modifiez le tempo après avoir enregistré une ou plunote sieurs pistes, les mesures et temps affichées par le compteur ne coïncident plus avec les données audio. La valeur de tempo influence uniquement la vitesse des motifs rythmiques et n'a aucune influence sur la vitesse de lecture des pistes enregistrées.

## *1. Reproduction de motifs rythmiques et de métronome*

Le D4 propose 87 motifs rythmiques allant des simples motifs de métronome à des accompagnements de batterie pour divers styles musicaux ( <sup>→</sup>p. [91\)](#page-92-0).

Les motifs rythmiques viennent à point nommé lorsque vous souhaitez enregistrer une idée pour un morceau avec un accompagnement entraînant.

### <span id="page-43-0"></span>**Sélectionner et reproduire un motif rythmique**

1 **Passez en mode "RHYTHM".**

Réglez la commande [MODE] sur "RHYTHM". L'écran affiche le nom du motif rythmique actuellement sélectionné.

#### 2 **Choisissez un motif rythmique.**

Choisissez le rythme voulu avec la molette [VALUE]. En choisissant "Off", vous désactivez l'accompagnement rythmique. Voyez ["Liste de motifs rythmiques"](#page-92-0)  [à la page 91](#page-92-0) pour découvrir l'ensemble des motif rythmiques.

Le choix de la métrique détermine les motifs disponibles.

 Si l'icône "PAN" de la commande [PAN] est affichée, vous note pouvez aussi activer/couper la fonction rythmique en appuyant sur la commande [RHYTHM].

### <span id="page-43-1"></span>3 **Réglez le tempo.**

Appuyez sur le bouton CURSOR  $[$   $\blacktriangleright$   $]$  jusqu'à ce l'écran affiche "Tempo".

Utilisez la commande [VALUE] pour régler le tempo du morceau.

### 4 **Choisissez la métrique.**

Appuyez sur le bouton CURSOR  $[$   $\blacktriangleright$   $]$  jusqu'à ce l'écran affiche "Beat". Définissez la métrique du morceau avec la molette [VALUE].

La modification de la métrique peut aussi entraîner le choix d'un autre motif que celui sélectionné à l'étape 2.

note Appuyez sur le bouton [STOP] pour sauvegarder la métrique et le tempo du morceau. Si vous coupez le courant sans sauvegarder le morceau, la métrique et le tempo ne sont pas mémorisés ( <sup>→</sup>[p.](#page-18-0) 17).

## 5 **Réglez le volume de du rythme.**

Appuyez sur le bouton CURSOR  $[$   $\blacktriangleright$   $]$  jusqu'à ce l'écran affiche "RhythmLv". Réglez le volume avec la molette [VALUE].

Tant que l'icône "PAN" de la commande [PAN] est affichée, vous pouvez aussi utiliser la commande [RHYTHM] pour régler le volume du rythme.

#### **Enregistrer en écoutant un motif rythmique**

Vous pouvez enregistrer votre jeu en vous servant d'un rythme interne comme guide.

1 **Choisissez un motif rythmique.** Voyez ["Sélectionner et reproduire un motif rythmi-](#page-43-0)

que[" à la page 42](#page-43-0). Vérifiez qu'un motif rythmique est sélectionné et que le rythme n'est pas coupé.

2 **Réglez le niveau d'enregistrement de la source d'entrée et enregistrez.**

Voyez ["1. Méthodes d'enregistrement" à la page 29](#page-30-0). Lorsque vous appuyez sur la touche [REC] pour activer le mode prêt à enregistrer, le motif rythmique sélectionné démarre. Quand vous appuyez sur le bouton [PLAY] pour retourner lancer l'enregistrement, le motif rythmique redémarre pour se synchroniser avec le morceau. Jouez sur l'instrument en suivant le rythme.

### **Changer le tempo du rythme**

Chaque motif rythmique est sauvegardé avec un réglage de tempo.

Pour changer le tempo, sélectionnez le motif rythmique puis réglez le paramètre "TEMPO" en suivant la procédure décrite sous ["Réglez le tempo." à la page 42](#page-43-1).

# **Étape 9. Editer un morceau**

Le D4 permet d'effectuer les opérations suivantes pour gérer vos morceaux:

Renommer un morceau.

Copier un morceau.

Effacer un morceau.

2 La fonction Undo n'est pas disponible pour ces opérations d'édition de morceau.

# *1. Opérations d'édition de morceaux*

#### **Song Name — nommer un morceau**

Cette opération permet de changer le nom du morceau choisi.

Pour savoir comment vous y prendre, voyez ["3. Renom](#page-29-0)mer un morceau[" à la page 28](#page-29-0).

### **Song Copy — copier un morceau**

Cette opération permet faire une copie du morceau choisi à un autre endroit.

Voyons comment copier le morceau "1" dans le morceau "2".

- 1 **Choisissez le morceau (Song "1") que vous voulez copier.**
- 2 **Passez en mode "SONG EDIT".** Réglez la commande [MODE] sur "SONG EDIT".

#### 3 **Choisissez l'opération Copy.** Utilisez la molette [VALUE] pour sélectionner "Copy-Song" et appuyez sur le bouton CURSOR  $[ \blacktriangleright ]$ ; la page "Copy Song" apparaît.

4 **Choisissez le numéro du morceau de destination ("DestSong").**

Utilisez la molette [VALUE] pour choisir "2" et appuyez sur le bouton CURSOR  $[ \ \blacktriangleright ].$ 

#### 5 **Effectuez la copie.**

L'écran demande confirmation "CopyOK?". Appuyez sur le bouton CURSOR  $[$   $\blacktriangleright$   $]$  pour effectuer la copie. Quand la copie est terminée, le message "Finish!" apparaît et vous retrouvez l'affichage de l'étape ④.

Après cette opération, les morceaux à partir du morceau 2 et suivants sont renumérotés à la hausse (le morceau 3 devient le morceau 4 etc.).

#### **Delete Song — effacer un morceau**

Cette opération permet d'effacer le morceau spécifié. Voyons comment effacer le morceau "1".

- 1 **Choisissez le morceau (song "1") que vous voulez effacer.**
- 2 **Passez en mode "SONG EDIT".** Réglez la commande [MODE] sur "SONG EDIT".
- 3 **Choisissez l'opération "Delete".** Utilisez la molette [VALUE] pour sélectionner "Del-Song" et appuyez sur le bouton CURSOR  $[ \blacktriangleright ]$ ; la page "Delete Song" apparaît.
- 4 **Confirmez le numéro et le nom du morceau ("Dest-Song") à effacer.**

Vérifiez que le morceau voulu ("1") est sélectionné et appuyez sur le bouton CURSOR  $[$   $\blacktriangleright$   $]$ .

#### 5 **Effectuez l'opération Delete.**

L'écran demande confirmation "Del OK?". Si vous appuyez sur le bouton CURSOR  $[ \blacktriangleright ]$ , l'écran réitère sa demande: "Sure ?". Utilisez alors la molette [VALUE] pour sélectionner "Yes" puis appuyez sur le bouton CURSOR  $[$   $\rightarrow$   $]$  pour effacer le morceau. Une fois l'opération exécutée, l'écran affiche le message "Finish!".

Après cette opération, les morceaux suivants sont renumérotés à la baisse (le morceau 4 devient le morceau 3 etc.).

# **Étape 10. Editer une piste**

Le D4 propose les fonctions d'édition de piste suivantes. Copy Track: copie une partie de piste (ou une piste entière). Insert: insère un espace vide dans une piste. Erase: efface les données d'une section de la piste. Delete: supprime les données d'une section de la piste. Expansion/Compression: étire ou comprime le temps de reproduction d'une piste.

Copy Virtual Track: copie des données dans une piste virtuelle.

Delete Virtual Track: efface une piste virtuelle.

Si un message d'erreur apparaît durant l'édition d'une piste, note notez le contenu du message. Appuyez ensuite sur le bouton [EXIT] pour retourner à la page précédente et tentez une fois de plus d'effectuer l'opération. (→p. [88 "Messages d'erreur"\)](#page-89-0)

# <span id="page-46-0"></span>*1. Opérations d'édition de piste*

<span id="page-46-1"></span>**Copy Track — copier une piste**

Cette opération copie les données d'une plage définie (IN-OUT) de piste à une autre position (TO).

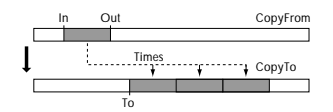

Voyons comment copier trois fois la plage située entre les points IN-OUT de la piste 1 au point TO de la piste 2.

1 **Programmez les positions IN et OUT pour les boutons [IN (LOC1)] et [OUT (LOC2)].**

Pour cela, allez à la position voulue, appuyez sur le bouton [STORE] puis sur le bouton de localisation souhaité. Voyez aussi ["Spécifier les valeurs "InTime"](#page-37-0)  et ["OutTime"" à la page 36](#page-37-0).

- 2 **Passez en mode "TRK EDIT".** Réglez la commande [MODE] sur "TRK EDIT".
- 3 **Choisissez l'opération Copy.** Utilisez la molette [VALUE] pour choisir "CpyTrack" et appuyez sur le bouton CURSOR  $[$   $\blacktriangleright$ ].
- 4 **Choisissez "CopyFrom" (numéro de la piste source).** Choisissez le numéro de la piste source avec la molette [VALUE]. En l'occurrence, sélectionnez "1". Appuyez sur le bouton CURSOR  $[$   $\blacktriangleright$ ].
- 5 **Choisissez "CopyTo" (numéro de la piste de destination).** Choisissez le numéro de la piste de destination avec la molette [VALUE]. En l'occurrence, sélectionnez "2". Appuyez sur le bouton CURSOR  $[ \ \blacksquare \ ]$ .

- 6 **Réglez le paramètre "CpyTimes" (nombre de copies).** Choisissez le nombre de copies avec la molette [VALUE]. En l'occurrence, sélectionnez "3". Appuyez sur le bouton CURSOR  $[$   $\blacktriangleright$   $]$ .
- 7 **Réglez le paramètre "InTime" (position temporelle "In").**

Utilisez la molette [VALUE] pour sélectionner une des options suivantes. Appuyez ensuite sur le bouton CURSOR  $[$   $\blacktriangleright$   $]$ .

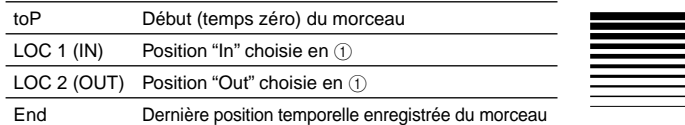

Pour utiliser la position choisie à l'étape 1, sélectionnez "LOC 1 (IN)".

Vous pouvez appuyer sur le bouton [IN (LOC1)] pour channote ger la position. Vous pouvez aussi appuyer sur [PLAY] pour écouter un passage de deux secondes à partir du point sélectionné. Si vous changez la position ici, vous ne modifiez pas la position mémorisée pour le bouton. Actionnez le bouton [IN (LOC1)] pour revenir à l'étape précédente.

### 8 **Réglez le paramètre "OutTime".**

Utilisez la molette [VALUE] pour sélectionner une option. Appuyez ensuite sur le bouton CURSOR  $[ \blacktriangleright ]$ . Pour utiliser la position choisie à l'étape 1, sélectionnez "LOC 2 (OUT)".

Vous pouvez appuyer sur le bouton [OUT (LOC2)] pour note changer la position. Vous pouvez aussi appuyer sur [PLAY] pour écouter un passage de deux secondes à partir du point sélectionné. Si vous changez la position ici, vous ne modifiez pas la position mémorisée pour le bouton. Actionnez le bouton [OUT (LOC2)] pour revenir à l'étape précédente.

- 9 **Réglez le paramètre "ToTime".** Utilisez la molette [VALUE] pour sélectionner une option. Appuyez ensuite sur le bouton CURSOR  $[ \blacktriangleright ]$ .
- Vous pouvez appuyer sur le bouton [PUNCH] pour changer la position. Vous pouvez aussi appuyer sur [PLAY] pour écouter un passage de deux secondes à partir du point sélectionné. Actionnez le bouton [PUNCH] pour revenir à l'étape précédente.

#### 0 **Effectuez l'opération Copy.**

L'écran vous demande confirmation "Copy OK?". Appuyez sur la touche CURSOR  $[$   $\blacktriangleright$   $]$  pour exécuter l'opération. Une fois la copie exécutée, l'écran affiche le message "Finish!".

- A **Appuyez sur le bouton [PLAY] pour écouter le résultat et vérifier que la copie donne le résultat escompté.**
- note Vous pouvez appuyer sur le bouton [UNDO] pour retrouver l'état de la piste en vigueur avant la copie (→p. [26\)](#page-27-0).

#### **Insert Track "InsTrack" — insérer un blanc**

Cette opération insère un blanc allant de la position IN à la position OUT au sein d'une la piste enregistrée. Lors de l'insertion, les données suivant la portion choisie de cette piste sont poussées vers la fin.

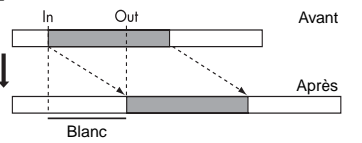

Voyons comment insérer un blanc entre les points IN-OUT de la piste 1.

- 1 **Programmez les positions IN et OUT pour les boutons [IN (LOC1)] et [OUT (LOC2)].**
- 2 **Passez en mode "TRK EDIT".** Réglez la commande [MODE] sur "TRK EDIT".
- 3 **Choisissez l'opération Insert.** Utilisez la molette [VALUE] pour choisir "InsTrack" et appuyez sur le bouton CURSOR  $[$   $\blacktriangleright$   $]$ .
- 4 **Réglez le paramètre "InsertTo" (numéro de piste dans laquelle il faut insérer le blanc).** Utilisez la molette [VALUE] pour choisir le numéro de piste dans laquelle il faut insérer le blanc. En l'occurrence, sélectionnez "1". Appuyez ensuite sur le bouton CURSOR  $[ \blacktriangleright ]$ .
- 5 **Spécifiez les valeurs "In Time" et "Out Time".** Définissez ces positions locator avec la molette [VALUE]. Une fois les positions spécifiées, appuyez sur le bouton CURSOR  $\blacktriangleright$ . (Voyez "Copier une piste".)
- note Appuyez sur le bouton [PLAY] pour reproduire un extrait audio de deux secondes qui commence à partir de l'endroit choisi.

#### 6 **Effectuez l'opération.**

L'écran vous demande confirmation "Ins OK?". Appuyez sur la touche CURSOR  $[$   $\blacktriangleright$   $]$  pour exécuter l'opération. Une fois le blanc inséré, l'écran affiche le message "Finish!".

- 7 **Appuyez sur le bouton [PLAY] pour écouter le résultat et vérifier que l'opération produit le résultat escompté.**
	- Vous pouvez appuyer sur le bouton [UNDO] pour retrouver l'état en vigueur avant cette opération (→p. [26\)](#page-27-0).

#### **Erase Track "ErsTrack" — effacer une piste**

Cette opération efface les données comprises entre les positions IN-OUT d'une piste enregistrée. La section effacée est remplacée par du silence.

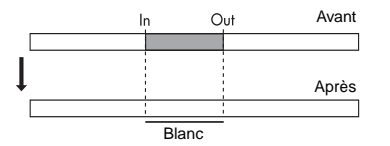

Voyons comment effacer la plage IN-OUT de la piste 1.

- 1 **Programmez les positions IN et OUT pour les boutons [IN (LOC1)] et [OUT (LOC2)].**
- 2 **Passez en mode "TRK EDIT".** Réglez la commande [MODE] sur "TRK EDIT".
- 3 **Choisissez l'opération "Erase".** Utilisez la molette [VALUE] pour choisir "ErsTrack" et appuyez sur le bouton CURSOR  $[$   $\blacktriangleright$   $]$ .
- 4 **Réglez le paramètre "EraseTo" (numéro de la piste contenant les données à effacer).**

Utilisez la molette [VALUE] pour choisir le numéro de la piste contenant les données à effacer. En l'occurrence, sélectionnez "1". Appuyez ensuite sur le bouton CURSOR  $[ \blacktriangleright ]$ .

5 **Spécifiez les positions "InTime" (position "In") et "OutTime".**

Utilisez la molette [VALUE] pour faire votre choix (voyez ["Copy Track — copier une piste" à la page 45\)](#page-46-0). Appuyez ensuite sur le bouton CURSOR  $[$   $\blacktriangleright$   $]$ . Pour utiliser les positions choisies à l'étape 1, sélectionnez "LOC 1 (IN)" comme position "In" et "LOC 2 (OUT)" comme position "Out".

Vous pouvez appuyer sur le bouton [IN (LOC1)] ou [OUT note (LOC2)] pour changer la position. Vous pouvez aussi appuyer sur [PLAY] pour écouter un passage de deux secondes à partir du point sélectionné. Si vous changez la position ici, vous ne modifiez pas la position mémorisée pour le bouton.

#### 6 **Exécutez l'opération.**

L'écran vous demande confirmation "Ers OK?". Appuyez sur la touche CURSOR  $[$   $\rightarrow$   $]$  pour exécuter l'opération. Quand les donnés sont effacées, l'écran affiche le message "Finish!".

- 7 **Appuyez sur le bouton [PLAY] pour écouter le résultat et vérifier que l'opération produit le résultat escompté.**
- Vous pouvez appuyer sur le bouton [UNDO] pour retrouver note l'état en vigueur avant cette opération ( <sup>→</sup>p. [26\)](#page-27-0).

**Delete Track "DelTrack" — supprimer des données d'une piste**

Cette opération supprime les données comprises entre les positions IN et OUT d'une piste enregistrée. Lorsque des données sont supprimées, les données suivantes (après la position "Out") sont ramenées vers le début du morceau.

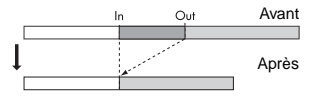

Voyons comment supprimer la plage IN-OUT de la piste 1.

- 1 **Programmez les positions IN et OUT pour les boutons [IN (LOC1)] et [OUT (LOC2)].**
- 2 **Passez en mode "TRK EDIT".** Réglez la commande [MODE] sur "TRK EDIT".
- 3 **Choisissez l'opération "Delete".** Utilisez la molette [VALUE] pour choisir "DelTrack" et appuyez sur le bouton CURSOR  $[$   $\blacktriangleright$   $]$ .
- 4 **Réglez le paramètre "DeleteTo" (numéro de la piste contenant les données à supprimer).** Utilisez la molette [VALUE] pour choisir le numéro de la piste contenant les données à supprimer. En l'occurrence, sélectionnez "1". Appuyez ensuite sur le bouton CURSOR  $[$   $\blacktriangleright$   $]$ .
- 5 **Spécifiez les positions "InTime" (position "In") et "OutTime".**

Utilisez la molette [VALUE] pour faire votre choix (voyez ["Copy Track — copier une piste" à la page 45\)](#page-46-0). Appuyez ensuite sur le bouton CURSOR  $[ \ \blacksquare ]$ . Pour utiliser les positions choisies à l'étape 1, sélectionnez "LOC 1 (IN)" comme position "In" et "LOC 2 (OUT)" comme position "Out".

Vous pouvez appuyer sur le bouton [IN (LOC1)] ou [OUT (LOC2)] pour changer la position. Vous pouvez aussi appuyer sur [PLAY] pour écouter un passage de deux secondes à partir du point sélectionné. Si vous changez la position ici, vous ne modifiez pas la position mémorisée pour le bouton.

#### 6 **Exécutez l'opération.**

L'écran vous demande confirmation "Del OK?". Appuyez sur la touche CURSOR  $[$   $\blacktriangleright$   $]$  pour exécuter l'opération. Quand les donnés sont supprimées, l'écran affiche le message "Finish!".

- 7 **Appuyez sur le bouton [PLAY] pour écouter le résultat et vérifier que l'opération produit le résultat escompté.**
- note Vous pouvez appuyer sur le bouton [UNDO] pour retrouver l'état en vigueur avant cette opération (→p. [26](#page-27-0)).

**Expansion/Compression — étirer/comprimer une piste** Cette fonction permet d'étirer ou de comprimer la plage comprise entre les positions IN-OUT d'une piste pour l'insérer dans la plage TO-END. L'expansion allonge le temps de reproduction de la plage. La compression le diminue. Les données suivant les données étirées ou comprimées (après le point End) sont décalées. Vous pouvez choisir si la hauteur change ou pas.

$$
\begin{array}{c|c|c|c} \hline \text{in} & \text{Out} & \text{ExpFrom} \\ \hline & \text{A}\text{B}\text{C} & \text{times} & \text{times} \\ \hline & \text{in} & \text{in} & \text{ExpTo} \\ \hline & \text{A}\text{B}\text{C} & \text{A}\text{B}\text{C} & \text{A}\text{B}\text{C} & \text{A}\text{B}\text{C} \\ \hline \end{array}
$$

Voyons comment "forcer" la plage IN-OUT de la piste 1 dans la plage TO-END de la piste 2 sans en changer la hauteur. Nous copierons ici trois fois le passage en question.

- 1 **Programmez les positions IN et OUT pour les boutons [IN (LOC1)] et [OUT (LOC2)]. Le réglage de "To" intervient plus tard dans la procédure.**
- 2 **Passez en mode "TRK EDIT".** Réglez la commande [MODE] sur "TRK EDIT".
- 3 **Sélectionnez l'extension ou la compression.** Utilisez la molette [VALUE] pour choisir "ExpTrack" et appuyez sur le bouton CURSOR  $[ \blacktriangleright ]$ .
- 4 **Réglez "ExpFrom" (numéro de piste source des données à étirer/comprimer).**

Utilisez la molette [VALUE] pour choisir le numéro de la piste contenant les données à étirer/comprimer. En l'occurrence, sélectionnez "1". Appuyez ensuite sur le bouton CURSOR  $[$   $\blacktriangleright$   $]$ .

5 **Réglez "ExpTo" (numéro de piste de destination des données à étirer/comprimer).**

Utilisez la molette [VALUE] pour sélectionner la piste de destination des données étirées/comprimées. En l'occurrence, sélectionnez "2". Appuyez ensuite sur le bouton CURSOR  $[$   $\blacktriangleright$   $]$ .

6 **Réglez le paramètre "CpyTimes" (nombre de copies des données étirées/comprimées).** Utilisez la molette [VALUE] pour spécifier le nombre de copies à effectuer. En l'occurrence, sélectionnez 3. Appuyez ensuite sur le bouton CURSOR  $[ \blacktriangleright ]$ .

7 **Spécifiez les positions "InTime" (position "In") et "OutTime".**

Utilisez la molette [VALUE] pour faire votre choix (voyez ["Copy Track — copier une piste" à la page 45\)](#page-46-0). Appuyez ensuite sur le bouton CURSOR  $[ \ \blacksquare ]$ . Pour utiliser les positions choisies à l'étape 1, sélectionnez "LOC 1 (IN)" comme position "In" et "LOC 2 (OUT)" comme position "Out".

Vous pouvez appuyer sur le bouton [IN (LOC1)] ou [OUT note (LOC2)] pour changer la position. Vous pouvez aussi appuyer sur [PLAY] pour écouter un passage de deux secondes à partir du point sélectionné. Si vous changez la position ici, vous ne modifiez pas la position mémorisée pour le bouton.

### 8 **Réglez le paramètre "ToTime".**

Utilisez la molette [VALUE] pour sélectionner une option. Appuyez ensuite sur le bouton CURSOR  $[$   $\blacktriangleright$  ].

Vous pouvez appuyer sur le bouton [PUNCH] pour changer la note position. Vous pouvez aussi appuyer sur [PLAY] pour écouter un passage de deux secondes à partir du point sélectionné.

#### 9 **Réglez le paramètre "EndTime".**

Utilisez la molette [VALUE] pour sélectionner une option. Appuyez ensuite sur le bouton CURSOR  $[ \blacktriangleright ]$ .

Vous pouvez appuyer sur le bouton [PUNCH] pour changer la note position. Vous pouvez aussi appuyer sur [PLAY] pour écouter un passage de deux secondes à partir du point sélectionné.

### 0 **Choisissez "PitchFix".**

Utilisez la molette [VALUE] pour déterminer si la hauteur reste identique ou non. En l'occurrence, sélectionnez "Yes" pour conserver la hauteur. Appuyez ensuite sur le bouton CURSOR  $[ \ \blacksquare \ ]$ .

### A **Exécutez l'opération.**

L'écran vous demande confirmation "Exp OK?". Appuyez sur la touche CURSOR  $[$   $\rightarrow$   $]$  pour exécuter l'opération. Quand les données sont étirées/comprimées, l'écran affiche le message "Finish!".

B **Appuyez sur le bouton [PLAY] pour écouter le résultat et vérifier que l'opération produit le résultat escompté.**

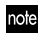

Vous pouvez appuyer sur le bouton [UNDO] pour retrouver l'état en vigueur avant cette opération (→p. [26\)](#page-27-0).

Le temps requis pour l'opération (et arriver au message "Finish!") dépend de la longueur de la plage IN/OUT.

### **Copy Virtual Track "CpyV-Trk" — copier sur une piste virtuelle**

Cette opération copie une piste virtuelle entière (du début à la fin) sur une autre piste virtuelle de la même piste ou sur une piste virtuelle d'une autre piste.

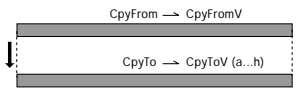

A titre d'exemple, nous allons copier la piste virtuelle "A" de la piste 1 sur la piste "B" de cette même piste 1.

49

- 1 **Passez en mode "TRK EDIT".** Réglez la commande [MODE] sur "TRK EDIT".
- 2 **Choisissez l'opération Copy Virtual Track.** Utilisez la molette [VALUE] pour choisir "CpyV-Trk" et appuyez sur le bouton CURSOR  $[ \blacktriangleright ]$ .
- 3 **Choisissez "CpyFrom" (numéro de la piste source).** Choisissez le numéro de la piste source avec la molette [VALUE]. En l'occurrence, sélectionnez "1". Appuyez ensuite sur le bouton CURSOR  $[$   $\blacktriangleright$   $]$ .
- 4 **Choisissez "CpyFromV" (numéro de la piste virtuelle source).**

Choisissez le numéro de la piste virtuelle source avec la molette [VALUE]. En l'occurrence, sélectionnez "A". Appuyez ensuite sur le bouton CURSOR  $[$   $\blacktriangleright$  ].

5 **Choisissez "CpyTo" (numéro de la piste de destination).**

Choisissez le numéro de la piste de destination avec la molette [VALUE]. En l'occurrence, sélectionnez "1". Appuyez ensuite sur le bouton CURSOR  $[ \blacktriangleright ]$ .

6 **Choisissez "CpyToV" (numéro de la piste virtuelle de destination).**

Utilisez la molette [VALUE] pour sélectionner le numéro de la piste virtuelle de destination. En l'occurrence, sélectionnez "B". Appuyez ensuite sur le bouton CURSOR  $[$   $\blacktriangleright$   $]$ .

#### 7 **Effectuez l'opération.**

A la demande de confirmation "CpyV OK?", répondez en appuyant sur CURSOR  $[$   $\blacktriangleright$   $]$  pour effectuer l'opération. Une fois la copie exécutée, l'écran affiche le message "Finish!".

- 8 **Sélectionnez la piste "B" comme piste virtuelle pour la piste 1 et retournez au début du morceau pour écouter le résultat et vérifier que la copie donne le résultat escompté.**
- Vous pouvez appuyer sur le bouton [UNDO] pour retrouver note l'état en vigueur avant cette opération (→p. [26\)](#page-27-0).
- Vous pouvez effectuer cette copie sur une piste non sélectionnée actuellement; il faut toutefois alors être sûr des données se trouvant sur la piste.

#### **Delete Virtual Track "DelV-Trk" — supprimer une piste virtuelle**

Cette fonction supprime toutes les données (du début à la fin) de la piste virtuelle sélectionnée.

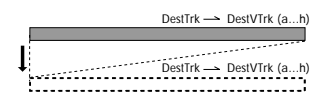

A titre d'exemple, nous allons supprimer la piste virtuelle "C" de la piste 1.

- 1 **Passez en mode "TRK EDIT".** Réglez la commande [MODE] sur "TRK EDIT".
- 2 **Choisissez l'opération "Delete Virtual Track".** Utilisez la molette [VALUE] pour choisir "DelV-Trk" et appuyez sur le bouton CURSOR  $[ \blacktriangleright ]$ .
- 3 **Réglez le paramètre "DelTo" (numéro de la piste dont vous voulez supprimer une piste virtuelle).** Utilisez la molette [VALUE] pour sélectionner le numéro de la piste dont vous voulez supprimer une piste virtuelle. En l'occurrence, sélectionnez "1". Appuyez ensuite sur le bouton CURSOR  $[ \blacktriangleright ]$ .

4 **Sélectionnez "DelToV" (piste virtuelle à effacer).** Utilisez la molette [VALUE] pour choisir la piste virtuelle à effacer. En l'occurrence, sélectionnez "C". Appuyez ensuite sur le bouton CURSOR  $[ \ \blacksquare \ ]$ .

#### 5 **Effectuez l'opération.**

A la demande de confirmation "DelV OK?", répondez en appuyant sur CURSOR  $[$   $\blacktriangleright$   $]$  pour effectuer l'opération. Quand les donnés sont supprimées, l'écran affiche le message "Finish!".

- 6 **Sélectionnez la piste "C" comme piste virtuelle pour la piste 1 et retournez au début du morceau pour écouter le résultat et vérifier que les données ont bien été supprimées.**
	- Vous pouvez appuyer sur le bouton [UNDO] pour retrouver l'état en vigueur avant cette opération (<sup>→</sup>p. [26](#page-27-0)).
	- Vous pouvez effectuer cette copie sur une piste non sélectionnée actuellement; il faut pour cela bien connaître les données se trouvant sur la piste.

# **Étape 11. Mixage final**

Cette section explique comment régler les curseurs et les effets de chaque piste afin de produire un son professionnel puis enregistrer ce mixage sur un enregistreur stéréo (DAT, MD, platine à cassettes, etc.) afin de produire un morceau fini.

# *1. Enregistrer sur un enregistreur maître*

#### 1 **Vérifiez tout le morceau.**

Réglez le niveau, le pan etc. de chaque piste puis écoutez le résultat.

- 2 **Branchez l'enregistreur externe.** Branchez la sortie [MASTER OUT] du D4 à votre enregistreur à cassette, MD etc.
- 3 **Lancez l'enregistrement stéréo.** Lancez l'enregistrement sur l'appareil externe et faites démarrer la reproduction du morceau sur le D4.

# <span id="page-52-0"></span>*2. Entrée Sub*

Si vous voulez accompagner la reproduction des quatre pistes en jouant sur un instrument, vous pouvez utiliser l'entrée externe comme entrée subsidiaire, ajoutée directement au signal de sortie mixé.

- 1 **Branchez l'appareil externe à l'entrée.**
- 2 **Sélectionnez le réglage d'entrée Sub.** Réglez la commande [MODE] sur "SYSTEM". Utilisez la molette [VALUE] pour choisir "MixerSys" et appuyez sur le bouton CURSOR [ $\blacktriangleright$ ] pour accéder aux réglages du mixer. Appuyez sur le bouton CURSOR  $\blacktriangleright$  | jusqu'à ce que l'écran affiche "SubIn" (page de réglage de l'entrée Sub). Choisissez "On" avec la molette [VALUE].

Si l'entrée est mono, elle entre par le canal L.

# *3. Créer un fichier MP2 stéréo*

Lorsque vous avez fini l'enregistrement, un morceau complet peut être converti en morceau MP2 stéréo pouvant être reproduit sur ordinateur. Un morceau MP2 créé de la sorte peut être reproduit sur le D4 mais est soumis à des restrictions en matière d'édition.

#### **Restrictions pour un morceau stéréo MP2**

Enregistrement (y compris ajout ou fusion) Edition de pistes

Ajout, changement ou édition d'effets Sauvegarde de paramètres de mixage comme Pan

Vous ne pouvez pas utiliser la commande [MODE] pour sélectionner "REC MODE", "SYSTEM", "TRK EDIT", "V-TRK" ou "RHYTHM".

#### **Créer un fichier MP2 stéréo**

Cette section explique comment convertir des données audio enregistrées sur les pistes 1~4 en fichier MP2 stéréo.

#### 1 **Passez en mode "REC MODE".** Réglez la commande [MODE] sur "REC MODE". Choisissez "CnvrtMP2" (conversion MP2) avec la molette [VALUE].

Appuyez sur [EXIT] pour retourner au mode Play.

#### 2 **Choisissez les pistes d'enregistrement.** Appuyez sur les commandes [PAN] des pistes (1 et 2) pour l'enregistrement. Les témoins REC SELECT s'allument.

- 3 **Réglez le panoramique des pistes de reproduction.** Appuyez sur le bouton [PLAY] pour lancer la reproduction et réglez la position stéréo (panoramique) des pistes 1~4.
- 4 **Réglez les niveaux de reproduction/d'enregistrement.** Utilisez les curseurs de piste pour régler les niveaux de reproduction de chaque piste. Réglez le niveau d'enregistrement avec le curseur [MASTER].
- 5 **Rembobinez jusqu'au début du morceau.**
- 6 **Lancez l'enregistrement.** Appuyez sur le bouton [REC] pour préparer le D4 à

l'enregistrement. Appuyez sur le bouton [PLAY] pour lancer l'enregistrement.

- Le rythme est également enregistré cette fois. Vous si vous ne voulez pas de partie rythmique, appuyez sur la commande [RHYTHM], pour couper le rythme (Off).
- 7 **A la fin du morceau, appuyez sur le bouton [STOP].**
- 8 **Un nouveau morceau est alors créé.**
- Un fichier stéréo est soumis à certaines restrictions en note matière d'édition.

# **Étape 12. Archiver sur ordinateur**

A la fin d'un changement ou d'un enregistrement, le D4 consigne automatiquement les données sur la carte. Les données sauvegardées sur la carte peuvent être archivées sur ordinateur (backup).

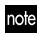

Quand il ne reste plus beaucoup de place sur la carte ou si vous avez terminé un morceau, archivez (faites une copie de secours de) ces données sur un autre support que la carte comme le disque dur d'un ordinateur.

Avant d'utiliser une carte CompactFlash, il faut la formater avec le D4. Les cartes formatées sur ordinateur ou appareil photo numérique etc. ne sont pas reconnues par le D4.

# <span id="page-53-0"></span>*1. Connexion USB à un ordinateur*

Le D4 est pourvu d'un connecteur [USB] permettant de le brancher à un ordinateur afin d'établir une connexion simple et rapide pour l'archivage de données.

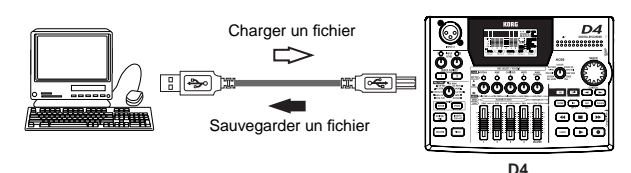

La procédure diffère en fonction du système d'exploitation de votre ordinateur.

#### **Utilisateurs Windows**

Versions compatibles: Windows Me/2000 ou version ultérieure

- 1 **Reliez le D4 à l'ordinateur avec ce câble.** Branchez un câble USB au port [USB] du D4. Branchez l'autre extrémité à l'ordinateur. Veillez à orienter correctement la prise du câble et enfoncez-la à fond.
- 2 **Affichez la page de communication USB.** Réglez la commande [MODE] sur "USB". Lorsque le message "Ready?" apparaît, choisissez "Yes" et appuyez sur le bouton CURSOR  $[ \ \blacksquare ]$ . L'écran affiche le message "CrdReady".
- 3 **Vous devriez voir apparaître un "disque amovible" sur le bureau de l'ordinateur.**

Un pilote (Device driver) est installé la première fois que vous branchez le D4 à votre ordinateur.

4 **Archivez les données sur l'ordinateur.**

Lorsque vous ouvrez le disque amovible ajouté à l'étape 3, vous verrez le contenu de la carte insérée dans le D4. Copiez les données de morceau/effet voulues dans l'ordinateur. Si nécessaire, vous pouvez ensuite copier des données de l'ordinateur sur la carte.

### 5 **Coupez la connexion USB.**

Cliquez avec le bouton gauche de la souris sur l'icône affichée du côté droit de la barre des tâches de votre ordinateur. Dans le menu qui s'affiche, cliquez avec le bouton gauche de la souris sur "Stop USB disk driver (nom du disque)". Vérifiez que le message indiquant que vous pouvez débrancher le disque USB en toute sécurité est affiché. Vérifiez que l'écran a cessé d'afficher "CardLock" au profit de "CrdReady" puis appuyez sur le bouton CURSOR  $[ \ \blacksquare \ ]$ . Lorsque le message "Complete" apparaît, choisissez "Yes" et appuyez sur le bouton CURSOR  $[$   $]$ . Une fois que vous êtes en mode Locate, débranchez le câble USB du D4.

#### **Utilisateurs Macintosh**

Versions compatibles: Mac OS 9.0.4 ou version ultérieure

- 1 **Reliez le D4 à l'ordinateur avec ce câble.** Branchez un câble USB au port [USB] du D4. Branchez l'autre extrémité à l'ordinateur. Veillez à orienter correctement la prise du câble et enfoncez-la à fond.
- 2 **Affichez la page de communication USB.** Utilisez le sélecteur [MODE] pour choisir "USB". Vérifiez que l'écran affiche "Ready?" puis choisissez Yes et appuyez sur le bouton CURSOR  $[ \blacktriangleright ]$ .
- 3 **Vous devriez voir apparaître un support sans nom "Unnamed" sur le bureau de l'ordinateur.** L'écran du D4 affiche le message "CardLock".
- 4 **Archivez les données sur l'ordinateur.** Lorsque vous ouvrez le disque ajouté à l'étape 3, le contenu de la carte insérée dans le D4 apparaît. Copiez les données de morceau/effet voulues dans l'ordinateur. Si nécessaire, vous pouvez ensuite copier des données de l'ordinateur sur la carte.

5 **Glissez le support ajouté dans la corbeille.** Pour débrancher le D4, vous pouvez soit glisser le support du bureau dans la corbeille, soit choisir la commande "Ejecter" sous le menu "Spécial". Vérifiez que l'écran a cessé d'afficher "CardLock" au profit de "CdNotRdy" puis appuyez sur le bouton CURSOR  $[$   $\blacktriangleright$  ]. Lorsque le message "Complete" apparaît, choisissez "Yes" et appuyez sur le bouton CUR-SOR  $[$   $\blacktriangleright$  ]. Une fois que vous êtes en mode Locate, débranchez le câble USB du D4.

## *2. Sauvegarder les morceaux sur carte*

Si votre ordinateur n'a pas de port USB, vous pouvez vous servir d'un lecteur de carte disponible dans le commerce pour archiver les données de la carte.

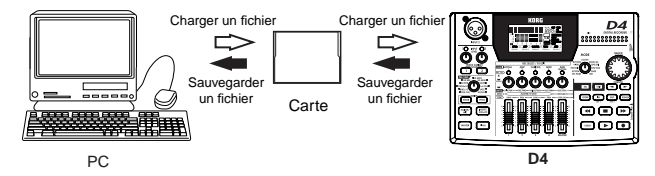

- 1 **Mettez le D4 hors tension et extrayez la carte (**<sup>→</sup>**[p.](#page-17-0) 16).**
- 2 **Insérez la carte en suivant les instructions du manuel du lecteur de carte.**
- 3 **Archivez les données sur l'ordinateur.**
- Si des données sont copiées dans une carte d'une taille diffénote rente de celle sur laquelle les données ont été créées, les données "Undo" (annulation) peuvent être perdues.

### **Contenu de la carte**

Le dossier principal (root) de la carte peut contenir les fichiers et dossiers suivants.

**1. Dossiers de morceau**

Pour le D4, chaque morceau constitue un dossier distinct. Normalement, le nom de dossier est identique au nom du morceau mais si vous créez des morceaux ayant le même nom, le nom dossier portera le nom du morceau suivi d'un **tilde** (~) et d'un **numéro**; ex: "~1", "~2". Le dossier contient les fichiers audio pour chaque piste plus un fichier de gestion du morceau.

Lorsque vous copiez un morceau d'une carte sur l'ordinateur ou chargez un morceau archivé de l'ordinateur sur la carte, il faut copier le dossier entier.

Si vous modifiez ou effacez une partie des fichiers d'un dossier, le morceau ne peut plus être géré correctement.

Si vous changez le nom d'un dossier, le nouveau nom du dossier devient le nom du morceau. Bien qu'il soit possible d'utiliser un tilde (~) dans un nom de fichier, le tilde et les caractères suivants n'apparaissent pas dans le nom du morceau.

### **2. Morceaux MP2 stéréo (\*.MP2)**

Les morceaux MP2 stéréo créés par fusion de pistes sont des fichiers de format stéréo MP2 (MPEG1 Audio Layer 2). En copiant ces fichiers sur votre ordinateur, vous pouvez écouter les morceaux sur votre ordinateur ou les distribuer.

Si votre carte son n'accepte pas une fréquence d'échantillonnage de 32kHz, la reproduction peut se révéler impossible.

**3. Fichier d'effets utilisateur (1.EFF, 2.EFF)**

Ces fichiers sont créés lorsque vous créez ou sauvegardez des données d'effets utilisateur. Les fichiers portent les noms "1.EFF" et "2.EFF".

#### **4. Fichier de réglages (D4.INI)**

Le fichier contenant les réglages est appelé "D4.INI". Ce fichier contient le numéro du morceau en cours d'édition sur la carte.

- La présence ou l'absence de ce fichier n'affecte pas le foncnote tionnement du D4. Si ce fichier n'existe pas, le premier morceau est utilisé.
- <span id="page-56-2"></span>**5. Résultat de la récupération de données d'une carte (CDRECVRY.LOG) ou du formatage (FORMAT.LOG)** Lors de l'utilisation de la fonction "Card Recovery"  $(\rightarrow p. 55)$  $(\rightarrow p. 55)$  $(\rightarrow p. 55)$  ou "Format" ( $\rightarrow p. 55$ ), un fichier mentionnant le résultat de l'opération est généré.
- Le D4 se porte aussi comme un charme lorsque ces fichiers font défaut.

# *3. Gestion de carte*

Si la capacité de la carte diminue ou si les données de la carte sont endommagées, vous pouvez "récupérer" (recover) les données de la carte. Si la récupération ne donne aucun résultat ou si vous utilisez une carte neuve, formatez-la.

<span id="page-56-0"></span>**Récupérer les données d'une carte endommagée: "Card Recovery"**

1 **Passez en mode "CARD".** Réglez la commande [MODE] sur "CARD".

- 2 **Choisissez l'opération "Card Recovery".** Utilisez la molette [VALUE] pour choisir "CdRecvry" et appuyez sur le bouton CURSOR  $[$   $\blacktriangleright$ ].
- 3 **Lancez la récupération de données de la carte.** Lorsque le message "Ready?" apparaît, choisissez "Yes" et appuyez sur le bouton CURSOR  $[ \blacktriangleright ]$ .

<span id="page-56-3"></span><span id="page-56-1"></span>**Formater une carte: "Format"**

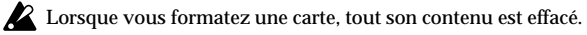

- 1 **Passez en mode "CARD".** Réglez la commande [MODE] sur "CARD".
- 2 **Choisissez l'opération "Format".** Utilisez la molette [VALUE] pour choisir "CdFormat" et appuyez sur le bouton CURSOR  $[ \blacktriangleright ]$ .

### 3 **Sélectionnez le type de formatage.**

Quand l'écran vous demande "FmtType?", utilisez la molette [VALUE] pour choisir le type de format. Généralement "Std" est suffisant.

Sélectionnez "Full" si c'est la première fois que vous utilisez la carte avec le D4 ou si la carte génère des erreurs.

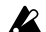

Formater une carte avec l'option "Full" prend plus de temps.

### 4 **Effectuez l'opération "Format".**

Lorsque le message "Sure?" apparaît, choisissez "Yes" et appuyez sur le bouton CURSOR  $[ \ \blacksquare ]$ . La carte est formatée.

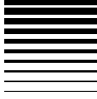

# **Paramètres des différents modes**

Ce chapitre décrit les paramètres apparaissant à l'écran pour les différents modes accessibles avec la commande Mode.

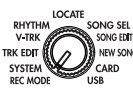

# **REC MODE Sélection du mode d'enregistrement**

Vous pouvez sélectionner le mode d'enregistrement ici. Les réglages de mixage changent en fonction du mode choisi, ce qui vous permet de choisir le type d'enregistrement voulu. Une icône apparaît à l'écran pour indiquer le mode d'enregistrement choisi.

#### **Input: Input (enregistrement des signaux d'entrée)**

Ce mode d'enregistrement vous permet d'effectuer un enregistrement traditionnel.

Les signaux externes assignés aux pistes parées pour l'enregistrement avec "REC SELECT" sont enregistrés.

#### **Bounce: Bounce (fusion de pistes)**

Avec ce mode d'enregistrement, les signaux de reproduction des pistes sélectionnées (et la source audio externe) peuvent être enregistrés sur une ou deux autres pistes parées pour l'enregistrement avec "REC SELECT". Exemple: vous pourriez envoyer le signal d'entrée de votre jeu sur la piste 1 tout en écoutant les pistes 2, 3 et 4 et enregistrer le tout sur la piste 1. Vous pouvez également envoyer le signal d'entrée de votre jeu aux pistes 1 et 2 tout en écoutant les pistes 3 et 4 et enregistrer le tout sur les pistes 1 et 2.

#### **Mastering: Mastering (mastérisation)**

Avec ce mode d'enregistrement, les signaux des pistes sont mixés et enregistrés sur les pistes parées pour l'enregistrement avec "REC SELECT".

Si vous utilisez les quatre pistes, servez-vous de l'enregistrement Mastering pour mélanger ces quatre pistes et enregistrer le résultat sur une ou deux pistes. Vous pouvez aussi utiliser Mastering pour ajouter un effet de mastérisation ou final aux deux pistes déjà enregistrées et réenregistrer le résultat sur les deux autres pistes.

#### **CnvrtMP2: Enregistrement de morceau en MP2 stéréo**

Ce mode d'enregistrement convertit un morceau terminé en format MP2 stéréo.

Si vous convertissez un morceau en format MP2 stéréo, vous pouvez l'envoyer à votre ordinateur et l'écouter avec un logiciel capable de lire des fichiers MPEG1 Layer 2. Après un enregistrement MP2, vous obtenez un morceau MP2 stéréo destiné à la reproduction uniquement mais le morceau original n'est pas supprimé. Le Mixer procède comme pour l'enregistrement Mastering.

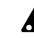

2 Lorsque vous activez le mode d'enregistrement, les assignations TRACK ASSIGN, REC SELECT et d'effet sont coupées.

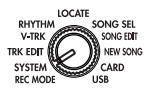

**SYSTEM** 

### *P.1 MixerSys: Réglages Mixer*

**1. AutoIn ................................................................ [Off, On]** Si ce paramètre est activé, la source d'entrée pour la ou les pistes parées pour l'enregistrement avec "REC SELECT" est automatiquement activée ou coupée selon l'état de l'enregistreur. Si vous enregistrez une correction (Punch In/Out), activez ce paramètre ("On").

**On:** Pour les pistes sélectionnées pour l'enregistrement, la source d'entrée est activée/coupée automatiquement en fonction de l'état de l'enregistreur:

Source d'entrée activée quand l'enregistreur est arrêté. Reproduction des pistes quand l'enregistreur est en mode de lecture.

Source d'entrée activée quand l'enregistreur est en mode d'enregistrement.

**Off:** Les pistes sélectionnées pour l'enregistrement produisent toujours la source externe.

- **2. AutoPan ............................................................. [Off, On]** Si AutoPan est activé ("On"), les réglages de position stéréo (Pan) sont effectués automatiquement lorsque vous fusionnez plusieurs pistes sur une seule.
- **3. SubIn.................................................................. [Off, On]** Activez SubIn ("On") pour insérer une source de signal externe directement dans le bus de mastérisation. Sinon, laissez ce paramètre sur "Off" (→[p.](#page-52-0) 51).

# *Paramètres des différents modes*

<span id="page-58-0"></span>**4. LocMoni (LocateWithMonitoring) .......................... [Off, On]** Cette fonction reproduit les données de piste pour vous aider à trouver l'emplacement voulu lorsque vous changez la position à la page Locate. Les données audio des canaux sélectionnés pour l'enregistrement sont produites si "AutoIn" est sur "On".

## *P. 2 Foot SW: Réglages de commutateur au pied*

**1. Pol: .......................................................................... [+, –]** Ce paramètre détermine la polarité du commutateur au pied branché à la prise FOOT SW. Un astérisque (\*) apparaît lorsque vous actionnez le commutateur au pied pour l'activer.

## *P.3 UndoSys: Réglages de la fonction Undo (annulation)*

- **1. AutoUndo........................................................... [Off, On]** Vous pouvez déterminer si la fonction Undo/Redo (annulation/rétablissement) est disponible. **On:** Undo/Redo est disponible. Après un enregistrement ou une modification de piste, vous pouvez annuler/rétablir les changements. **Off:** Undo/Redo n'est pas disponible.
	- Si ce paramètre est sur "On", les données Undo sont effacées après l'enregistrement ou l'édition suivante. Si vous réglez de nouveau ce paramètre sur "On" sans effectuer d'enregistrement ou de modification, Undo/Redo est disponible.
- **2. DelUndo? ...........................................................[#.S, ALL]** Vous pouvez effacer les données conservées en cas d'annulation pour augmenter la mémoire disponible sur la carte. Appuyez sur CURSOR  $\blacktriangleright$  pour sélectionner "Yes" et les données sont effacées.

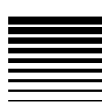

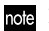

note Les données Undo supprimées sont irrécupérables.

**#.S:** Supprime uniquement les données Undo du morceau sélectionné.

**ALL:** Supprime les données Undo de tous les morceaux.

# **TRK EDIT:** RHYTHM **Opérations d'édition de piste**

Ces opérations vous permettent d'éditer les pistes que vous avez enregistrées.

Ces opérations d'édition concernent la piste virtuelle (A~ H) sélectionnée en mode "V-TRK" pour les pistes 1~4.

La plage d'édition peut être spécifiée pour chaque opération note mais, par défaut, la plage délimitée par les positions de [IN (LOC1)] et [OUT (LOC2)] est utilisée.

# *P.1 CpyTrack: Copier une piste*

Les données audio de la région IN-OUT de la piste source ("CopyFrom") sont copiées un nombre de fois déterminé à la position TO de la piste de destination ("CopyTo").

Avec cette opération, vous écrasez les données de la piste de destination ("CopyTo").

- **1. CopyFrom.......................................... [1, 2, 3, 4, 1-2, 3-4]** Sélectionnez la piste source pour l'édition.
- **2. CopyTo ...............................................[1, 2, 3, 4/1-2, 3-4]** Sélectionnez la piste de destination pour l'édition.
- **3. CpyTimes...............................................................[1...99]** Spécifiez le nombre de copies.
- **4. InTime ..............................................................................** Précisez le début de la plage sur la piste source. Pour savoir comment vous y prendre, voyez ["Copy Track](#page-46-1)  — cop[ier une piste" à la page 45](#page-46-1). Pour en savoir plus sur la mémorisation de positions pour le bouton [IN (LOC2)], voyez ["Mémoriser les positions IN et OUT" à la page 35](#page-36-1).
- **5. OutTime............................................................................** Précisez la fin de la plage sur la piste source. Pour savoir comment vous y prendre, voyez ["Copy Track](#page-46-1)  — cop[ier une piste" à la page 45](#page-46-1). Pour en savoir plus sur la mémorisation de positions pour le bouton [OUT (LOC2)], voyez ["Mémoriser les positions IN et OUT" à la](#page-36-1)  [page](#page-36-1) 35.
- **6. ToTime..............................................................................** Sélectionnez la position voulue sur la piste de destination. Pour savoir comment vous y prendre, voyez ["Copy Track](#page-46-1)  — cop[ier une piste" à la page 45](#page-46-1).
- **7. Copy OK?........................................................... [Yes, No]** Sélectionnez "Yes" et appuyez sur CURSOR  $\blacktriangleright$  pour effectuer l'opération.

# *P. 2 InsTrack: Insertion d'un espace vide dans une piste*

Cette opération insère un espace vide dans la plage IN-OUT de la piste de destination ("InsertTo"). Lors de l'insertion, les données déjà présentes dans la plage choisie de cette piste sont déplacées vers la fin du morceau.

**1. InsertTo...............................................[1, 2, 3, 4, 1-2, 3-4]** Sélectionnez la piste source pour l'édition.

# *Paramètres des différents modes*

- **2. InTime ..............................................................................** Précisez le début de la plage sur la piste source.
- **3. OutTime............................................................................** Précisez la fin de la plage sur la piste source.
- **4. Ins OK? .............................................................. [Yes, No]** Sélectionnez "Yes" et appuyez sur CURSOR  $\blacktriangleright$  pour effectuer l'opération.

# *P.3 ErsTrack: Effacer des données d'une piste*

Cette opération insère un espace vide dans la plage IN-OUT de la piste de destination ("EraseTo"). Après cette opération, la plage IN-OUT ne contient que du silence.

- **1. EraseTo.............................................. [1, 2, 3, 4, 1-2, 3-4]** Sélectionnez la piste de destination pour l'édition.
- **2. InTime ..............................................................................** Précisez le début de la plage sur la piste de destination.
- **3. OutTime............................................................................** Précisez la fin de la plage sur la piste de destination.
- **4. Ers OK? .............................................................. [Yes, No]** Sélectionnez "Yes" et appuyez sur CURSOR  $[$   $\rightarrow$   $]$  pour effectuer l'opération.

# *P.4 DelTrack: Supprimer des données d'une piste*

Cette opération supprime les données de la plage IN-OUT de la piste de destination ("DeleteTo").

Après cette opération, les données présentes dans la plage IN-OUT de cette piste sont supprimées et les données suivant cette plage sont décalées vers le début du morceau.

### . . . . . . . .

- **1. DeleteTo..............................................[1, 2, 3, 4, 1-2, 3-4]** Sélectionnez la piste de destination pour l'édition.
- **2. InTime ..............................................................................** Précisez le début de la plage dans la piste de destination.
- **3. OutTime............................................................................** Précisez la fin de la plage dans la piste de destination.
- **4. Del OK?.............................................................. [Yes, No]** Sélectionnez "Yes" et appuyez sur CURSOR  $\blacktriangleright$  pour effectuer l'opération.

# *P.5 ExpTrack: Etirer/comprimer une section de piste*

Cette opération étire ou comprime les données comprises dans la plage IN-OUT de la piste source ("ExpFrom") afin de les adapter à la plage TO-END de la piste de destination ("ExpTo") et copie ces données le nombre de fois déterminé à partir de la position TO. Avec cette opération, vous écrasez les données de la piste de destination.

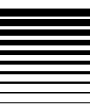

- note Vous ne pouvez étirer/comprimer une piste que dans une certaine limite. Si les plages IN-OUT et TO-END sont trop différentes l'une de l'autre, cela produit une erreur. La plage TO-END doit valoir 50~200% de la plage IN-OUT.
- **1. ExpFrom.............................................[1, 2, 3, 4, 1-2, 3-4]** Sélectionnez la piste source pour l'édition.
- **2. ExpTo .................................................[1, 2, 3, 4/1-2, 3-4]** Sélectionnez la piste de destination pour l'édition.
- **3. CpyTimes.............................................................[01...99]** Spécifiez le nombre de copies à effectuer.
- **4. InTime ..............................................................................**  Précisez le début de la plage dans la piste source.
- **5. OutTime............................................................................** Précisez la fin de la plage dans la piste source.
- **6. ToTime..............................................................................** Précisez le début de la plage dans la piste de destination. Pour savoir comment vous y prendre, voyez ["Copy Track](#page-46-1)  — cop[ier une piste" à la page 45](#page-46-1).
- **7. EndTime............................................................................** Précisez la fin de la plage dans la piste de destination. Pour savoir comment procéder, voyez ["Copy Track](#page-46-1)  cop[ier une piste" à la page 45](#page-46-1).
- **8. PitchFix............................................................... [Yes, No]** Détermine si la hauteur de reproduction est affectée par la commande expansion/compression.

**Yes:** La hauteur n'est pas affectée par l'opération. **No:** La hauteur change en fonction du degré d'expansion ou de compression.

- **9. Exp OK?............................................................ [Yes, No]** Sélectionnez "Yes" et appuyez sur CURSOR [ $\blacktriangleright$ ] pour effectuer l'opération.
	- La durée de l'opération ("Finish!") est proportionnelle à la longueur de la région traitée (IN-OUT).

# *P. 6 CpyV-Trk: Copier une piste virtuelle*

Cette opération copie une piste virtuelle entière ("Cpy-FromV") de la piste source ("CpyFrom") sur la piste virtuelle choisie ("CpyToV") de la piste de destination ("CpyTo").

- Avec cette opération, vous écrasez les données de la piste de destination. Vérifiez le contenu de la piste de destination avant d'effectuer cette opération.
- **1. CpyFrom.............................................[1, 2, 3, 4, 1-2, 3-4]** Sélectionnez la piste source pour l'édition.
- **2. CpyFromV ........................................[A, B, C, D, E, F, G, H]** Sélectionnez la piste virtuelle source pour l'édition.
- **3. CpyTo .................................................[1, 2, 3, 4/1-2, 3-4]** Sélectionnez la piste de destination pour l'édition.
- **4. CpyToV.............................................[A, B, C, D, E, F, G, H]** Sélectionnez la piste virtuelle de destination pour l'édition.
- **5. CpyV OK? .......................................................... [Yes, No]** Sélectionnez "Yes" et appuyez sur  $\text{CURSOR}$   $\blacktriangleright$  pour effectuer l'opération.

# *P. 7 DelV-Trk: Effacer une piste virtuelle*

Cette opération efface une piste virtuelle entière ("DelToV") de la piste de destination ("DelTo").

Avec cette opération, vous écrasez les données de la piste de destination. Vérifiez le contenu de la piste de destination avant d'effectuer cette opération.

- **1. DelTo ..................................................[1, 2, 3, 4, 1-2, 3-4]** Sélectionnez la piste de destination pour l'édition.
- **2. DelToV..............................................[A, B, C, D, E, F, G, H]** Sélectionnez la piste virtuelle de destination pour l'édition.
- **3. DelV OK? ........................................................... [Yes, No]** Sélectionnez "Yes" et appuyez sur CURSOR  $\blacktriangleright$  pour effectuer l'opération.

# *Paramètres des différents modes*

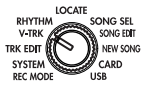

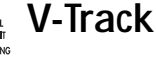

Vous pouvez sélectionner ici une piste virtuelle pour chaque piste. Chaque piste dispose de huit pistes virtuelles: "A"~"H". Sélectionnez une de ces pistes virtuelles pour l'enregistrement/la reproduction.

- Les opérations d'édition autres que "CpyVTrk", "DelVTrk" concernent la piste virtuelle sélectionnée ici. Les autres pistes virtuelles ne sont pas affectées par les opérations d'édition.
- Si vous sélectionnez une piste virtuelle contenant déjà des Inote données, un "O" est affiché à côté de "A"~"H". Les pistes qui ne sont pas encore enregistrées sont indiquées par un "-".
- **1. Trk1-VTr............................................[A, B, C, D, E, F, G, H]** Sélectionnez la piste virtuelle pour la piste "1".
- **2. Trk2-VTr............................................[A, B, C, D, E, F, G, H]** Sélectionnez la piste virtuelle pour la piste "2".
- **3. Trk3-VTr............................................[A, B, C, D, E, F, G, H]** Sélectionnez la piste virtuelle pour la piste "3".
- **4. Trk4-VTr............................................[A, B, C, D, E, F, G, H]** Sélectionnez la piste virtuelle pour la piste "4".

#### **E** SONG SEL RHYTHM RHYTHM **TRK EDIT** NEW SONG **SYSTEM**

Ici, vous pouvez choisir le rythme et spécifier le tempo et la métrique pour le morceau sélectionné.

### *P.1 Rhythm Pattern*

- **1. Rhythm .........................................................[off, 01...50]** Détermine le motif rythmique. La palette de motifs disponibles dépend de la métrique ("Beat") choisie. Pour découvrir les motifs disponibles, voyez ["Liste de motifs](#page-92-0)  ry[thmiques" à la page 91](#page-92-0).
	- Vous pouvez aussi activer/couper la fonction rythmique en appuyant sur la commande [RTM LVL].

### *P.2 Tempo*

**1. Tempo ...............................................................[40...240]** Détermine le tempo.

### *P. 3 Beat*

**1. Beat ............................................... [1/4...8/4, 1/8...8/8]** Détermine le type de mesure (métrique).

### *P. 4 RhythmLv: Volume du rythme*

**1. RhythmLv...............................................................[0...50]** Détermine le volume du rythme. Vous pouvez aussi effectuer ce réglage avec la commande [RTM LVL].

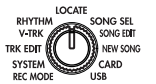

<span id="page-63-0"></span>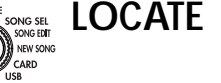

Vous pouvez changer le format de l'affichage du compteur et vous servir du compteur pour changer de position.

**1. Counter ............................................................................** En mode "LOCATE", vous pouvez tourner la molette [VALUE] pour changer le format d'affichage du compteur. Lorsque vous appuyez sur le bouton CURSOR  $[ \ \blacksquare \ ]$ , le compteur clignote à l'écran et vous pouvez utiliser la molette [VALUE] pour changer de position. Choisissez les unités de mouvement avec les boutons CURSOR  $\left[ \right.\leftarrow$   $\left] / \right.$  $\left[ \blacktriangleright \right]$ .

(MSM) La position actuelle est affichée comme le temps absolu depuis le début du morceau. Les unités en vigueur sont, de gauche à droite, des minutes:secondes.millisecondes.

 $\Box$  $\Box$   $\Box$  $\Box$  $\Box$  $\Box$   $\Box$  (MBT) La position actuelle est affichée comme le nombre de mesures depuis le début du morceau. Définissez la métrique et le tempo du morceau en mode "RHYTHM". Les unités en vigueur sont, de gauche à droite, des mesures.temps.clocks (1/96ème de temps).

#### **SONG SEL: Sélection de**  SONG SEL SONG EDIT NEW SONG CARD **morceaux**

RHYTHN

**TRK EDIT** 

**SYSTEM** 

Ici, vous pouvez sélectionner un morceau par son nom ou son numéro.

Une autre façon de sélectionner le morceau suivant consiste note à arrêter la reproduction et à maintenir le bouton [STOP] enfoncé pendant que vous actionnez le bouton [FF]. De même, vous pouvez sauter au morceau précédent en arrêtant la reproduction au début du morceau actuel ("00:00.00") et en maintenant ensuite le bouton [STOP] pendant que vous appuyez sur le bouton [REW]. Ces fonctions sont disponibles, que vous soyez ou non en mode "SONG SEL".

### *P.1 Song Select: Sélectionner un morceau*

**1. SongSelect.............................................................[1...99]** Sélection d'un morceau. Choisissez le morceau voulu avec la molette [VALUE]. Quand l'écran affiche le nom et le numéro du morceau voulu, appuyez sur le bouton CUR- $SOR$   $\blacktriangleright$  pour le charger.

# *Paramètres des différents modes*

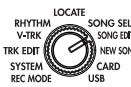

# **SONG EDIT**

Ici, vous pouvez éditer et renommer des morceaux.

Il est impossible de revenir en arrière après ces opérations (pas de Undo).

# *P.1 NameSong: Editer le nom du morceau*

Vous pouvez changer le nom du morceau. Voyez ["3.](#page-29-1)  [Renommer un morceau" à la page 28](#page-29-1).

# *P.2 CopySong: Copier un morceau*

Cette fonction permet de copier le morceau sélectionné sous le numéro de morceau spécifié (destination).

- **1. DestSong ...............................................................[1...99]** Choisissez le numéro du morceau de destination. La plage va de "1" au "dernier numéro de morceau existant".
- **2. Copy OK?........................................................... [Yes, No]** Sélectionnez "Yes" et appuyez sur CURSOR  $[$   $\blacktriangleright$   $]$  pour effectuer l'opération. Si le numéro de destination choisi est déjà utilisé, les numéros de morceaux suivant le numéro "CopySong" augmentent d'une unité.

Il est impossible d'annuler (Undo) cette opération.

# *P.3 DelSong: Effacer un morceau*

Cette fonction permet d'effacer le morceau spécifié.

- **1. DestSong ...............................................................[1...99]** Vérifiez le numéro du morceau à effacer.
- **2. Del OK?.............................................................. [Yes, No]** Sélectionnez "Yes" et appuyez sur CURSOR  $\blacktriangleright$  pour effectuer l'opération. Les numéros de morceaux suivant le numéro "DelSong" diminuent d'une unité.

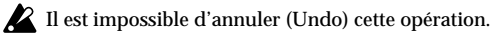

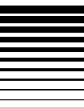

#### **E** SONG: **NEW SONG:** RHYTHM trk edit NEW SONG **Créer un nouveau morceau SYSTEM**

Vous pouvez créer un nouveau morceau ici.

# *P.1 SongGrade: Choisir la qualité audio*

**1. SongGrade ..................................................[Hiq, Std, Eco]** Choisissez le niveau de qualité (d'enregistrement) du nouveau morceau. **Hiq** (High Quality): Qualité supérieure. **Std** (Standard): Qualité standard.

**Eco** (Economy): Temps d'enregistrement le plus long.

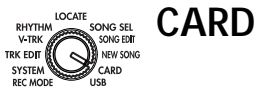

Ici, vous pouvez afficher des informations concernant la carte, vérifier son état, la formater ou gérer les fichiers d'effets utilisateur.

Toutes les données de la carte sont perdues lorsque vous la formatez.

*P.1 CardInfo (Information): Informations sur la carte*

Vous pouvez afficher le type de la carte et la mémoire disponible.

- **1. Capacity [16M, 32M, 64M, 128M, 256M, 512M, 1G, 2G]** Affiche le type de carte utilisée. La capacité est affichée en méga-octets (M) ou en giga-octets (G).
- **2. Free[%].............................................................................** Indique la proportion (%) d'espace libre sur la carte insérée.

# *P.2 CdFxSave: Sauvegarder un fichier d'effets utilisateur*

Cette opération sauvegarde des données d'effets utilisateur sur carte.

**1. Save Num.................................................................[1, 2]** Sélectionnez la destination des données d'effets. **1:** Les données sont sauvegardées sous Num1 (données chargées à la mise sous tension).

# *Paramètres des différents modes*

#### **2:** Les données sont sauvegardées sous Num2.

L'opération de sauvegarde d'effets normale (→p. [39](#page-40-1)) n'utilise que la mémoire Num1.EFF. Si vous ne voulez pas perdre les données qu'elle contient, sélectionnez "2".

# *P.3 CdFxLoad: Charger un fichier d'effet utilisateur*

Cette opération charge les données d'effets utilisateur dans la mémoire interne.

**1. Load Num........................................................... [Int, 1, 2]** Choisissez les données d'effets à charger.

**Int:** Charge les réglages initiaux (préprogrammés).

**1:** Charge les données de Num1 (données chargées à la mise sous tension).

**2:** Charge les données de Num2.

Il est impossible de charger un programme d'effet utilisateur individuel.

# *P.4 CdRecvey: Récupérer les données de la carte*

Cette opération vérifie une carte et récupère ses données  $(\rightarrow p. 55)$  $(\rightarrow p. 55)$ .

Appuyez sur CURSOR  $[$   $\blacktriangleright$   $]$  pour effectuer la récupération.

# *P.5 CdFormat: Formater une carte*

Cette opération initialise une carte. Une carte utilisée par un autre appareil doit être formatée au préalable (<sup>→</sup>[p.](#page-56-3) 55).

- Toutes les données contenues sur la carte sont effacées par le formatage.
- **1. FmtType? ..........................................................................** Sélectionnez le type de formatage. **Std:** Formatage standard. **Full:** Formatage complet.
	- Si vous utilisez la carte pour la première fois avec le D4, note optez pour un formatage complet: "Full".

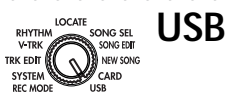

Optez pour ce mode lorsque vous reliez le D4 à l'ordinateur. Pour en savoir plus, voyez ["1. Connexion USB à un](#page-53-0)  [ordinateur" à la page 52](#page-53-0).

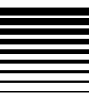

# **Paramètres d'effet**

# **Types d'effets**

Utilisez les boutons [GUITAR/MIC], [INSERT/ GTR+VO)], [MASTER] et [FINAL] pour choisir un type d'effet. (Ce choix détermine le point d'insertion de l'effet dans le flux du signal.)

Chaque programme d'effet repose sur une des onze chaînes (modes de connexion des modules d'effet) disponibles. Chaque module d'effet au sein d'une chaîne peut être édité et activé/coupé individuellement. Vous pouvez sauvegarder vos propres réglages d'effets.

#### **Types d'effets et structures de chaînes**

Les illustrations suivantes montrent la structure de chaque chaîne et indiquent les chaînes disponibles pour chaque type d'effet.

#### **[GUITAR/MIC] Entrée mono - Sortie mono**

**[CHAIN A]** Cette chaîne convient pour une guitare ou une basse électrique.

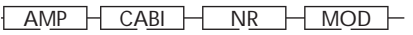

**[CHAIN B]** Cette chaîne convient pour une guitare ou une basse électrique.

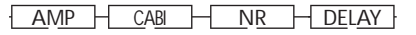

**[CHAIN C]** Cette chaîne convient pour une guitare ou une basse électrique.

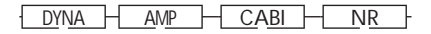

**[CHAIN D]** Cette chaîne convient pour plusieurs types de sources: micro, basse électrique ou synthétiseur, par exemple.

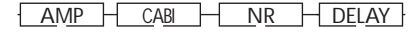

**[CHAIN E]** Cette chaîne convient à une entrée de micro.

 $MIC SIM HIMITER - GATE - MOD - DELAY -$ 

**[INSERT/GTR+VO] Entrée stéréo - Sortie stéréo [MASTER] Entrée stéréo - Sortie stéréo [FINAL] Entrée stéréo - Sortie stéréo**

**[CHAIN 1] Cette chaîne permet d'utiliser la modulation et le delay simultanément.**

 $MOD - AMB$ 

**[CHAIN 2]** Cette chaîne convient pour le réglage du niveau durant le mixage final.

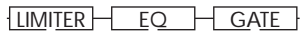

**[CHAIN 3]** Cette chaîne fournit des effets de modulation complètement indépendants pour les canaux gauche et droit.

MOD

**[CHAIN 4]** Cette chaîne propose une réverbération de grande qualité.

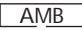

**[CHAIN 5]** Cette chaîne convient à un instrumentaliste acoustique ou un chanteur.

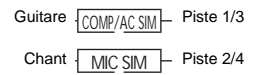

**[CHAIN 6]** Cette chaîne convient à un instrumentaliste ou un chanteur.

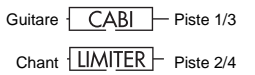

# **FX: Effets**

Le nombre de pages d'effets disponibles et leur contenu dépendent du type d'effet choisi.

Quand vous avez choisi une page d'effet, vous pouvez utiliser les commandes [PAN] pour éditer les paramètres. L'écran affiche "PARAM#" ( $\#$ = 1~5) pour indiquer les commandes permettant d'éditer les paramètres. Vous pouvez appuyer sur une commande [PAN] pour choisir un effet à éditer. En appuyant plusieurs fois sur la même commande [PAN], vous pouvez activer/couper cet effet.

# *P.1 FxSelect: Sélection d'un programme d'effet*

Pour afficher cette page, sélectionnez un des quatre types d'effet: [GUITAR/MIC], [INSERT/GTR+VO], [MASTER] ou [FINAL].

**1. FxSelect [P.00...49\*1/P.50...99\*2, U00...99, A...E, 1...6\*3]** \*1: Quand le type d'effet= GUITAR/MIC, \*2: Quand le type d'effet= INSERT/GTR+VO, MASTER, \*3: Affichage du type de chaîne. A.E= GUITAR/MIC, 1…4: INSERT/GTR+VO, MASTER ou FINAL, 5…6= INSERT/GTR+VO (pour instrumentaliste/chanteur) Utilisez ce paramètre pour choisir un programme d'effet. Les effets disponibles dépendent du type d'effet. Les numéros précédés par un "U" (ex: U00) sont des mémoires utilisateur où vous pouvez sauvegarder les programmes d'effet que vous avez édités.

# *P.2 DYNA: Dynamique*

Appuyez sur le bouton CURSOR  $[$   $]$  pour faire clignoter "DYNA" ou appuyez sur la commande [PAN] 1 pour sélectionner ce module. \*\*\*: dépend de l'effet.

**1. EffctSel .......................................................[off, E.01...\*\*\*]** Sélection du type de limiteur ou compresseur etc. **1a. (Parameter 1)....................................................... [\*\*\*]** Utilisez la commande [PAN 1] pour l'édition. **1b. (Parameter 2)....................................................... [\*\*\*]** Utilisez la commande [PAN 2] pour l'édition. **1c. (Parameter 3) ....................................................... [\*\*\*]** Utilisez la commande [PAN 3] pour l'édition. **1d. (Parameter 4)....................................................... [\*\*\*]** Utilisez la commande [PAN 4] pour l'édition. **1e. (Parameter 5)....................................................... [\*\*\*]** Utilisez la commande [RTM LVL] pour l'édition.

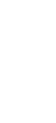

## *P. 3 AMP: Amplificateur*

Appuyez sur le bouton CURSOR  $[$   $\rightarrow$   $]$  pour faire clignoter "AMP" ou appuyez sur la commande [PAN] 2 pour sélectionner ce module.

**1. EffctSel .......................................................[off, E.01...\*\*\*]** Sélection du type de simulateur d'ampli.

**1a. GAIN...............................................................[1...10]** Utilisez la commande [PAN 1] pour l'édition.

#### **1b. TREBLE.............................................................[1...10]** Utilisez la commande [PAN 2] pour l'édition.

**1c. MIDDLE ............................................................[1...10]**

Utilisez la commande [PAN 3] pour l'édition.

**1d. BASS ...............................................................[1...10]** Utilisez la commande [PAN 4] pour l'édition.

**1e. LEVEL...............................................................[0...10]** Utilisez la commande [RTM LVL] pour l'édition.

# *P. 4 CABI/EQ: Enceinte/égaliseur*

Appuyez sur le bouton CURSOR  $[$   $\rightarrow$   $]$  pour faire clignoter "CABI/EQ" ou appuyez sur la commande [PAN] 3 pour sélectionner ce module.

**1. Cabinet/Equalizer...................................................... [\*\*\*]** Choisissez le type d'enceinte ou d'égaliseur.

# *P. 5 MOD: Modulation*

Appuyez sur le bouton CURSOR  $[$   $\rightarrow$   $]$  pour faire clignoter "MOD" ou appuyez sur la commande [PAN] 4 pour sélectionner ce module.

**1. Modulation ................................................................ [\*\*\*]** Choisissez le type de modulation.

# *P. 6 AMB: Ambiance*

Appuyez sur le bouton CURSOR  $[$   $]$  pour faire clignoter "AMB" ou appuyez sur la commande [RTM LVL] pour sélectionner ce module.

**1. Ambience .................................................................. [\*\*\*]** Choisissez le type d'ambiance.

# *P. 7 NR/GATE: Réduction de bruit/Gate*

Appuyez sur le bouton CURSOR  $[$   $\rightarrow$   $]$  pour sélectionner ce module.

**1. NR/Gate .............................................................[0...100]** Utilisez la molette ou la commande [PAN] pour l'édition.

# *P. 8 ProgMVol: Volume global du programme*

Appuyez sur le bouton CURSOR  $[$   $]$  pour sélectionner ce paramètre. Utilisez la molette pour l'édition.

# *P. 9 FxRetLv: Niveau du retour d'effet*

Appuyez sur le bouton CURSOR [ $\blacktriangleright$ ] pour sélectionner ce paramètre.

**1. FxRetLvl...............................................................[0...100]** Si vous avez choisi le type d'effet MASTER, ce paramètre règle le niveau du signal de sortie d'effet et de retour au bus maître. Une augmentation du niveau de retour aug-

# *Paramètres d'effet*

mente la quantité d'effet. Vous pouvez aussi effectuer ce réglage avec la commande [RTM LVL].

Cette page n'apparaît que pour le type d'effet "MASTER".

## *P.10 FxRetBal: Balance du retour d'effet*

Appuyez sur le bouton CURSOR  $[$   $\rightarrow$   $]$  pour sélectionner ce paramètre.

**1. FxRetBal ................................................... [L30...cnt...R30]** Si vous avez choisi le type d'effet MASTER, ce paramètre règle la balance stéréo du signal de sortie d'effet retournant au bus maître.

Cette page n'apparaît que pour le type d'effet "MASTER". note

# *P.11 Rename: Changer le nom de l'effet*

Appuyez sur le bouton CURSOR  $[$   $\rightarrow$   $]$  pour sélectionner ce paramètre.

#### **RenameFx ..............................................................................**

Utilisez les boutons CURSOR  $\left[ \rightleftharpoons \right] / \left[ \rightleftharpoons \right]$  pour sélectionner le caractère à éditer et servez-vous de la molette [VALUE] pour changer ce caractère. Lorsque vous sauvegarderez l'effet, il le sera avec ce nom.

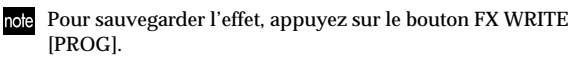

# **FX WRITE/PROG: Sauvegarder un effet**

**1. WriteNum......................................................... [U00...99]** Vous pouvez sélectionner un numéro de programme utilisateur comme destination pour la sauvegarde. C'est le programme utilisateur dans lequel le programme d'effet édité est sauvegardé.

Voyez aussi ["3. Sauvegarde d'un programme d'effet" à la](#page-40-1)  [page](#page-40-1) 39.

# **FX WRITE/KNOB: Assigner un effet à la commande Favorites**

**1. KnobPosi .............................................................[01...11]** Choisissez la position de la commande à laquelle vous voulez assigner l'effet. Le programme d'effet actuellement sélectionné est assigné à la position de la commande choisie ici. Voyez aussi ["4. Utilisation de la commande Favorite" à la](#page-41-0)  [page](#page-41-0) 40.

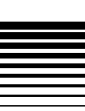

# **PAN: Pan**

Vous pouvez utiliser les commandes du D4 pour régler la position stéréo et les envois, régler les effets et éditer les réglages d'amplis aussi facilement que si vous utilisiez une console de mixage ou un processeur d'effet analogique. La fonction des commandes change automatiquement en fonction du

mode sélectionné. Ensuite, vous pouvez appuyer sur le bouton [SEL] et utiliser les commandes pour d'autres fonctions.

#### **Avec un effet de type Master**

Le bouton [SEL] permet de changer la fonction des commandes [PAN] entre AMP/FX, PAN et SEND.

#### **Avec un effet de type autre que Master**

Le bouton [SEL] permet d'alterner la fonction des commandes [PAN] entre AMP/FX et PAN.

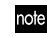

Si vous n'utilisez pas d'effet de type Master (le bouton [MAS-TER] est éteint), il est impossible de sélectionner SEND.

note Lorsque vous sélectionnez un mode, les commandes [PAN] passent automatiquement aux fonctions suivantes. 1. Mode d'effet AMP/FX EDIT 2. PAN

# *PAN: Réglage du panoramique (position stéréo)*

Permet de régler le panoramique (position stéréo) de chaque piste. Si vous tournez une commande alors que le compteur est affiché, le paramètre et sa valeur sont affichés durant un certain temps.

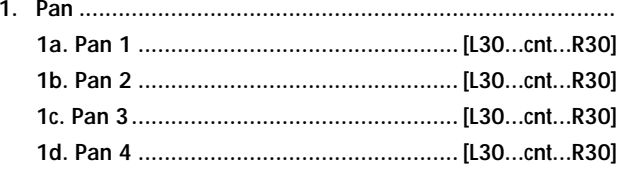

# *RTM LVL: Réglage du niveau du rythme*

Lorsque la fonction PAN est sélectionnée, la commande située au-dessus du curseur maître règle le niveau de la section rythmique. La fonction est la même que celle de la commande "RhythmLv" du mode "RHYTHM".

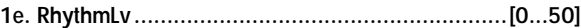

# *SEND: Réglage du niveau d'envoi*

Règle le niveau d'envoi de chaque piste à l'effet maître. Si vous tournez une commande alors que le compteur est affiché, le paramètre et sa valeur sont affichés durant un certain temps.

La fonction SEND n'est disponible qu'avec le type d'effet Master.

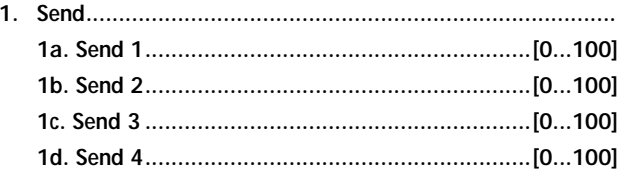

## *RETURN: Réglage du niveau de retour*

Si vous avez choisi la fonction SEND, la commande située au-dessus du curseur maître détermine le niveau du retour de l'effet Master. La fonction est la même que celle de la commande "FxRetLv" de l'effet Master.

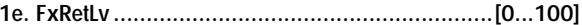
# **Modules d'effets**

Cette section décrit les paramètres d'effet disponibles pour chaque module d'effet. Le choix de la chaîne détermine les modules disponibles (<sup>→</sup>p. [82\)](#page-83-0).

## **DYNA**

### **1. LIMITER**

#### **LIMITER**

Limite les crêtes du signal d'entrée et les ramène au niveau spécifié.

1. THRESHOLD .[–40...0]: Détermine le niveau seuil de déclenchement de la compression.

- 2. RATIO................[0...10]: Règle le taux de compression.
- 3. ATTACK ............[1...10]: Règle le temps d'attaque.
- 4. RELEASE...........[1...10]: Règle le temps de relâchement.
- 5. LEVEL................[0...10]: Règle le niveau global.

### **2. WAH**

#### **WAH UP**

Auto-wah à filtre passe-bande, semblable à une pédale wah. Il est placé devant le bloc Drive.

1. ATTACK ............[1...10]: Détermine la vitesse de l'attaque du wah en réponse au pincement de la corde.

- 2. SENS ..................[0...10]: Règle la sensibilité du wah.
- 3. -----(VIDE) ......................
- 4. -----(VIDE) ......................
- 5. -----(VIDE) ......................

#### **WAH DWN**

Ce wah a un filtre opérant dans le sens inverse de WAH UP.

\* Les paramètres sont les mêmes que pour "WAH UP".

#### **B WAH UP (BASS WAH UP)**

Auto-wah à filtre passe-bas. Il convient pour une basse électrique.

- 1. ATTACK............ [1...10]: Détermine la vitesse de l'attaque du wah en réponse au pincement de la corde.
- 2. PEAK ................. [0...10]: Règle la sensibilité du wah.
- 3. -----(VIDE)......................
- 4. -----(VIDE)......................
- 5. -----(VIDE)......................

#### **B WAH DWN (BASS WAH DOWN)**

Ce wah a un filtre opérant dans le sens inverse de BASS WAH UP.

\* Les paramètres sont les mêmes que pour "BASS WAH UP".

### **3. COMP**

#### **CL COMP (CLASSIC COMP)**

Ce compresseur rend les pincements de corde plus réguliers et produit un beau sustain.

- 1. SENS.................. [1...10]: Règle la sensibilité du compresseur.
- 2. -----(VIDE)......................
- 3. -----(VIDE)......................
- 4. -----(VIDE)...................... 5. -----(VIDE)......................

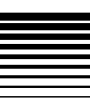

### ..................... **AMP**

### **1. AMP SIMULATOR/DRIVE**

#### **BTQ CL (BOUTIQUE CL)**

Canal "clean" d'un ampli 100W fait main d'excellente qualité. (Enceinte (CAB) recommandée: UK H30) 1. GAIN .............................. [1...10]: Détermine l'intensité de la dis-

torsion. 2. TREBLE .......................... [1...10]: Règle le niveau de l'aigu.

3. MIDDLE ......................... [1...10]: Règle le niveau du médium.

- 4. BASS................................ [1...10]: Règle le niveau du grave.
- 5. LEVEL............................. [0...10]: Règle le niveau global.

#### **BLK 2X12 (BLACK 2x12)**

Ampli combo 2x12 favori des musiciens country et blues. (Enceinte (CAB) recommandée: BLK 2x12)

#### **TWD 1X12 (TWEED 1x12)**

Modèle d'ampli combo recouvert de tweed. (Enceinte (CAB) recommandée: TWD 1x12)

#### **TWD 4X10 (TWEED 4x10)**

Ampli combo 4x10 conçu pour basse. (Enceinte (CAB) recommandée: TWD 4x10)

#### **AC15**

VOX AC15 fabriqué en 1962. (Enceinte (CAB) recommandée: VOX AC15)

#### **AC30**

Modèle basé sur le VOX AC30. (Enceinte (CAB) recommandée: VOX AC30)

#### **AC30TB**

Canal aigu d'un VOX AC30To. (Enceinte (CAB) recommandée: VOX AC30)

#### **UK BLUES**

Tête vintage britannique. (Enceinte (CAB) recommandée: UK H30)

#### **UK '70S**

Canal haut aigu d'une tête 100W britannique datant de 1969. (Enceinte (CAB) recommandée: UK H30)

#### **UK '80S**

Ampli de tête britannique avec volume master de 1983. (Enceinte (CAB) recommandée: UK T75)

#### **UK MDN (UK MODERN)**

Ampli moderne de 100W fabriqué en Grande-Bretagne. (Enceinte (CAB) recommandée: UK T75, US V30)

#### **US MDN (US MODERN)**

Ampli à gain élevé avec plaque métallique qui se remarque. (Enceinte (CAB) recommandée: US V30)

#### **US HI-G (US HIGH GAIN)**

Tête en peau de serpent 100W de 1991. (Enceinte (CAB) recommandée: UK T75, US V30)

#### **BTQ OD (BOUTIQUE OD)**

Canal "overdrive" d'un ampli 100W fait main d'excellente qualité. (Enceinte (CAB) recommandée: UK H30)

#### **FUZZ**

Vintage fuzz.

### **2. BASS AMP SIMULATOR**

### **B VALVE**

Ampli à lampes avec le commutateur ULTRA LO activé. (Enceinte (CAB) recommandée: CLS8X10)

- 1. MID FC ........................... [1...5]: Règle la fréquence du médium.
- 2. TREBLE .......................... [1...10]: Règle le niveau de l'aigu.
- 3. MIDDLE ......................... [1...10]: Règle le niveau du médium.
- 4. BASS................................ [1...10]: Règle le niveau du grave.
- 5. LEVEL............................. [0...10]: Règle le niveau global.

#### **B VALVE2**

Ampli à lampes idéal pour le rock. (Enceinte (CAB) recommandée: B CL8x10)

#### **B CLASSIC**

Ampli à lampes dont les caractéristiques peuvent être modifiées avec la molette [VALUE]. (Enceinte (CAB) recommandée: B COMBI)

#### **B SCOOPD (Scooped)**

Ampli typique pour le son des années 80. (Enceinte (CAB) recommandée: MT4x10)

#### **B LA STUD**

Ampli typique pour le son LA. (Enceinte (CAB) recommandée: B LA4x10)

#### **B GOLDPN (Gold panel)**

Ampli moderne connu pour un son clair et une plaque dorée. (Enceinte (CAB) recommandée: B MD4x10)

#### **B JAZZ**

Combo apprécié des bassistes de jazz. (Enceinte (CAB) recommandée: B JZ1x15)

### ---------

#### **B STUDIO**

Combo à lampes idéal pour le son Motown. (Enceinte (CAB) recommandée: B ST1X15)

#### **B AC100**

Ampli à lampes 100W fabriqué par Vox. (Enceinte (CAB) recommandée: B AC 2X15)

#### **B UK MAJ**

Ampli à lampes 200W fabriqué en Grande-Bretagne. (Enceinte (CAB) recommandée: B UK 4X15)

### **3. COMP, ACO**

#### **CL COMP (Classic Comp)**

Ce compresseur rend les pincements de corde plus réguliers et produit un beau sustain.

S'il y a de la distorsion, diminuez légèrement les paramètres LEVEL, TREBLE, MIDDLE et BASS.

1. SENS............................... [1...10]: Règle la sensibilité du compres-

- seur. 2. TREBLE .......................... [1...10]: Règle l'aigu.
- 3. MIDDLE......................... [1...10]: Règle le médium.
- 4. BASS ............................... [1...10]: Règle le grave.
- 5. LEVEL ............................ [0...10]: Règle le niveau de sortie.

#### **ACOUSTIC**

Le micro côté manche de la guitare produit une simulation plus réaliste d'une guitare acoustique.

Il contient un compresseur avec une sensibilité réglable.

S'il y a de la distorsion, diminuez légèrement les paramètres LEVEL, TREBLE, MIDDLE et BASS.

\* Les paramètres sont les mêmes que pour "CL COMP".

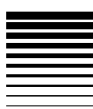

### **4. SYNTH**

#### **SYNTH**

Modélisation de synthé de guitare chromatique.

1. OSC TYPE ...................... [1...16]: Sélection du type d'oscillateur.

- 1: Onde en dents de scie2 octaves vers le bas
- 2: Onde en dents de scie1 octave vers le bas
- 3: Sinusoïde 1 octave vers le bas
- 4: Onde en dents de scie
- 5: Sinusoïde
- 6: Onde en dents de scie1 octave vers le haut
- 7: Sinusoïde 1 octave vers le haut
- 8: Sinusoïde 2 octaves vers le haut

Les oscillateurs 9~16 sont les mêmes que les oscillateurs 0~7 mais avec du portamento.

2. VCF ...................[0...10.0]: Sensibilité du filtre piloté par la tension. [0...4.7]: Sensibilité en direction positive (+). [5.0...10.0]: Sensibilité en direction négative (–).

Réglez ce paramètre sur 5.0 si vous utilisez un oscillateur à sinusoïde.

- 3. DIRECT LEVEL[0...10.0]:Règle le niveau de la guitare.
- 4. SYNTH LEVEL [0...10.0]: Règle le niveau du synthé.
- 5. THRESHOLD ...... [1...10]: Détermine la sensibilité du synthé aux variations de volume de la guitare.

Réglez ces paramètres en fonction de votre guitare et du micro. Un synthé de guitare fonctionne correctement lorsque vous jouez des notes seules. Evitez les accords. Si votre instrument n'est pas bien accordé, vous risquez d'avoir des surprises. Dans ce cas, accordez votre instrument.

# **CABI/EQ**

### **1. CABINET**

#### **BLK 2X10 (BLACK2x10)**

Bien que nous n'ayons pas modélisé l'ampli correspondant à cette enceinte, ce combo 35W produit à Fullerton (Californie) a fait un malheur au milieu des années 1960. Il <sup>s</sup>'agit d'une enceinte au dos ouvert 2x10" avec aimant en céramique (de fabrication américaine). Alors voici que voilà… le rêve pour le blues, le jazz et la country. Comme tous les autres modèles d'enceintes, tu peux le combiner avec chacun des modèles d'ampli en vue d'obtenir des combinaisons sonores détonantes. Tu trouveras des suggestions de combinaisons dans les tableaux plus loin.

#### **BLK 2X12 (BLACK2x12)**

Comme tu l'auras sans doute deviné, c'est l'enceinte qui accompagnait l'ampli que nous avons immortalisé avec notre modèle BLACK 2x12. Elle est dotée de deux hautparleurs 12" avec aimant en céramique, fabriqués eux aussi aux Etats-Unis au milieu des années 1960. Ces haut-parleurs 8 Ohms sont branchés en parallèle pour une charge totale de 4 Ohms. Ils se sont distingués dans une multitude d'enregistrements de styles très divers, avec toutefois une nette prédominance pour la musique Country et Blues-Rock.

#### **TWD 1X12 (TWEED1x12)**

Cette enceinte est la seconde moitié de notre modèle d'ampli Tweed 1x12. Comme son nom l'indique, il s'agit d'une enceinte avec un seul haut-parleur 12", comportant un aimant Alnico et produite par l'un des fabricants de haut-parleurs "vintage" les plus vénérés des Etats-Unis.

#### **TWD 4X10 (TWEED4x10)**

Cette enceinte bénéficie également de haut-parleurs à aimants Alnico fabriqués aux Etats-Unis et est une partenaire idéale pour notre modèle d'ampli TWEED 4x10. Il s'agit d'une enceinte au dos ouvert, dotée de quatre hautparleurs 10" de 8Ω branchés en parallèle pour produire une impédance totale de 2Ω. Conçue au départ pour la basse, cette enceinte a su séduire plus d'un guitariste.

#### **VOX AC15**

Ce combo 1x12" au dos ouvert comporte le célèbre hautparleur VOX Blue Alnico, produit par Celestion à Ipswich, en Angleterre. Le modèle que nous avons utilisé était une réédition moderne logée dans le combo VOX AC15TB. Ce haut-parleur d'une impédance de 8 Ohms et d'une puissance de 15 Watts offre un rendement formidable pour une enceinte 1x12 au dos ouvert. C'est aussi lui qui contribue à mettre en exergue le fameux son VOX.

#### **VOX AC30**

On double la puissance et donc aussi le nombre de hautparleurs – ça va de soi. Ainsi, les haut-parleurs 2x12" VOX Blue Alnico, branchés en série pour un total de 16 Ohms, délivrent une portion supplémentaire de ce fabuleux son VOX. Ici, nous avons modélisé de superbes spécimens dont l'origine remonte aux années 1960. Comme le son des haut-parleurs change avec l'âge, cette configuration pourrait ne pas correspondre à tes souvenirs. La classe est néanmoins au rendez-vous.

#### **AD412**

Cette enceinte compte parmi les derniers produits VOX en date. Nous en sommes si fiers que nous l'avons tout naturellement incluse dans nos modèles d'enceintes.

L'enceinte originale est équipée de haut-parleurs Celestion "sur mesure" à aimants en neodyme. C'est d'ailleurs l'une des premières (si pas la toute première) enceintes à bénéficier de cette technologie. Elle repose en outre sur une nouvelle conception d'enceinte acoustique, soit une autre première pour les produits VOX et les enceintes 4x12 en général. Cette enceinte se marie avec tous les modèles d'ampli, avec cependant un petit penchant pour les modèles de tête. On pense que tu vas l'adorer!

#### **UK H30**

Ce modèle s'inspire d'une enceinte plus ancienne et hyper-robuste (équipée de haut-parleurs 30W produits à la fin des années 1960), construite par le célèbre fabricant d'amplis anglais qui avait déjà signe l'UK T75 4x12. Une foule de ses enceintes ont servi pour les enregistrements de tubes rock. A toi d'immortaliser ce superbe son.

#### **UK T75**

Ce modèle 4x12" provient d'une célèbre enceinte noire construite en Angleterre et dotée de haut-parleurs anglais modernes de 75W. Cette enceinte pour guitare, que l'on en l'habitude de voir en piles plutôt impressionnantes, est sans doute la plus vendue à ce jour; elle convient parfaitement pour la majorité des styles rock. C'était un choix on ne peut plus logique, non?!

#### **US V30**

Cette bête noire provient de Californie, du même endroit que notre ampli RECTO. Elle bénéficie de quatre haut-parleurs fabriqués en Angleterre et répondant au nom "Vintage". Elle est célèbre pour ses graves profonds et le superbe détail de ses aigus. C'est un choix très populaire parmi les grands noms actuels du "Nu Metal". Tu vois le topo, pas vrai!

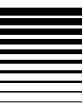

### **2. BASS CABINET**

#### **B LA4X10**

Modélise une enceinte au son LA dotée de 4 haut-parleurs 10".

1. PRESENCE.........[0...10]

- 2. ---- (VIDE)
- 3. ---- (VIDE)
- 4. ---- (VIDE) 5. ---- (VIDE)

#### **B MD4X10 (Modern 4X10)**

Modélise une enceinte moderne dotée de 4 haut-parleurs 10".

#### **B MT4X10 (Metal 4X10)**

Modélise une enceinte dotée de 4 haut-parleurs 10" à pavillon en aluminium.

#### **B CL8X10 (Classic 8X10)**

Modélise une enceinte classique de 8 haut-parleurs 10".

#### **B UK4X12**

Modélise une enceinte britannique contenant 4 hautparleurs 12".

#### **B ST1X15 (Studio 1X15)**

Modélise une enceinte de combo de studio avec un hautparleur 15".

#### **B JZ1X15 (Jazz 1X15)**

Modélise une enceinte de combo jazz avec un hautparleur 15".

### **B AC2X15**

Modélise une enceinte AC100 dotée de 2 haut-parleurs 15".

### **B US2X15**

Modélise une enceinte US dotée de 2 haut-parleurs 15".

#### **B UK4X15**

Modélise une enceinte britannique contenant 4 hautparleurs 15".

#### **B LA1X18**

Modélise une enceinte au "son LA" contenant un hautparleur 18".

#### **B COMBI**

Modélise une enceinte combinée dotée de 1 haut-parleurs 12" et un 18".

### **3. EQ**

Vous avez le choix parmi six types d'égaliseurs graphiques à 4 bandes, offrant chacun une fréquence centrale différente pour les diverses bandes.

#### **LOW EQ**

Les bandes 1~4 correspondent à 80Hz, 120Hz, 250Hz et 550Hz.

- 1. 80Hz.............[–10...+10]: Niveau de la bande 1
- 2. 120Hz...........[–10...+10]: Niveau de la bande 2
- 3. 250Hz...........[–10...+10]: Niveau de la bande 3
- 4. 550Hz...........[–10...+10]: Niveau de la bande 4
- 5. LEVEL ............... [0...10]: Règle le niveau global.

#### **MID EQ**

Les bandes 1~4 correspondent à 250Hz, 550Hz, 1kHz et 4kHz.

\* Les paramètres sont les mêmes que pour "LOW EQ".

#### **HIGH EQ**

Les bandes 1~4 correspondent à 640kHz, 2kHz, 6.4kHz et 12kHz.

\* Les paramètres sont les mêmes que pour "LOW EQ".

#### **WIDE EQ1**

Les bandes 1~4 correspondent à 120Hz, 250Hz, 2kHz et 10kHz.

\* Les paramètres sont les mêmes que pour "LOW EQ".

#### **WIDE EQ2**

Les bandes 1~4 correspondent à 100Hz, 550Hz, 1.2kHz et 4kHz.

\* Les paramètres sont les mêmes que pour "LOW EQ".

#### **WIDE EQ3**

Les bandes 1~4 correspondent à 80Hz, 125Hz, 640Hz et 1.5kHz.

\* Les paramètres sont les mêmes que pour "LOW EQ".

### **4. MIC SIMULATOR**

Lorsque vous enregistrez un son émanant d'un instrument acoustique ou d'une enceinte, il vaut mieux utiliser un micro pour saisir les caractéristiques de la source.

En utilisant le micro à condensateur intégré du D4, vous pouvez simuler le micro le plus approprié pour la source enregistrée.

### **VNTG.DY (VINTAGE DYNAMIC)**

Simule le son riche et chaud d'un micro dynamique vintage et est idéal pour le chant.

- 1. SETTING .............[1...4]: Change l'emplacement du micro. (1: Proche, 2: Dans l'axe, 3: Hors axe, 4: Éloigné)
- 2. TRIM ..................[0...10]: Règle le niveau d'entrée.
- 3. -----(VIDE) ......................
- 4. -----(VIDE) ......................
- 5. -----(VIDE) ......................

Lorsque vous sélectionnez le réglage "Proche" ou "Dans l'axe", l'effet de proximité accentue le grave; vous pouvez alors utiliser "TRIM" pour ajuster le niveau global.

#### **MULTI.CN (MULTI CONDENSER)**

Simule un micro à condensateur de studio et offre un large spectre des hautes aux basses fréquences convenant à la plupart des instruments.

\* Les paramètres sont les mêmes que pour "VNTG.DY".

#### **PERC.CN (PERCUSSION CONDENSER)**

Simule un petit micro à condensateur, conçu pour instru-

ments, avec une plage d'aigu caractéristique et idéal comme micro overhead de batterie ou pour guitare acoustique.

\* Les paramètres sont les mêmes que pour "VNTG.DY".

#### **WHALE.DY (WHALE DYNAMIC)**

Simule un micro caractérisé par une clarté distinctive et un sens de volume; idéal pour les sons de batterie.

\* Les paramètres sont les mêmes que pour "VNTG.DY".

#### **VOCAL.CN (VOCAL CONDENSER)**

Simule un micro à condensateur de studio largement utilisé, idéal pour le chant, les instruments acoustiques et la narration.

\* Les paramètres sont les mêmes que pour "VNTG.DY".

#### **VOCAL.TB (VOCAL TUBE)**

Simule un micro à lampe vintage fabuleux pour le chant.

\* Les paramètres sont les mêmes que pour "VNTG.DY".

#### **B DRM.DY (BASS DRUM DYNAMIC)**

Simule un micro dynamique assez grand convenant à mer veille pour saisir le déplacement d'air d'une grosse caisse capté par un micro rapproché.

\* Les paramètres sont les mêmes que pour "VNTG.DY".

# **MODULATION**

### **1. MODULATION**

#### **CHORUS**

#### **ST CHRUS (STEREO CHORUS)**

Ces effets confèrent plus de profondeur et de chaleur au son en modulant le temps de retard.

1. TIME ...................[1...10]: Détermine le temps de retard et contrôle la plage de fréquence à laquelle l'effet

<sup>s</sup>'applique. Un réglage tendant vers 0 augmente la hauteur de la modulation.

2. -----(VIDE) ......................

- 3. SPEED........[0.1...10Hz]: Règle la vitesse de modulation de la hauteur.
- 4. DEPTH...............[0...10]: Règle l'intensité de modulation de la hauteur.
- 5. MIX ....................[0...10]: Règle la balance du signal d'effet par rapport à l'original.

#### **FLANGER**

#### **ST FLNGE (STEREO FLANGER)**

Ces effets confèrent au son une modulation et une impression de mouvement de hauteur.

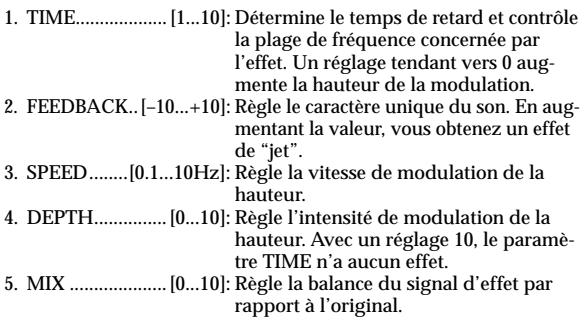

#### **MOD DELAY**

#### **ST MODDLY (STEREO MOD DELAY)**

Ces effets peuvent aussi moduler le temps de retard pour produire des effets de chorus ou de flanger.

- 1. TIME ...............[0...1.75]: Règle le temps de retard.
- 2. FEEDBACK..... [0...+10]: Détermine le feedback (les "échos").
- 3. SPEED........[0.1...10Hz]: Règle la vitesse de modulation de la hauteur.
- 4. DEPTH...............[0...10]: Règle l'intensité de modulation de la hauteur.

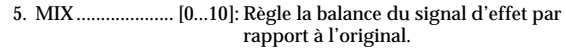

#### **TREMOLO**

#### **TREM/PAN (TREMOLO/PAN)**

Ces effets simulent le trémolo de certains amplis de guitare. TREM/PAN peut être sélectionné avec la CHAIN 1.

1. -----(VIDE)......................

- 2. SPREAD ............ [0...10]: Alterne entre trémolo et pan. \*Pour TREM/PAN
- -----(VIDE).....................: \*Pour TREMOLO

3. SPEED .......[1.0...10Hz]: Règle la vitesse du trémolo.

....................[0.1...10Hz]: Règle la vitesse du trémolo. \*Pour TREM/PAN

4. DEPTH .............. [0...10]: Règle l'intensité du trémolo.

5. -----(VIDE).....................:

#### **PTCH SFT (PITCH SHIFTER)**

#### **ST PITCH (STEREO PITCH SHIFTER)**

Ces effets décalent la hauteur sur une plage de ±2 octaves. 1. -----(VIDE)......................

2. -----(VIDE)...................... 3. PITCH..........[–24...+24]: Règle le changement de hauteur. 4. FINE.............[–50...+50]: Ajuste le changement de hauteur avec précision. 5. MIX .................... [0...10]: Règle la balance du signal d'effet par rapport à l'original. Pour la stéréo 1. L PITCH ......[–24...+24]: Règle le changement de hauteur du canal gauche. 2. L FINE .........[–50...+50]: Ajuste le changement de hauteur du canal gauche avec précision. 3. R PITCH......[–24...+24]: Règle le changement de hauteur du canal droit. 4. R FINE.........[–50...+50]: Ajuste le changement de hauteur du canal droit avec précision. 5. MIX .................... [0...10]: Règle la balance du signal d'effet par rapport à l'original.

#### **PHASER ST PHSER (STEREO PHASER)**

Ces effets modulent la phase pour faire "tournoyer" le son.

1. MANUAL .........[1...10]: Règle la fréquence à laquelle l'effet <sup>s</sup>'applique.

2. FEEDBACK.......[0...10]: Règle le caractère vocal.

3. SPEED........[0.1...10Hz]: Règle la vitesse de modulation.

4. DEPTH...............[0...10]: Règle l'intensité de l'effet.

5. -----(VIDE) ......................

#### **OCTAVE**

Cet effet génère un son d'une octave plus grave que le signal d'entrée; le mixage du signal d'effet et du signal sec confère plus de grave à l'ensemble.

L'effet peut ne pas fonctionner correctement si vous utilisez plusieurs cordes à la fois ou si vous jouez des notes graves.

1. -----(VIDE) ......................

- 2. -----(VIDE) ......................
- 3. -----(VIDE) ......................

4. OCTAVE ............[0...10]: Règle la quantité du signal diminué d'une octave.

5. DIRECT .............[0...10]: Règle la quantité du signal original.

#### **SLOW ATK (SLOW ATTACK)**

Ralentit l'attaque des notes pincées pour obtenir un effet de type violon.

1. ATTACK ............[1...10]: Règle le temps de montée du volume.

2. THRESHOLD ...[1...10]: Règle la fréquence à laquelle l'effet

<sup>s</sup>'applique.

- 3. -----(VIDE) ......................
- 4. -----(VIDE) ......................
- 5. -----(VIDE) ......................

# **AMBIENCE**

### **1. DELAY**

#### **DELAY (MONO DELAY)**

Delay mono avec un temps de retard maximum de 2,0 secondes.

- 1. TIME.................. [0...2s]: Règle le temps de retard.
- 2. FEEDBACK ...... [0...10]: Règle le feedback (répétitions du retard).

3. TONE................. [0...10]: Règle le timbre du son retardé.

4. -----(VIDE)......................

5. MIX .................... [0...10]: Règle la balance entre le signal de delay et le signal original.

### **2. AMBIENCE**

#### **ECHO**

Cet effet simule un écho à bande.

- 1. TIME.................. [1...10]: Règle le temps de retard.
- 2. FEEDBACK ...... [0...10]: Règle le feedback (répétitions du retard).
- 3. TONE................. [0...10]: Règle le timbre de l'écho.
- 4. -----(VIDE)......................
- 5. MIX .................... [0...10]: Règle la balance du signal d'écho par rapport à l'original.

#### **ST DELAY (STEREO DELAY)**

Delay stéréo avec un temps de retard maximum de 1,0

seconde (pour CHAIN1) ou de 1,75 secondes (pour CHAIN4).

- 1. TIME.................. [0...1s]: Règle le temps de retard. ....................... [0...1.75s]: \*Pour CHAIN4
- 2. FEEDBACK ...... [0...10]: Règle le feedback (répétitions du retard).
- 3. TONE................. [0...10]: Règle le timbre du son retardé.
- 4. SPREAD ............ [0...10]: Règle la dispersion gauche/droite du son.
- 5. MIX .................... [0...10]: Règle la balance entre le signal de delay et le signal original.

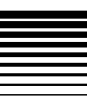

#### **PP DELAY (STEREO PING PONG DELAY)**

Delay stéréo avec lequel le son saute entre la gauche et la droite.

- 1. TIME ............. [0...1.75s]: Règle le temps de retard.
- 2. FEEDBACK.......[0...10]: Règle le feedback (répétitions du retard).
- 3. TONE .................[0...10]: Règle le timbre du son retardé.
- 4. MODE...................[1, 2]: Change l'ordre de sortie.
	- 1: Sortie de L, 2: Sortie de R
- 5. MIX ....................[0...10]: Règle la balance entre le signal de delay et le signal original.

#### **ROOM (ROOM REVERB)**

Simule l'acoustique de pièces allant du petit studio au garage.

- 1. TIME ..................[1...10]: Détermine la durée de la réverbération.
- 2. -----(VIDE) ......................
- 3. TONE .................[1...10]: Règle le timbre de la réverbération.
- 4. -----(VIDE) ......................

5. MIX ....................[0...10]: Règle la balance entre le signal de réverbération et le signal original.

#### **HALL (HALL REVERB)**

Simule l'acoustique de salles moyennes à grandes.

\* Les paramètres sont les mêmes que pour "ROOM".

#### **SPRING (SPRING REVERB)**

Simule l'effet de la réverbération à ressort de certains amplis de guitare.

\* Les paramètres sont les mêmes que pour "ROOM".

#### **PLATE (PLATE REVERB)**

Simule une réverbération à plaque.

\* Les paramètres sont les mêmes que pour "ROOM".

# **NR/GATE**

Le bloc NR/GATE n'est pas affiché comme module d'effet note mais peut être sélectionné en tant que paramètre d'édition.

### **1. NR**

#### **NR (NOISE REDUCTION)**

Cet effet réduit le bruit.

- 1. NR SEND .......... [0...10]: Règle l'intensité de l'effet.
- 2. -----(VIDE)......................
- 3. -----(VIDE)......................
- 4. -----(VIDE)......................
- 5. -----(VIDE)......................
- Il est impossible de couper la réduction de bruit "NR". Si vous ne voulez pas appliquer l'effet, réglez "NR SEND" sur "0".
- Pour régler NR, appuyez sur le bouton CURSOR  $[$   $\blacktriangleright$   $]$  pour afficher "NR Send".

### **2. GATE**

#### **GATE (NOISE GATE)**

Cet effet réduit le bruit.

- 1. GATE THRESHOLD.. [0...10]: Détermine le niveau auquel la compression est appliquée.
- 2. GATE ATTACK [1...10]: Règle le temps d'attaque.
- 3. GATE RELEASE[1...10]: Règle le temps de relâchement.
- 4. -----(VIDE)......................

5. -----(VIDE)......................

- note Il est impossible de couper le "GATE". Si vous ne voulez pas appliquer l'effet, réglez "GATE THRESHOLD" sur "0".
- Pour régler le GATE, appuyez sur le bouton CURSOR [ $\blacktriangleright$ ] note pour afficher "GATE THRESHOLD".

ПO

# **Liste des programmes d'effets**

### *Mémoires d'usine Mémoires utilisateur*

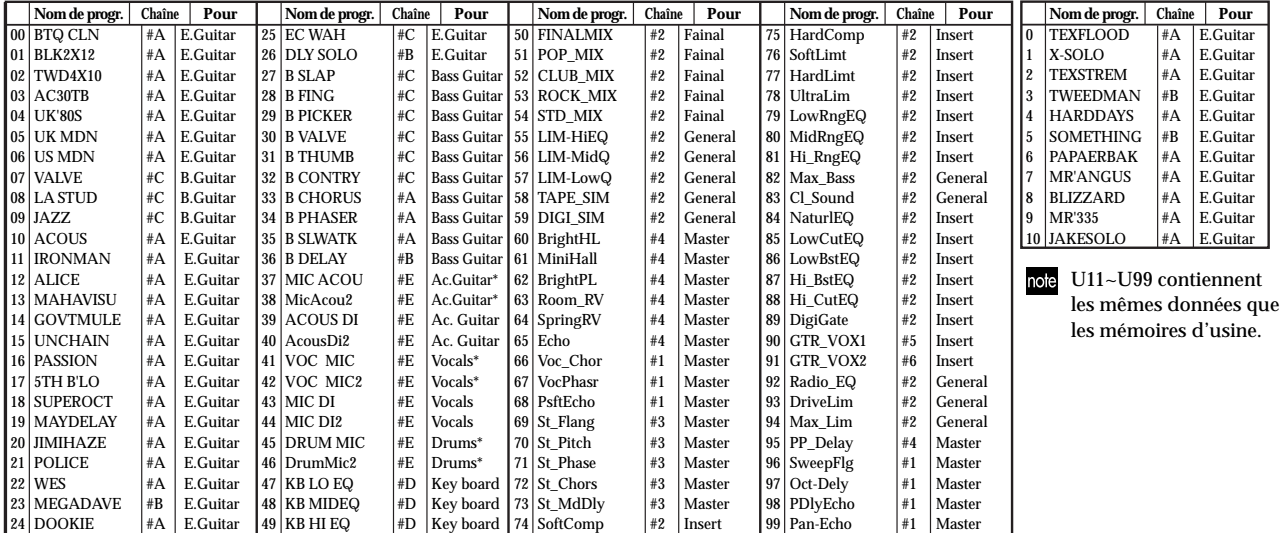

\* (Micro interne)

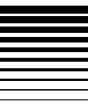

## <span id="page-83-0"></span>**Liste des chaînes d'effets**

Vous pouvez choisir les effets suivants pour les différentes chaînes.

#### note Les effets repérés d'un astérisque (\*) génèrent le son d'effet en se basant sur le canal gauche du signal d'entrée et produisent un effet stéréo via les canaux gauche/droit. Quand vous utilisez ces effets, veillez bien à transmettre le signal au canal gauche (ou à l'envoi gauche si vous utilisez l'effet comme effet maître).

#### **CHAIN A** AMP - CABI - NR - MOD

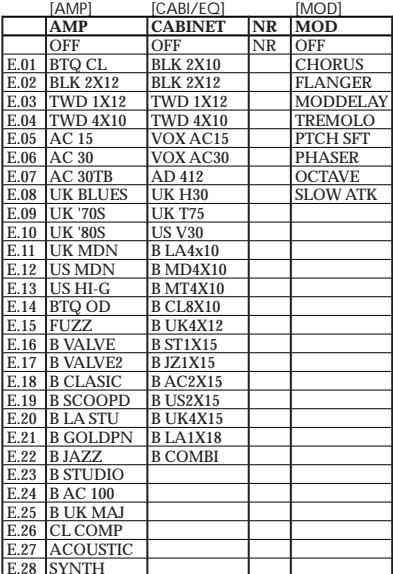

### **CHAIN B** AMP - CABI - NR - DELAY<br>[AMP] [CABI/EQ] [AMB]

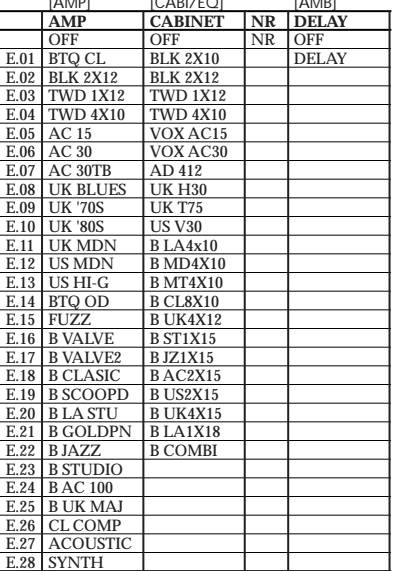

### **CHAIN C** DYNA - AMP - CABI - NR [DYNA] [AMP] [CABI/EQ]

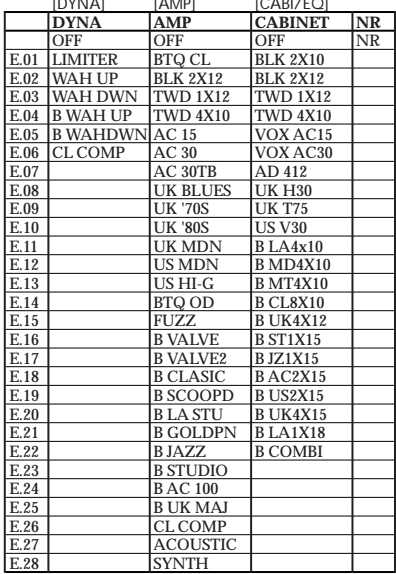

### *Modules d'effets*

-----------

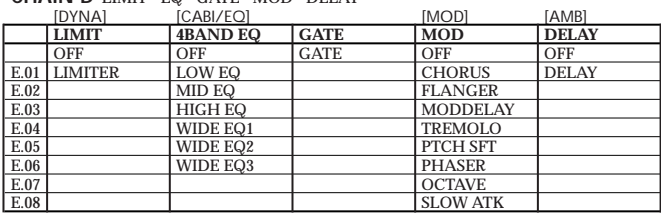

[CABI/EQ] [DYNA] [MOD] [AMB]

OFF OFF GATE OFF OFF E.01 VNTG.DY LIMITER CHORUS DELAY

E.02 MULTI.CN FLANGER E.03 PERC.CN MODDELAY E.04 WHALE.DY TREMOLO E.05 VOCAL.CN PTCH SFT E.06 VOCAL.TB PHASER E.07 B DRM.DY OCTAVE E.08 SLOW ATK

#### **CHAIN D** LIMIT - EQ - GATE - MOD - DELAY

**CHAIN E** MIC - LIMIT - GATE - MOD - DELAY

**CHAIN 1** MOD = AMB [MOD] [AMB]<br>**MOD LAMB** 

OFF OFF E.01 CHORUS<sup>\*</sup> ECHO E.02 FLANGER<sup>\*</sup> ST DELAY E.03 MOD DELAY\* E.04 TREM/PAN E.05 PTCH SFT\* E.06 PHASER\* E.07 OCTAVE\*

**MOD** 

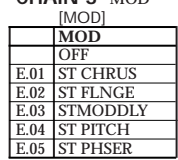

**CHAIN 3** MOD

#### **CHAIN 4** AMB

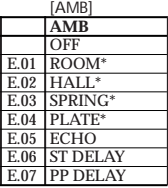

#### **CHAIN 5** COMP, ACO + MIC

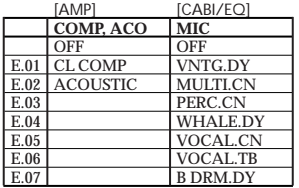

#### **CHAIN 6** CABI + LIMIT

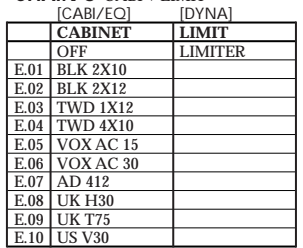

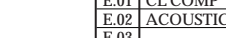

#### **CHAIN 2** LIMIT =  $EQ = GATE$  $ICARI/EOI$

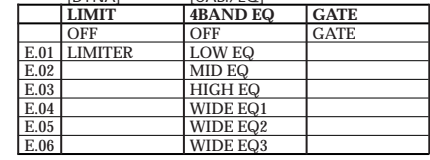

 $\overline{\phantom{a}}$  **DELAY** 

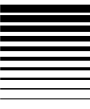

# **Appendices**

## **Dépannage**

### *Pas de son*

- $\Box$  Le D4 et les autres appareils sont-ils sous tension  $(\rightarrow p. 17)$  $(\rightarrow p. 17)$  $(\rightarrow p. 17)$ ?
- La connexion au casque ou à l'ampli est-elle correcte?

### *La reproduction est inaudible*

- Le curseur [MASTER] ou la commande [PHONE LEVEL] est peut-être réglé(e) sur "0".
- Le volume de la piste a peut-être été diminué.
- Si, après avoir activé le mode Punch In/Out, vous entendez uniquement les données du passage défini de la piste, vous avez probablement activé la fonction "AutoIn" ("On"). (<sup>→</sup>[p.](#page-32-0) 31, [57](#page-58-0))

### *Le signal d'entrée est inaudible*

- $\Box$  Le commutateur [INPUT SELECT] est-il réglé correctement?
- $\Box$  Avez-vous appuyé sur un commutateur [REC SELECT] pour choisir une piste d'enregistrement?
- Avez-vous réglé la commande [INPUT LEVEL] sur un niveau approprié?
- Vérifiez s'il y a bien un signal audio à l'entrée.
- <sup>→</sup> Augmentez le réglage de la commande INPUT LEVEL et vérifiez s'il y a bien un signal à l'entrée. Relevez le curseur [TRACK] de la piste sélectionnée pour l'enregistrement (par son bouton [REC SEL]) et le curseur [MAS-

TER] pour les régler à un niveau adéquat. Si le vumètre ne bouge pas, il n'y a pas de signal à l'entrée de la piste.

piste choisie pour l'enregistrement est reproduite, vous avez peut-être réglé "AutoIn" sur "Off" (→p. 31, 57).

### *Les commandes [PAN] ne fonctionnent pas*

- Après avoir édité un effet ou utilisé les commandes [PAN] pour régler la position stéréo ou l'envoi (Send), les positions physiques des commandes [PAN] ne reflètent généralement plus les réglages Pan en cours.
- $\rightarrow$  Appuyez sur le bouton [EXIT] pour quitter le mode<br>actuel et tournez les commandes [PAN] vers la gauche<br>et vers la droite pour qu'elles correspondent aux<br>réglages [PAN] actuels.

### *Impossible d'enregistrer*

- $\Box$  Les curseurs [TRACK] sont-ils au minimum? (Pour l'enregistrement conventionnel).<br> $\Box$  Le curseur [MASTER] est-il au minimum? (Pour la
- fusion de piste; quand REC MODE est réglé sur "BOUNCE" etc.)
- Avez-vous activé l'enregistrement (diode allumée) pour la ou les pistes à enregistrer?
- Reste-t-il assez de place sur la carte?
- 
- $\Box$  REC MODE est-il adéquat (→[p.](#page-57-0) 56)?<br>→ Si REC MODE est réglé sur "CnvrtMP2", le résultat de l'enregistrement sera la création d'un nouveau morceau  $(\rightarrow p. 51)$  $(\rightarrow p. 51)$  $(\rightarrow p. 51)$ .

### **Impossible d'enregistrer simultanément sur deux pistes**

- "EFFECT ASSIGN" (point d'insertion de l'effet) a peut-être été réglé sur "GUITAR/MIC".
- $\rightarrow$  Dans ce cas, vous ne pouvez enregistrer que sur une piste à la fois.

#### **Le signal d'entrée ou le signal enregistré contient du bruit ou de la distorsion**

- Avez-vous réglé la commande [INPUT LEVEL] sur un niveau approprié?
- $\rightarrow$  Il y a de la distorsion si la commande [INPUT LEVEL] a un réglage trop élevé ou du bruit si elle a un réglage trop bas ( <sup>→</sup>[p.](#page-22-0) 21).
- S'il y a de la distorsion à l'entrée de l'effet, effectuez les réglages suivants.

**Effet Guitar/Insert**: Utilisez la commande [INPUT LEVEL] etc. pour régler le niveau aussi haut que possible, en veillant cependant à éviter que le témoin [INPUT LEVEL] ne s'allume.

**Effet Master:** Réglez les curseurs et le niveau d'envoi de sorte que "CLIP" ne s'allume pas pour la piste maître L/R.

**Effet final:** Réglez les curseurs de sorte que "CLIP" ne <sup>s</sup>'allume pas pour la piste maître L/R.

 $\Box$  S'il y a de la distorsion à la sortie de l'effet, effectuez les réglages suivants.

**Effet Guitar/Insert:**Réglez les paramètres d'effet et la commande [INPUT LEVEL] en écoutant s'il n'y a pas de distorsion.

**Effet final/Master:**Réglez les paramètres d'effet de sorte que "CLIP" ne s'allume pas pour la piste maître L/R.

### *L'effet n'est pas appliqué*

- Vous êtes peut-être en mode Tuner (accordeur).
- $\rightarrow$  Dans ce cas l'effet est coupé.
- Le volume maître du programme d'effet est-il réglé sur "0" ou proche de "0"?
- $\rightarrow$  Appuyez sur un bouton de type d'effet (p.ex. [GUI-TAR/MIC]) puis plusieurs fois sur le bouton CURSOR [ ] pour afficher "ProgMVol" à l'écran; réglez alors le volume.
- Avez-vous réglé la commande [INPUT LEVEL] sur un niveau approprié?
- $\rightarrow$  L'effet peut ne pas être appliqué si la commande [INPUT LEVEL] a un réglage trop bas.

### **L'effet Guitar/Insert n'est pas appliqué**

- Le point d'insertion de l'effet est-il adéquat?
- $\rightarrow$  Appuyez sur le bouton FX [GUITAR/MIC] ou [INSERT/GTR+VO] pour sélectionner "GUITAR/MIC" ou "INSERT/GTR+VO" comme type d'effet (→[p.](#page-38-0) 37).
- $\Box$  Il est impossible d'appliquer un effet Guitar/Insert à une piste de reproduction.

#### **L'effet Master n'est pas appliqué**

- Le point d'insertion de l'effet est-il adéquat?
- $\rightarrow$  Appuyez sur le bouton FX [MASTER] pour sélectionner "MASTER" comme type d'effet ( <sup>→</sup>p. [38\)](#page-39-0).
- Le niveau d'envoi des pistes est-il sur "0" ou proche de "0"?
- $\rightarrow$  Appuyez sur le bouton [SEL] pour sélectionner "SEND" et utilisez les commandes [PAN] pour régler le niveau d'envoi des pistes.
- Le niveau de retour est-il sur "0" ou proche de "0"?
- $\rightarrow$  Appuyez sur le bouton [SEL] pour sélectionner "SEND" et utilisez la commande [RETURN] pour régler le niveau de retour.

#### **L'effet final n'est pas appliqué**

- Le point d'insertion de l'effet est-il adéquat?
- $\rightarrow$  Appuyez sur le bouton FX [FINAL] pour sélectionner "FINAL" comme type d'effet ( <sup>→</sup>p. [38\)](#page-39-1).

### *Rythme*

#### **La section rythmique est inaudible**

- Avez-vous sélectionné la section rythmique?
- $\rightarrow$  Passez en mode [RHYTHM] et appuyez sur le bouton  $CURSOR$  [ $\blacktriangleright$ ]. A la page affichant le nom du rythme, choisissez un autre réglage que "Off" pour "Rhythm".
- Le volume de la section rythmique a peut-être été diminué.
- <sup>→</sup> Utilisez la commande [RHYTHM] pour régler le volume du rythme ou passez en mode [RHYTHM] et appuyez sur le bouton CURSOR  $[$   $\rightarrow$   $]$  pour afficher "RhythmLv" puis réglez le volume du rythme.
- L'enregistreur est peut-être arrêté.
- $\rightarrow$  Appuyez sur le bouton [PLAY] pour lancer la reproduction. Le rythme est audible lorsque l'enregistreur est en cours de reproduction ou d'enregistrement. Pour écouter le rythme quand l'enregistreur est à l'arrêt, passez en mode [RHYTHM].

#### **Le rythme ne s'arrête pas (le volume est trop élevé)**

- Avez-vous activé le rythme?
- $\rightarrow$  Appuyez sur la commande [RHYTHM] pour éteindre le témoin.
- $\Box$  Le volume du rythme a-t-il un réglage excessivement élevé?
- <sup>→</sup> Utilisez la commande [RHYTHM] pour régler le volume du rythme ou passez en mode [RHYTHM] et appuyez sur le bouton CURSOR  $[$   $\rightarrow$   $]$  pour afficher "RhythmLv" puis réglez le volume du rythme.

#### **Rien ne se passe lorsque vous appuyez sur un bouton**

- $\Box$  Pendant l'enregistrement ou la reproduction, certains boutons ne sont pas disponibles.
- $\rightarrow$  Arrêtez l'enregistrement ou la reproduction et recommencez l'opération.
- La fonction des commandes [PAN] ne change pas lorsque vous appuyez sur le bouton [SEL].
- $\rightarrow$  "AMP/FX" n'est disponible qu'en mode Effect et "SEND" n'est disponible que durant la mastérisation.
- $\Box$  Les réglages FX ne peuvent pas être édités en mode **Tuner**
- $\rightarrow$  Appuyez sur la touche [EXIT] pour quitter le mode Tuner et sélectionnez ensuite le réglage voulu.

### *Carte*

#### **L'écran affiche "No Card!"**

- Avez-vous inséré la carte correctement ( <sup>→</sup>[p.](#page-17-0) 16)?
- <sup>→</sup> Coupez l'alimentation, réinsérez la carte et remettez l'appareil sous tension.

#### <span id="page-87-0"></span>**L'écran affiche "CdFormat"**

- La carte a-t-elle été formatée sur le D4 (→p. [55](#page-56-0))?
- $\rightarrow$  Si vous utilisez une carte formatée sur un autre appareil (ordinateur ou appareil photo numérique, par exemple), il faut la reformater avec le D4.
- Avez-vous inséré la carte correctement (<sup>→</sup>[p.](#page-17-0) 16)?
- $\rightarrow$  Coupez l'alimentation, réinsérez la carte et remettez l'appareil sous tension.

#### <span id="page-88-0"></span>**L'écran affiche "CdRecvry".**

- Avez-vous coupé l'alimentation du D4 durant un accès à la carte (<sup>→</sup>[p.](#page-56-1) 55)?
- <sup>→</sup> Il est alors possible que les données de la carte soient endommagées. Utilisez la fonction "Card Recovery" pour récupérer les données de la carte.

### *USB*

#### **L'ordinateur ne reconnaît pas le D4**

- Le câble USB est-il correctement branché (<sup>→</sup>p. [52\)](#page-53-0)?
- <sup>→</sup> Rebranchez le câble.
- $□$  Le D4 est-il en mode USB (→p. [52\)](#page-53-0)?
- Certains ordinateurs sont incapables de reconnaître le D4 via une connexion USB.

#### **L'ordinateur ne se déconnecte pas du D4**

La procédure dépend du système d'exploitation de l'ordinateur (<sup>→</sup>p. [52\)](#page-53-0).

#### **Lorsque vous avez branché le D4, l'ordinateur vous a demandé d'installer un logiciel ou un pilote**

Le système d'exploitation de votre ordinateur reconnaît-il le D4  $(\rightarrow p. 52)$  $(\rightarrow p. 52)$ ?

# **Messages**

#### **CardLock**

- $\Box$  Durant la connexion via USB, il est interdit de retirer la carte du D4.
- <sup>→</sup> Ne déconnectez pas le câble USB quand ce message apparaît. Cela risquerait d'endommager les données de la carte. Des données peuvent être chargées de l'ordinateur sur la carte insérée dans le D4.

#### **CdFormat**

(Voyez ["L'écran affiche "CdFormat"" à la page 86\)](#page-87-0)

#### **CdNotRdy**

- La connexion USB est établie mais le D4 ne contient pas de carte ou la carte est inaccessible.
- $\rightarrow$  Insérez une carte. S'il y a une carte, coupez l'alimentation, réinsérez la carte et remettez l'appareil sous tension. Vous pouvez alors couper la connexion USB.

#### **CdRecvry**

(Voyez ["L'écran affiche "CdRecvry"." à la page 87](#page-88-0))

#### **CrdReady**

- La connexion USB est établie et l'ordinateur est prêt à accéder à la carte insérée dans le D4.
- <sup>→</sup> Des données peuvent être chargées de l'ordinateur sur la carte insérées dans le D4. Vous pouvez alors couper la connexion USB.

### **CrdRetry**

- La carte n'est pas détectée ou n'est pas accessible.
- $\rightarrow$  Insérez une carte. S'il y a une carte, coupez l'alimentation, réinsérez la carte et remettez l'appareil sous tension.

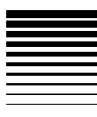

#### **Finish!**

L'opération a été exécutée convenablement.

#### **SongFull**

- $\Box$  Vous avez atteint le nombre maximum de morceaux pouvant être sauvegardés sur une carte.
- $\rightarrow$  Effacez des morceaux ou changez de carte.

#### **Working.**

□ Une opération est en cours. Attendez que ce message disparaisse.

### *Messages d'erreur*

#### **Card#@@@**

- □ La carte est inaccessible. (@@@ indique un numéro.)
- $\rightarrow$  Utilisez la fonction "CdRecvry" (→[p.](#page-56-2) 55). Si ce message apparaît toujours, utilisez "CdFormat" ( <sup>→</sup>p. [55\)](#page-56-0) pour formater la carte.

#### **>>Card<<**

- Une opération d'édition comme "CopyTrk" ou "CopySong" n'a pas pu être réalisée par manque de place sur la carte.
- $\rightarrow$  Utilisez la fonction "CdRecvry" (→[p.](#page-56-2) 55). Si un message d'erreur apparaît encore, effacez des pistes avec "DelV-Trk" ( <sup>→</sup>p. [50\)](#page-51-0). S'il n'est toujours pas possible d'effectuer l'opération effacez des morceaux dont vous n'avez plus besoin.

#### **CardFull**

- $\Box$  L'espace disponible sur la carte est insuffisant pour l'enregistrement.
- $\rightarrow$  Utilisez la fonction "CdRecvry" ( $\rightarrow$ p. [55](#page-56-2)). Si un message d'erreur apparaît encore, vous pouvez, si vous n'avez plus besoin de la mémoire Undo pour ce morceau, effacer ces données avec "DelUndo" ( <sup>→</sup>p. [57\)](#page-58-1). Si vous n'avez plus besoin des données Undo de tous les morceaux, vous pouvez utiliser "DelUndo" pour "All". Si l'espace n'est toujours pas suffisant, servez-vous de "DelV-Trk" ( <sup>→</sup>p. [50](#page-51-0)) pour effacer des pistes inutiles. Si la place manque encore, effacez des morceaux superflus.

### **CrdSpeed**

- $\Box$  Ce message apparaît si la carte ne peut pas être lue ou enregistrée assez vite durant la reproduction ou l'enregistrement.
- $\rightarrow$  Formatez alors la carte avec l'option "Full" avant de l'utiliser.

#### **Done OK?**

- Annulation impossible; exécuter tout de même?
- $\rightarrow$  Ce message apparaît après l'avertissement "UndoOver". "Yes" effectue l'opération et sauvegarde les données sur la carte tandis que "No" annule l'opération et la sauvegarde sur la carte.

#### **EtryFull**

- Il est impossible de créer et de renommer un morceau ou de sauvegarder des effets car aucun fichier ne peut être créé sur la carte.
- $\rightarrow$  Effacez les morceaux superflus.

#### **EvntFull**

- $\Box$  L'enregistrement est impossible car il n'y a pas assez d'événements disponibles dans le morceau.
- $\rightarrow$  Pour augmenter le nombre d'événements disponibles, utilisez "DelV-Trk" (<sup>→</sup>p. [50](#page-51-0)) pour effacer des pistes inutiles.

#### **In >Out**

- Lors d'une opération d'édition de piste comme "CopyTrk", la position InTime est située après la position OutTime.
- $\rightarrow$  Corrigez ces réglages.

#### **No Card!**

- Aucune carte n'est insérée.
- $\rightarrow$  Insérez une carte. S'il y a une carte, coupez l'alimentation, réinsérez la carte et remettez l'appareil sous tension.

#### **NoLength**

- $\Box$  Lors d'une opération d'édition de piste, les positions InTime et OutTime (ou ToTime et EndTime) sont au même endroit.
- $\rightarrow$  Corrigez ces réglages.

#### **RecSave?**

- Voulez-vous sauvegarder l'enregistrement tant qu'il y a de la place sur la carte?
- $\rightarrow$  Ce message apparaît après l'avertissement "CardFull". "Yes" sauvegarde l'enregistrement sur la carte et "No" élimine l'enregistrement et ne le sauvegarde pas.

#### **SameVTrk**

- Vous essayez d'éditer la même piste virtuelle de la même piste.
- $\rightarrow$  Vérifiez la sélection des pistes.

#### **SongFile**

- Les données de morceau sont incorrectes ou endommagées.
- $\rightarrow$  Utilisez la fonction "CdRecvry" ( $\rightarrow$ p. [55\)](#page-56-2). Si ce message apparaît toujours, effacez ce morceau avec "Del-Song"  $(\rightarrow p. 44)$  $(\rightarrow p. 44)$ .

#### **SongFull**

- Le nombre maximum de morceaux a été atteint.
- $\rightarrow$  Effacez les morceaux non nécessaires.

#### **To >End**

- Lors d'une opération "ExpTrack", la position ToTime est située après la position EndTime.
- $\rightarrow$  Corrigez ces réglages.

#### **To-End.5**

- Durant "ExpTrack", les positions ToTime et EndTime ont des réglages (par rapport aux positions InTime-OutTime) qui ne peuvent pas être exécutés (ex: une compression inférieure à 50%).
- $\rightarrow$  Corrigez ces réglages.

#### **To-Endx2**

- Durant "ExpTrack", les positions ToTime et EndTime ont des réglages (par rapport aux positions InTime-OutTime) qui ne peuvent pas être exécutés (ex: une expansion supérieure à 200%).
- $\rightarrow$  Corrigez ces réglages.

#### **UndoOver**

- La mémoire Undo du D4 est pleine.
- $\rightarrow \;$  Utilisez la fonction "CdRecvry" (→p. [55](#page-56-2)). Si un message d'erreur apparaît encore, effacez des pistes avec "DelV-Trk" ( <sup>→</sup>p. [50](#page-51-0)). Si le message persiste, effacez les morceaux superflus. Undo n'est pas disponible mais vous pouvez continuer à éditer les pistes normalement.
- $\rightarrow$  Ce message apparaît après l'avertissement "CardFull". Si vous choisissez "Yes", vous n'êtes plus en mesure d'annuler les opérations mais l'enregistrement peut être sauvegardé. "No" ne sauvegarde pas l'enregistrement sur carte.

#### **Wr?>STOP**

- En mode d'effet, la sauvegarde est impossible car l'enregistreur fonctionne.
- $\rightarrow$  Appuyez sur le bouton [STOP] pour arrêter l'enregistreur et sauvegarder les données.

----------

# **Liste de motifs rythmiques**

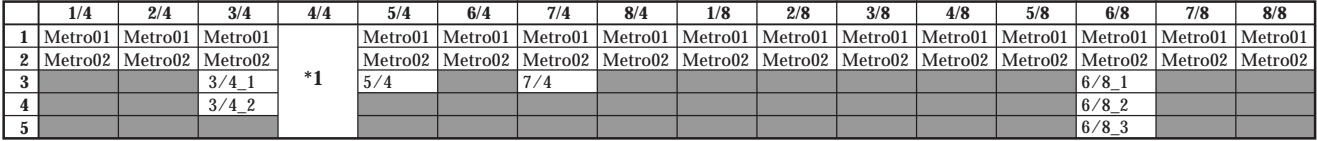

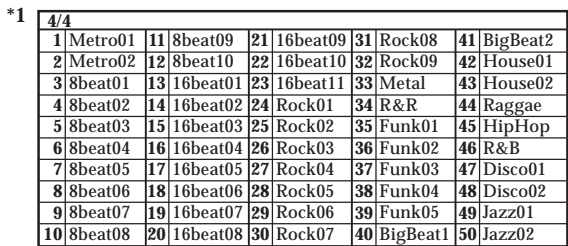

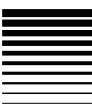

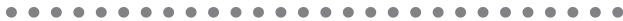

### **Fiche technique**

#### **<Section enregistreur>**

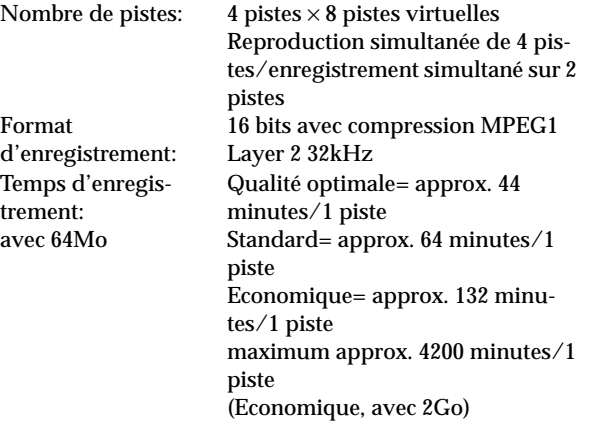

\* Le temps d'enregistrement peut varier légèrement selon les conditions d'utilisation.

Nombre de morceaux: 99 par carte

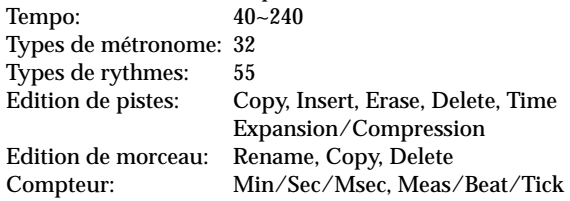

#### **<Section mélangeur (Mixer)>**

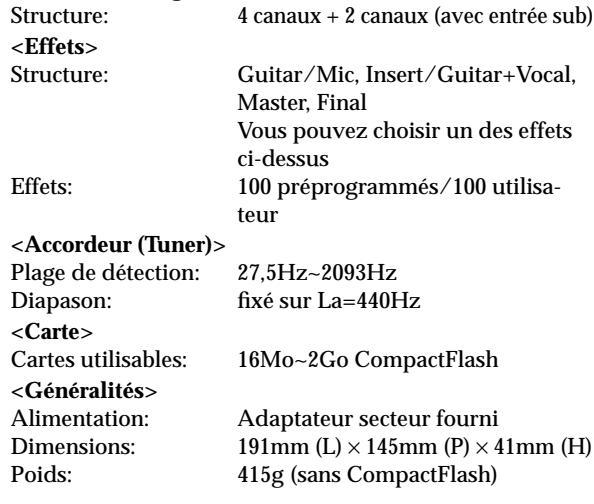

### *Caractéristiques des entrées/sorties analogiques/numériques*

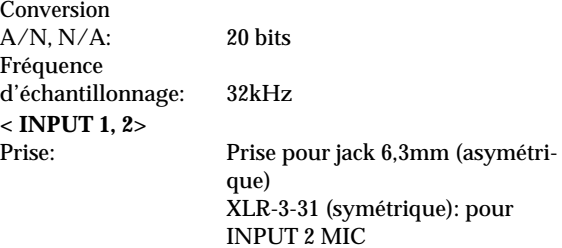

### *Appendices*

#### -----------

#### **<OUTPUT>**

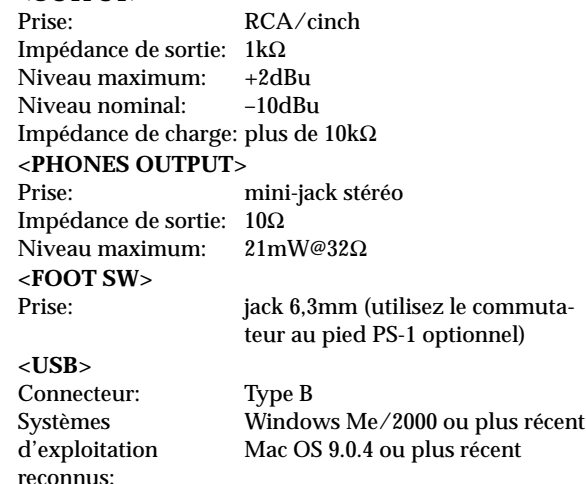

### *Accessoires fournis*

CompactFlash Adaptateur secteur

### *Options*

Commutateur au pied PS-1

\* Les caractéristiques et l'aspect du produit sont susceptibles d'être modifiés sans avis préalable.

#### **LINE**

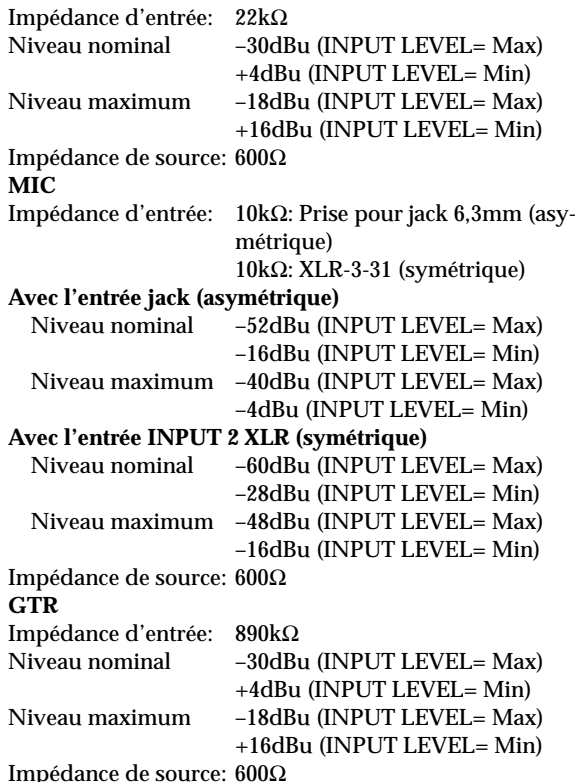

# Index

## $\mathsf{A}$

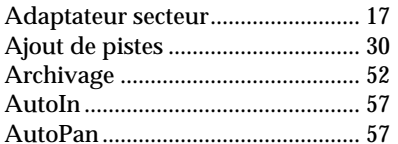

### $\mathsf B$

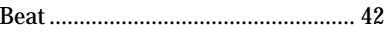

## $\mathbf C$

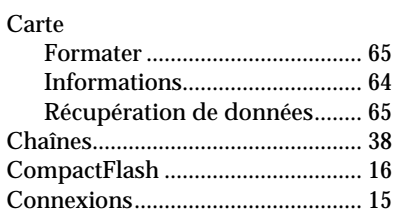

### $\mathbf D$

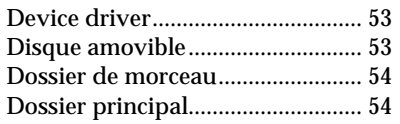

## $E$

 $\overline{1}$ 

 $\mathbf{I}%$ 

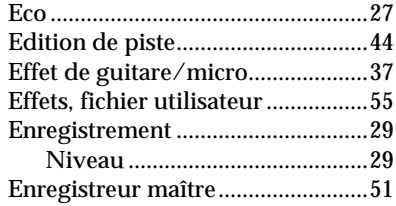

## $\overline{F}$

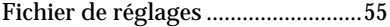

## $\overline{\mathsf{H}}$

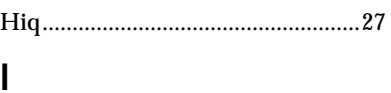

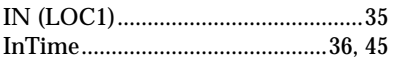

### $\mathsf{L}$

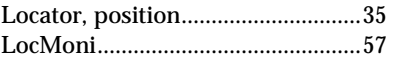

## $\mathsf{M}$

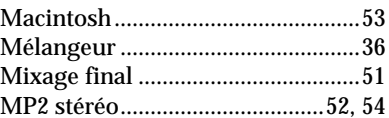

### $\mathbf O$

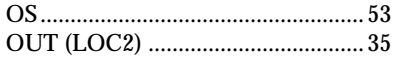

### $\mathsf{P}$

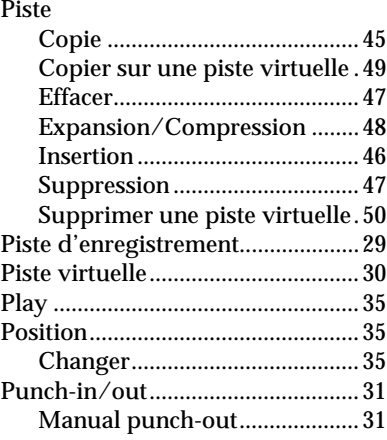

## ${\sf R}$

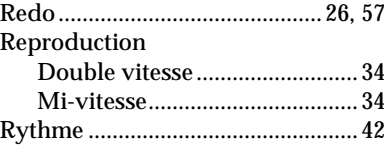

#### ----------

### $\mathsf{S}$

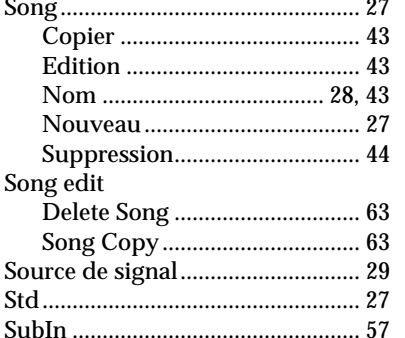

### $\mathsf{T}$

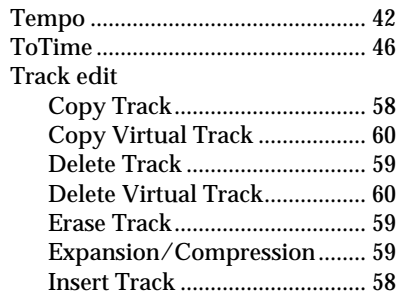

## $\overline{U}$

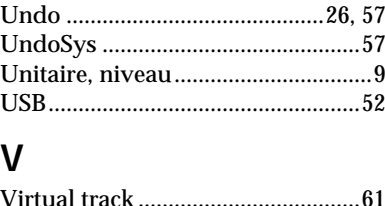

### W

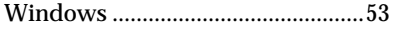

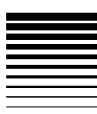

## **Schéma logique**

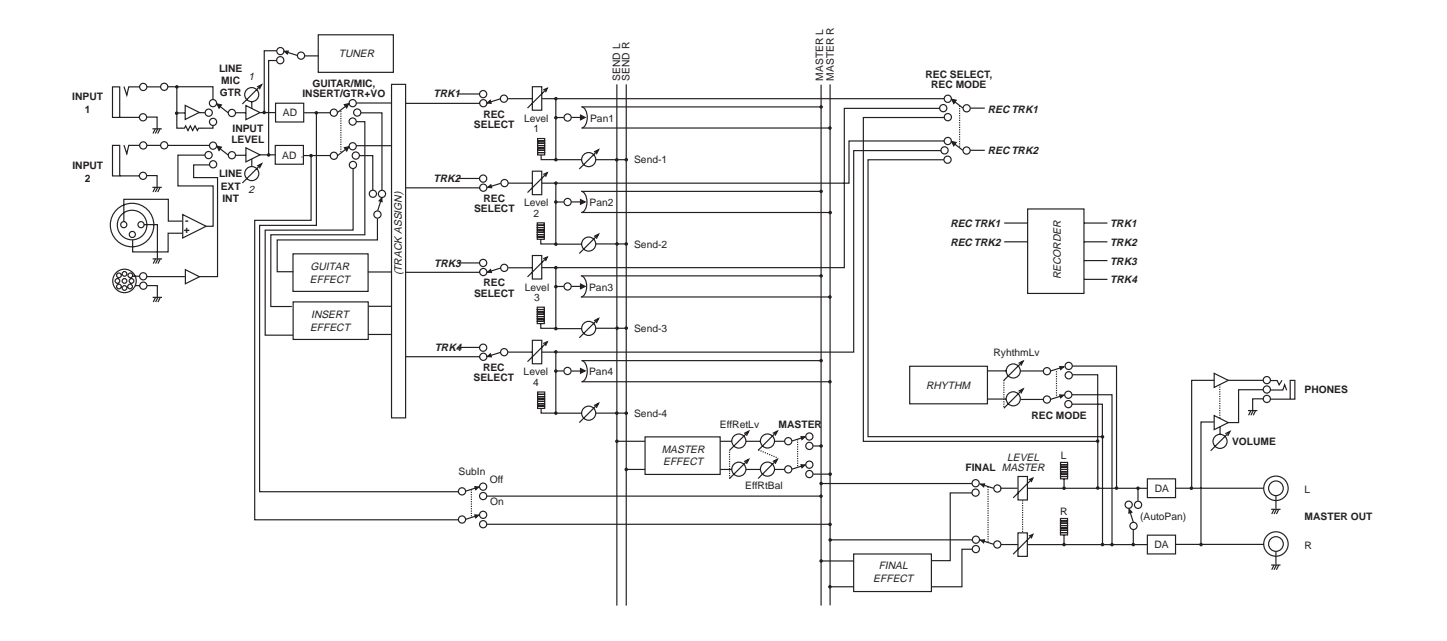

## **REMARQUE IMPORTANTE POUR LES CLIENTS**

Ce produit a été fabriqué suivant des spécifications sévères et des besoins en tension applicables dans le pays où ce produit doit être utilisé. Si vous avez acheté ce produit via l'internet, par vente par correspondance ou/et vente par téléphone, vous devez vérifier que ce produit est bien utilisable dans le pays où vous résidez.

ATTENTION: L'utilisation de ce produit dans un pays autre que celui pour lequel il a été conçu peut être dangereuse et annulera la garantie du fabricant ou du distributeur. Conservez bien votre récépissé qui est la preuve de votre achat, faute de quoi votre produit ne risque de ne plus être couvert par la garantie du fabricant ou du distributeur.

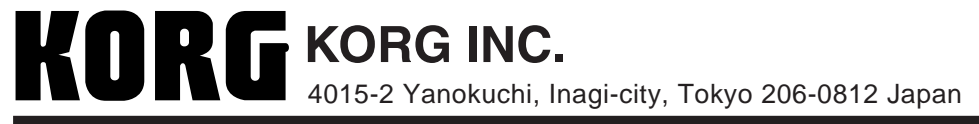

 **2005 KORG INC.**